# **brother**

# User's Guide

Brother Laser Printer

HL-5440D HL-5450DN

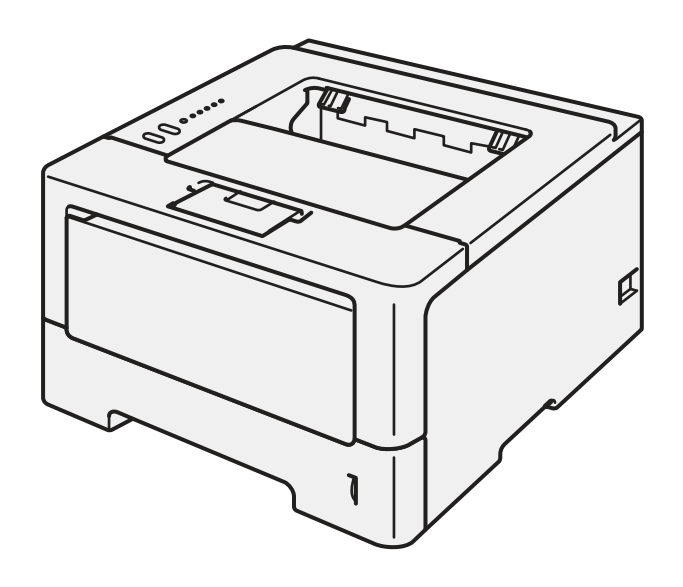

**For visually-impaired users** You can read this manual with Screen Reader 'text-to-speech' software.

You must set up the hardware and install the driver before you can use the machine.

Please use the Quick Setup Guide to set up the machine. You can find a printed copy in the box.

Please read this User's Guide thoroughly before you use the machine.

Please visit us at<http://solutions.brother.com/> where you can get product support, the latest driver updates and utilities, and answers to frequently asked questions (FAQs) and technical questions.

Note: Not all models are available in all countries.

Version 0 USA/CAN

# **User's Guides and where to find them?**

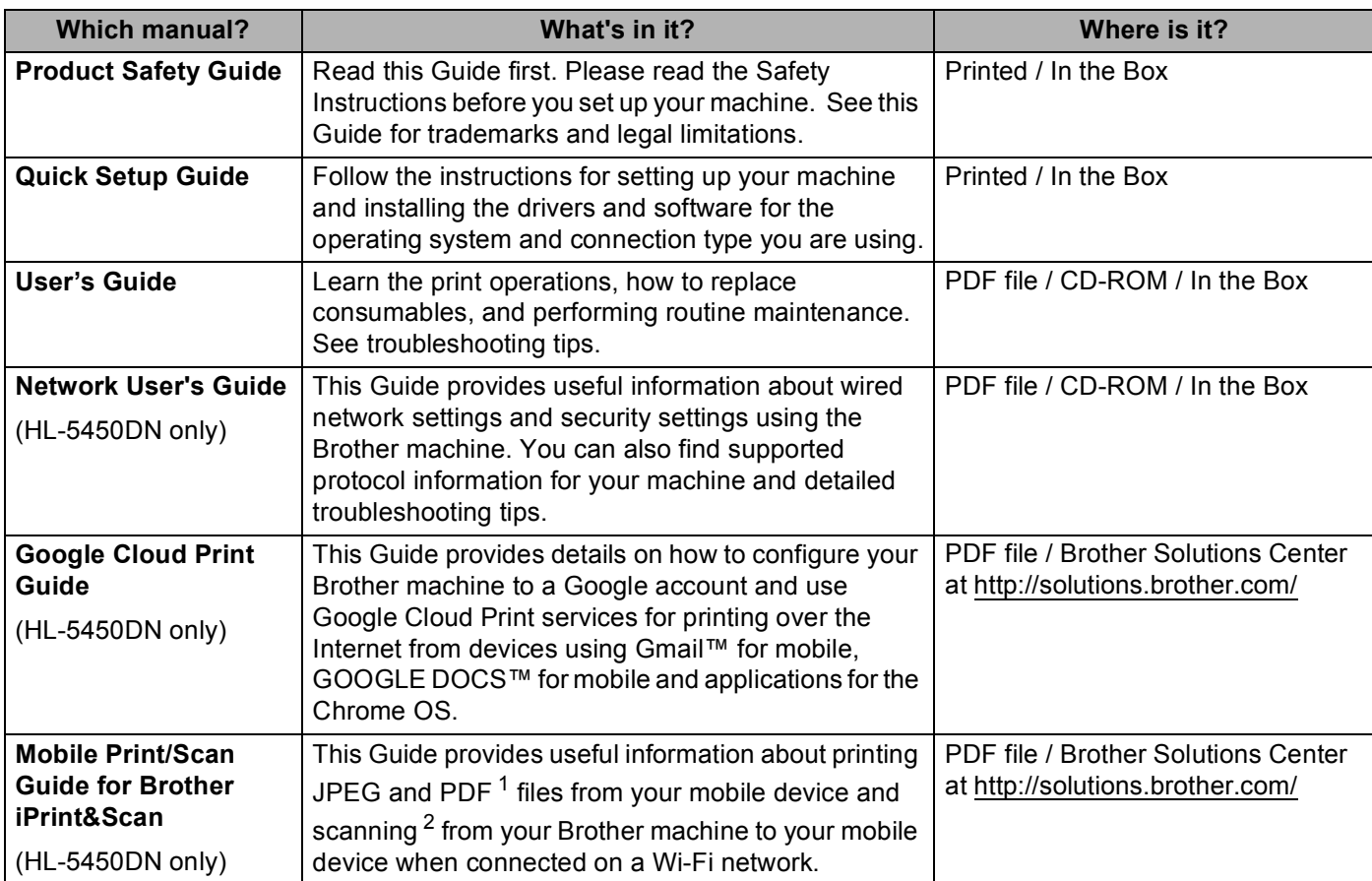

<span id="page-1-0"></span><sup>1</sup> PDF printing is not supported on Windows<sup>®</sup> Phone.

<span id="page-1-1"></span><sup>2</sup> HL-5450DN does not support the scanning feature.

# **Using the documentation**

Thank you for buying a Brother machine! Reading the documentation will help you make the most of your machine.

# **Symbols and conventions used in the documentation**

The following symbols and conventions are used throughout the documentation.

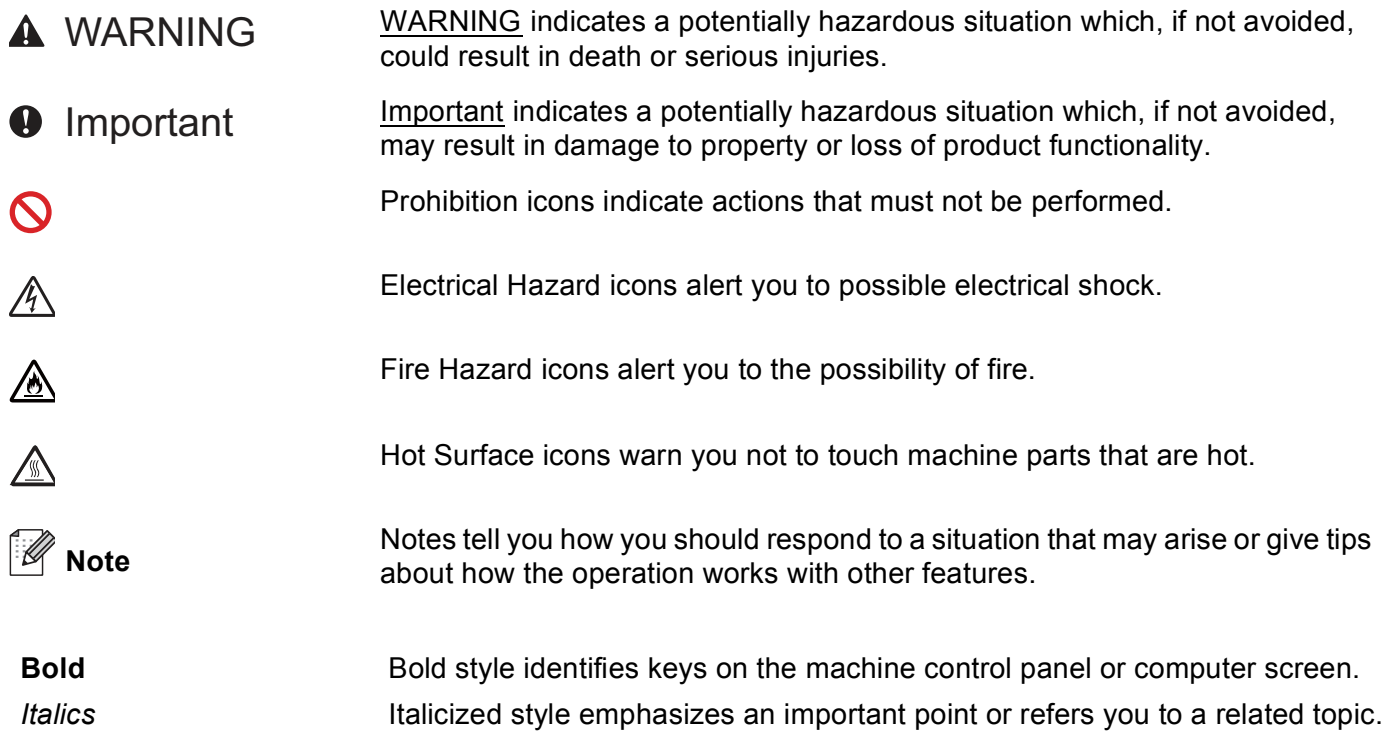

# **Table of Contents**

#### $\overline{1}$ **Printing Methods**

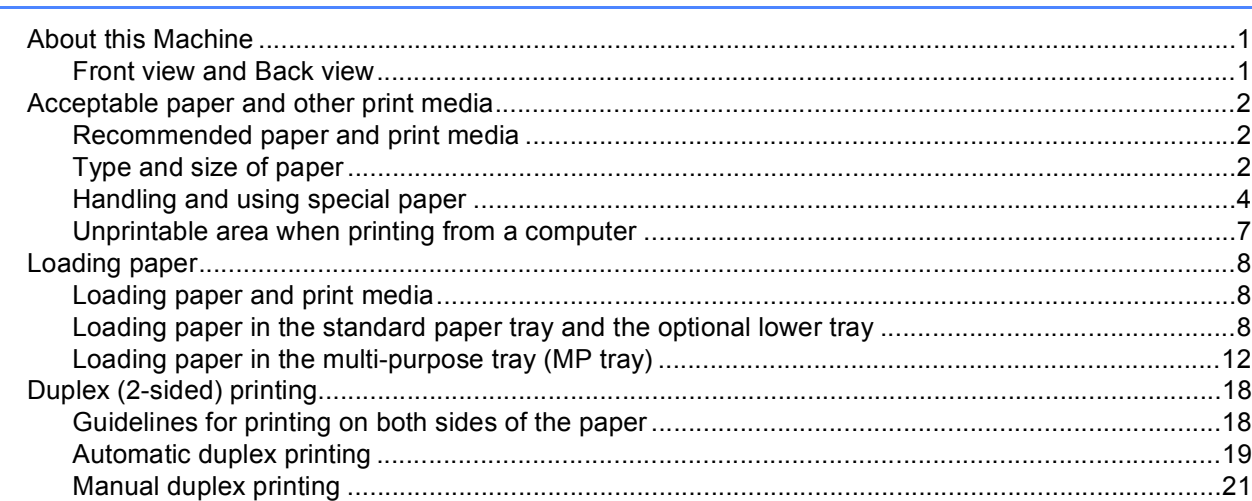

#### **Driver and Software**  $\mathbf{2}$

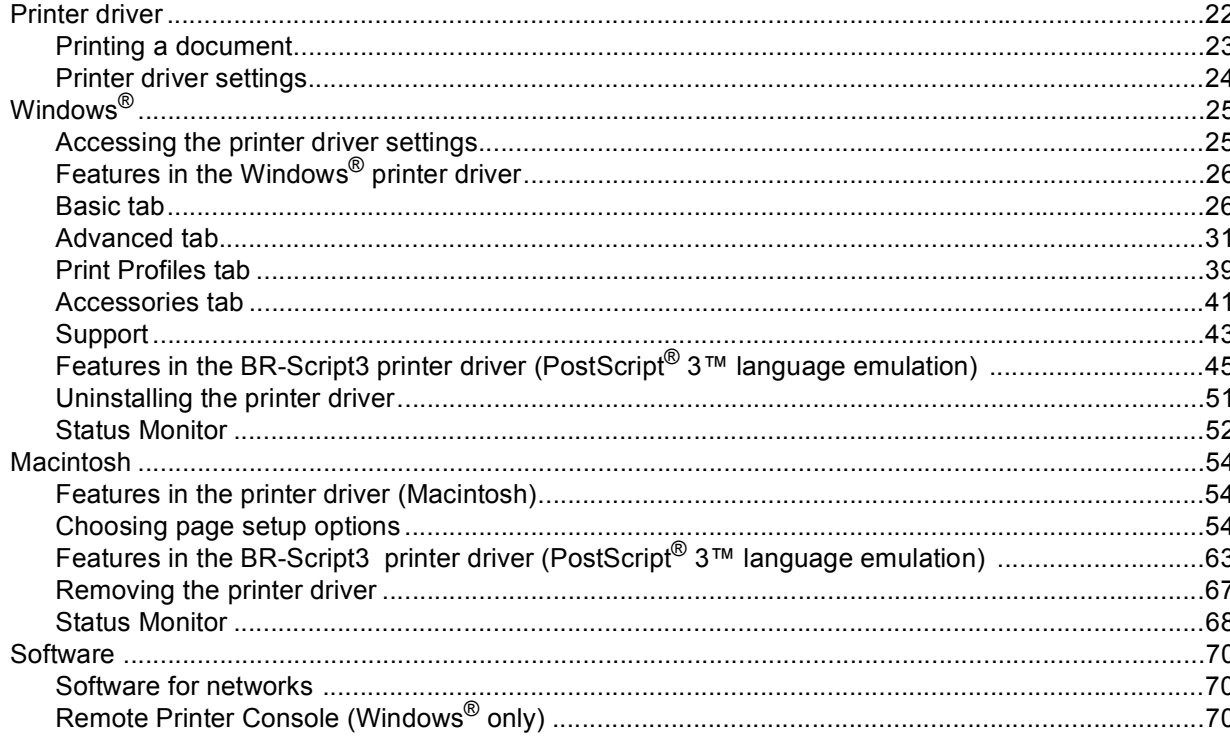

 $22$ 

 $\mathbf{1}$ 

#### $\mathbf{3}$ **General Information**

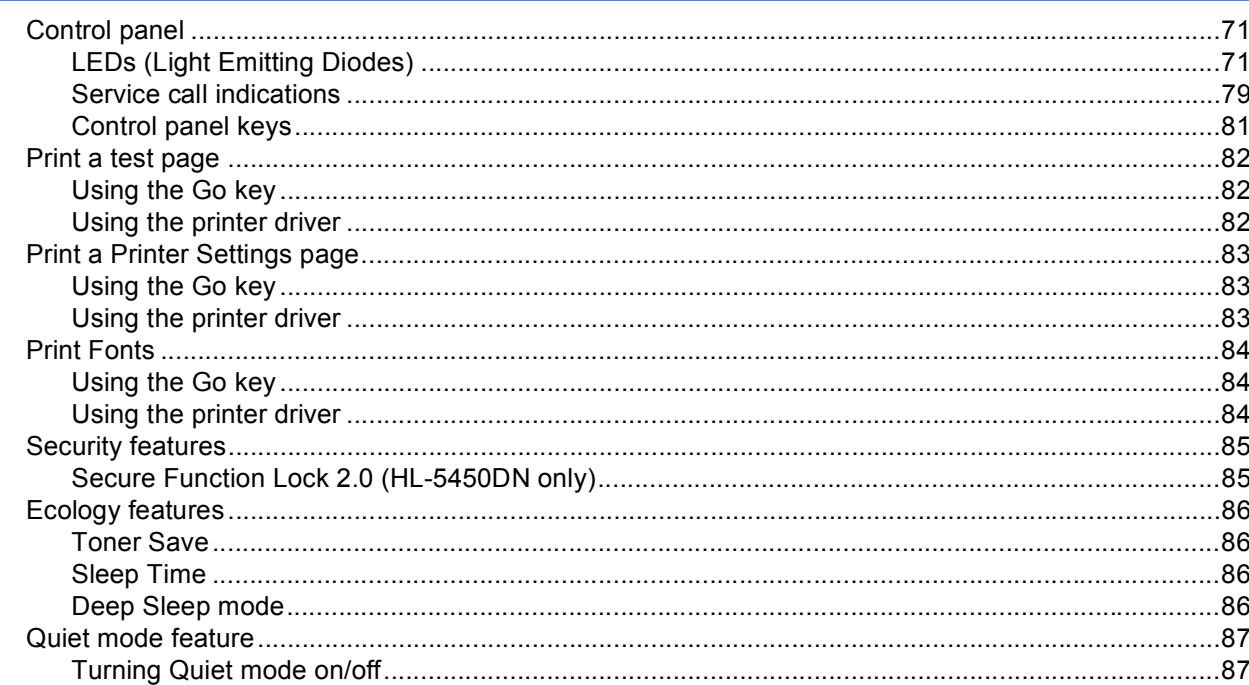

#### **Options**  $\overline{\mathbf{4}}$

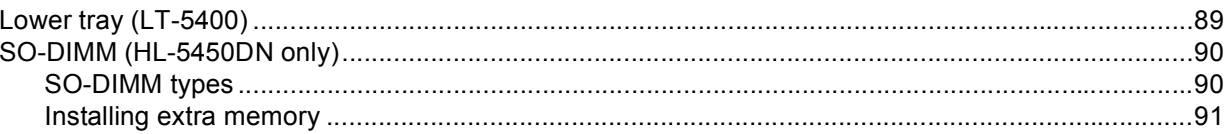

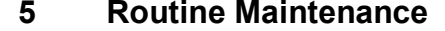

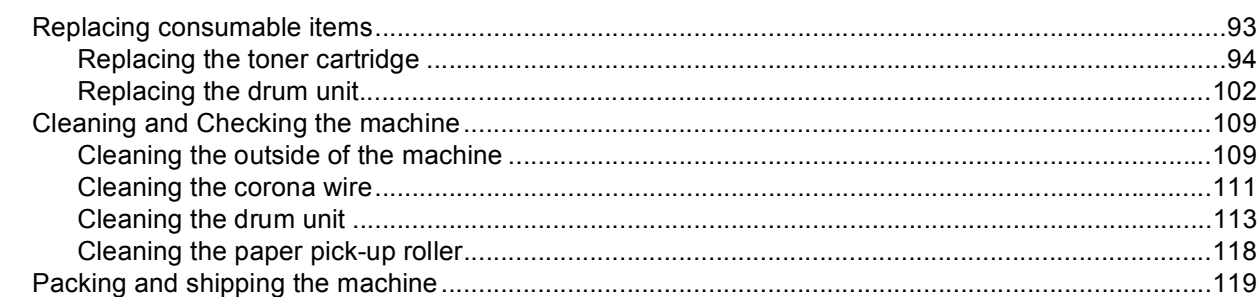

#### $6\overline{6}$ **Troubleshooting**

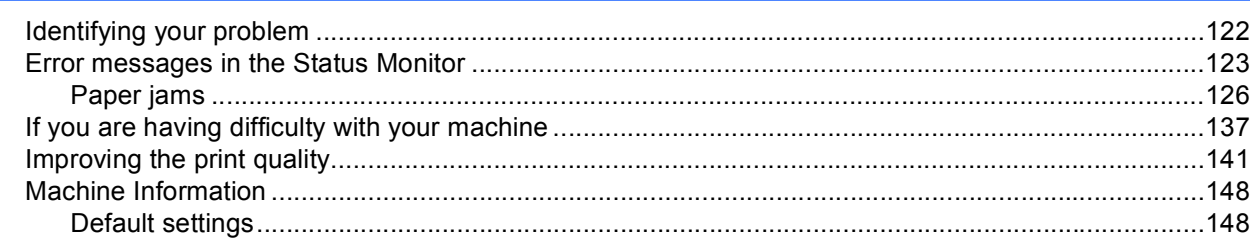

# $71$

88

93

122

#### **Appendix**  $\mathsf{A}$

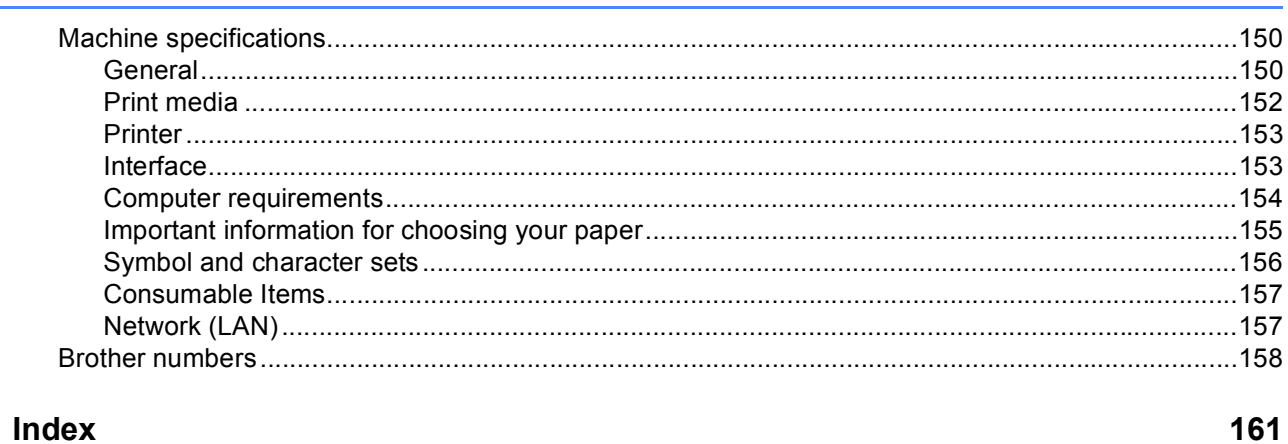

#### $\, {\bf B} \,$ **Index**

150

# <span id="page-6-1"></span>**<sup>1</sup> About this Machine <sup>1</sup>**

<span id="page-6-0"></span>**1**

# <span id="page-6-2"></span>**Front view and Back view**

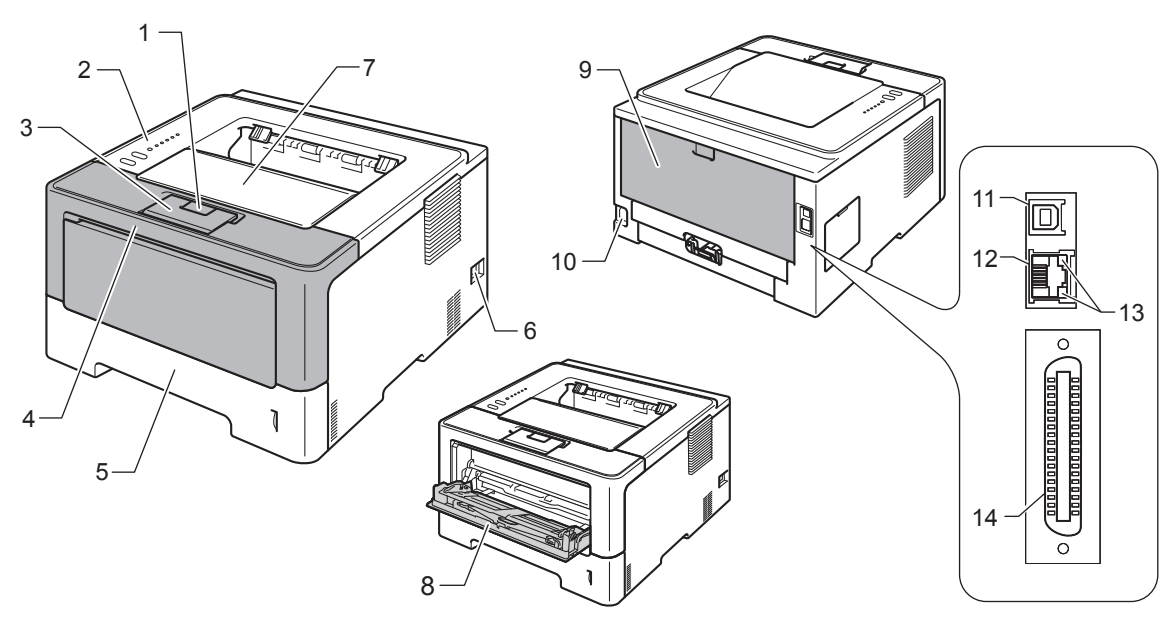

- 1 Front cover release button
- 2 Control panel
- 3 Face-down output tray support flap (support flap)
- 4 Front cover
- 5 Paper tray
- 6 Power switch
- 7 Face-down output tray
- 8 Multi-purpose tray (MP tray)
- 9 Back cover (Face-up output tray when open)
- 10 AC power connector
- 11 USB port
- 12 10BASE-T / 100BASE-TX port (HL-5450DN only)
- 13 Network Activity Light Emitting Diodes (LEDs) (HL-5450DN only)
- 14 Parallel port (HL-5440D only)

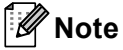

Most of the illustrations in this User's Guide show the HL-5450DN.

# <span id="page-7-3"></span><span id="page-7-0"></span>**Acceptable paper and other print media <sup>1</sup>**

Print quality may vary according to the type of paper you are using.

You can use the following types of print media: plain paper, thin paper, thick paper, thicker paper, bond paper, recycled paper, labels or envelopes.

For best results, follow the instructions below:

- DO NOT put different types of paper in the paper tray at the same time because it may cause paper jams or misfeeds.
- **For proper printing, you must choose the same paper size from your software application as the paper in** the tray.
- Avoid touching the printed surface of the paper immediately after printing.
- $\blacksquare$  Before you buy a lot of paper, test a small quantity to make sure that the paper is suitable.

# <span id="page-7-1"></span>**Recommended paper and print media <sup>1</sup>**

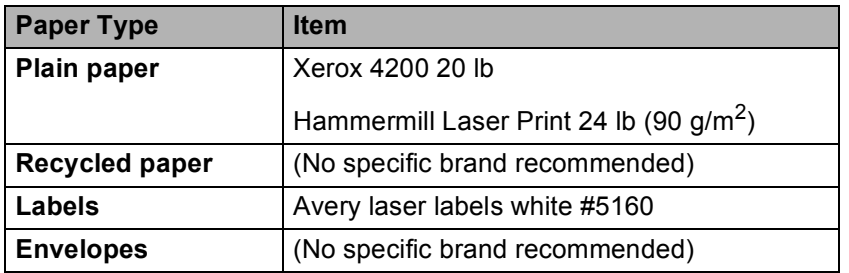

# <span id="page-7-4"></span><span id="page-7-2"></span>**Type and size of paper**

The machine feeds paper from the installed standard paper tray, multi-purpose tray or optional lower tray. The names for the paper trays in the printer driver and this Guide are as follows:

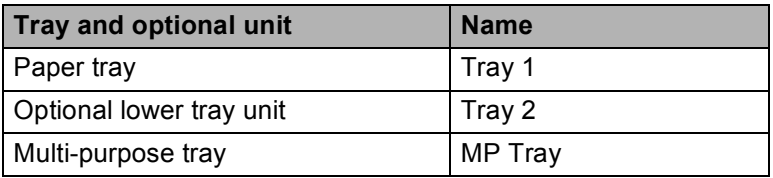

#### <span id="page-8-1"></span>**Paper capacity of the paper trays <sup>1</sup>**

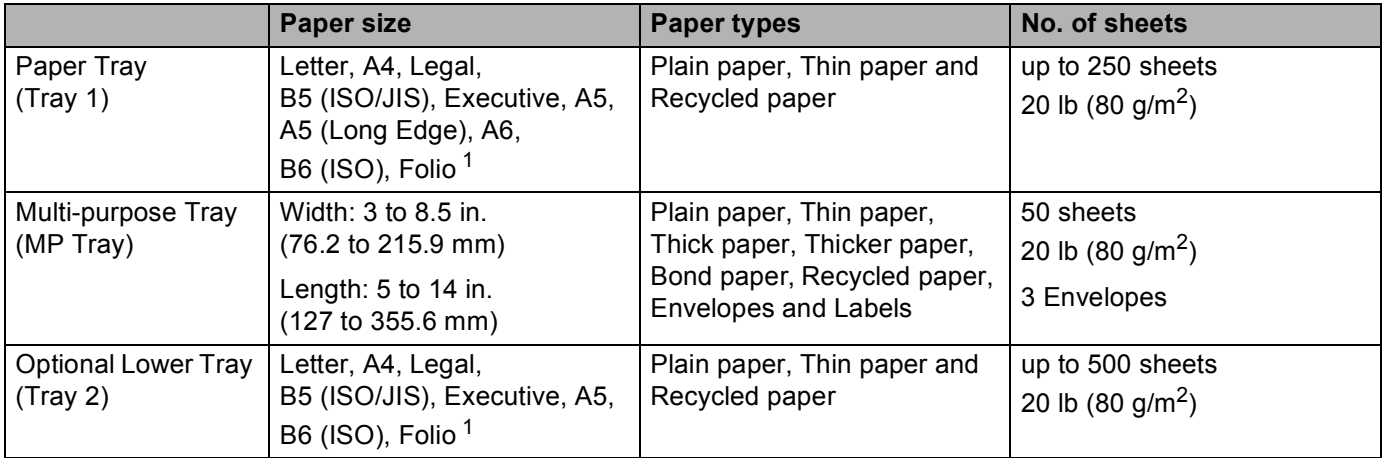

<span id="page-8-0"></span><sup>1</sup> Folio size is 8.5 in.  $\times$  13 in. (215.9 mm x 330.2 mm).

#### **Recommended paper specifications <sup>1</sup>**

The following paper specifications are suitable for this machine.

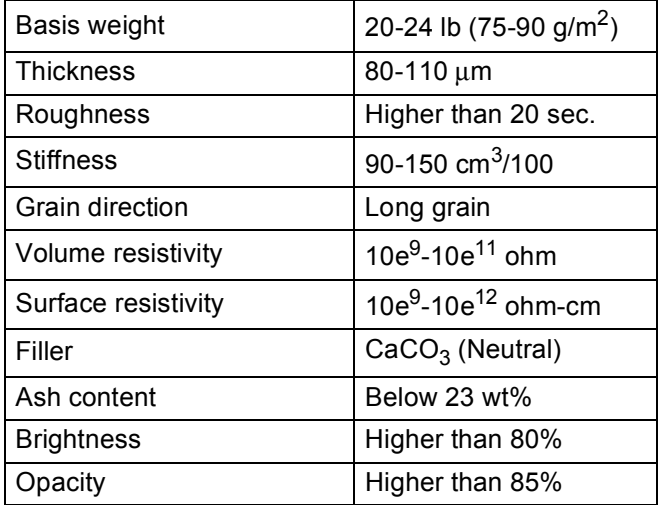

Use paper that is made for plain-paper copying.

Use paper that is 20 to 24 lb (75 to 90 g/m<sup>2</sup>).

■ Use long grain paper with a neutral Ph value, and a moisture content of approx. 5%.

■ This machine can use recycled paper that meets DIN 19309 specifications.

(To help you choose which paper to use with this machine, see *[Important information for choosing your paper](#page-160-0)*  $\rightarrow$  [page 155.](#page-160-0))

# <span id="page-9-0"></span>**Handling and using special paper <sup>1</sup>**

The machine is designed to work well with most types of xerographic and bond paper. However, some paper variables may have an effect on print quality or handling reliability. Always test samples of paper before purchasing to ensure desirable performance. Store paper in its original packaging and keep it sealed. Keep the paper flat and away from moisture, direct sunlight and heat.

Some important guidelines when selecting paper are:

- DO NOT use inkjet paper because it may cause a paper jam or damage your machine.
- **Preprinted paper must use ink that can withstand the temperature of the machine's fusing process 392 °F**  $(200 °C)$ .
- If you use bond paper, paper having a rough surface or paper that is wrinkled or creased, the paper may exhibit degraded performance.

### **Types of paper to avoid <sup>1</sup>**

#### **Important**

Some types of paper may not perform well or may cause damage to your machine.

DO NOT use paper:

- that is highly textured
- that is extremely smooth or shiny
- that is curled or warped

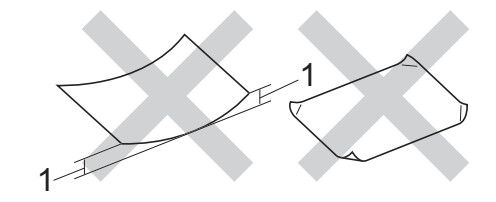

- **1 A curl of 0.08 in. (2 mm) or greater may cause jams to occur.**
- that is coated or has a chemical finish
- that is damaged, creased or folded
- $\cdot$  that exceeds the recommended weight specification in this guide
- with tabs and staples
- with letterheads using low temperature dyes or thermography
- that is multipart or carbonless
- that is designed for inkjet printing

If you use any of the types of paper listed above, they may damage your machine. This damage is not covered under any Brother warranty or service agreement.

## **Envelopes <sup>1</sup>**

Most envelopes designed for laser printers will be suitable for your machine. However, some envelopes may have feed and print-quality problems because of the way they have been made. A suitable envelope should have edges with straight, well-creased folds. The envelope should lie flat and not be of baggy or flimsy construction. You should buy quality envelopes from a supplier who understands that you will be using the envelopes in a laser machine.

We recommend that you print a test envelope to make sure the print results are what you want.

## **Types of envelopes to avoid <sup>1</sup>**

# **A** Important

DO NOT use envelopes:

- that are damaged, curled, wrinkled or an unusual shape
- that are extremely shiny or textured
- with clasps, staples, snaps or tie strings
- with self-adhesive closures
- $\cdot$  that are of a baggy construction
- that are not sharply creased
- that are embossed (have raised writing on them)
- that were previously printed by a laser machine
- that are pre-printed on the inside
- that cannot be arranged neatly when stacked
- that are made of paper that weighs more than the paper weight specifications for the machine
- with edges that are not straight or consistently square
- with windows, holes, cut-outs or perforations
- with glue on surface as shown in figure below

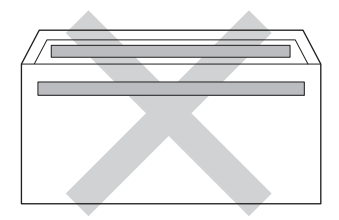

• with double flaps as shown in figure below

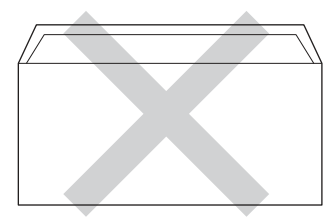

• with sealing flaps that are not folded down when purchased

• with each side folded as shown in figure below

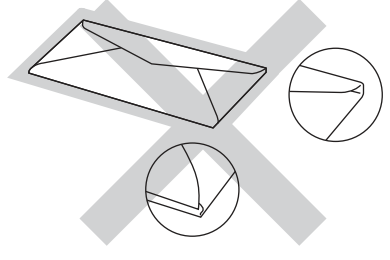

If you use any of the types of envelopes listed above, they may damage your machine. This damage may not be covered under any Brother warranty or service agreement.

#### **Labels <sup>1</sup>**

The machine will print on most types of labels designed for use with a *laser* machine. Labels should have an adhesive that is acrylic-based since this material is more stable at the high temperatures in the fuser unit. Adhesives should not come in contact with any part of the machine, because the label stock may stick to the drum unit or rollers and cause jams and print quality problems. No adhesive should be exposed between the labels. Labels should be arranged so that they cover the entire length and width of the sheet. Using labels with spaces may result in labels peeling off and causing serious jams or print problems.

All labels used in this machine must be able to withstand a temperature of 392 °F (200 °C) for a period of 0.1 seconds.

#### **Types of labels to avoid <sup>1</sup>**

Do not use labels that are damaged, curled, wrinkled or an unusual shape.

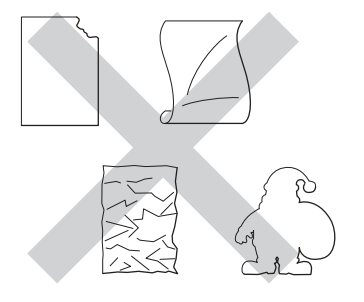

### **A** Important

- Avoid feeding labels with the carrier sheet exposed because your machine will be damaged. DO NOT feed partially used carrier sheets.
- Label sheets should not exceed the paper weight specifications described in this User's Guide. Labels exceeding this specification may not feed or print properly and may cause damage to your machine.
- DO NOT reuse or insert labels that have previously been used or are missing a few labels on the sheet.

# <span id="page-12-0"></span>**Unprintable area when printing from a computer <sup>1</sup>**

The figures below show maximum unprintable areas. The unprintable areas may vary depending on the paper size or settings in the application you are using.

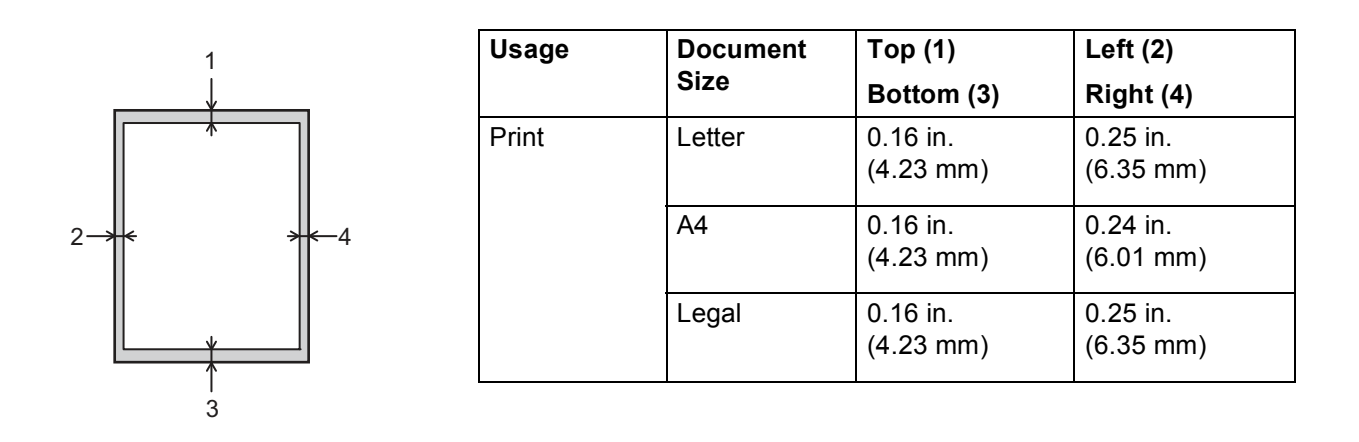

**Note**

When using BR-Script3 emulation, the unprintable area around the edges of the paper is 0.16 in. (4.23 mm).

# <span id="page-13-0"></span>**Loading paper <sup>1</sup>**

# <span id="page-13-1"></span>**Loading paper and print media <sup>1</sup>**

The machine can feed paper from the standard paper tray, optional lower tray or multi-purpose tray.

When you put paper into the paper tray, note the following:

If your application software supports paper size selection on the print menu, you can select it through the software. If your application software does not support it, you can set the paper size in the printer driver or by using the control panel keys.

# <span id="page-13-2"></span>**Loading paper in the standard paper tray and the optional lower tray <sup>1</sup>**

You can load up to 250 sheets of paper in the standard paper tray (Tray 1). You can also load up to 500 sheets in the optional lower tray (Tray 2). Paper can be loaded up to the maximum paper mark ( $\triangledown \triangledown \triangledown$ ) on the right-hand side of the paper tray. (For the recommended paper to use, see *[Acceptable paper and other print](#page-7-3)  media*  $\rightarrow \cdot$  [page 2.](#page-7-3))

#### **Printing on plain paper, thin paper or recycled paper from Tray 1 and Tray 2 <sup>1</sup>**

 $\blacksquare$  Pull the paper tray completely out of the machine.

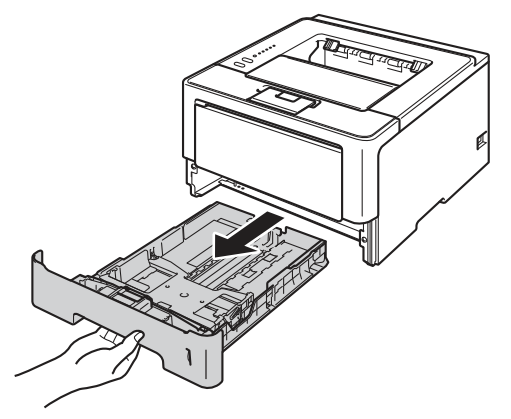

**Note**

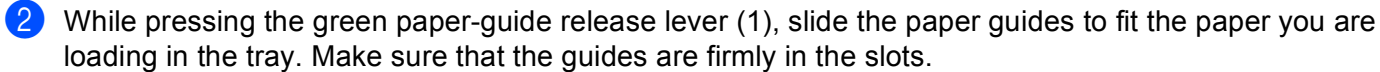

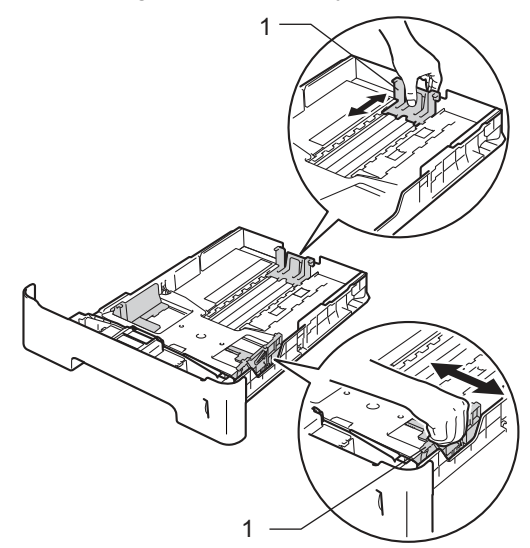

For Legal or Folio size paper, press the release button (1) in the bottom of the paper tray and then pull out the back of the paper tray. (Legal and Folio size paper are not available in some regions.)

 $\overline{3}$  Fan the stack of paper well to avoid paper jams and misfeeds.

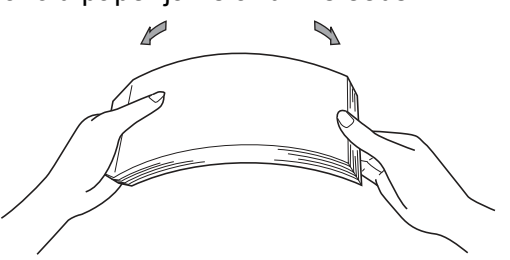

- $\left(4\right)$  Put paper in the tray and make sure:
	- The paper is below the maximum paper mark ( $\triangledown \triangledown \triangledown$ ) (1). Over filling the paper tray will cause paper jams.
	- The side to be printed on must be face down.
	- The paper guides touch the sides of the paper so it will feed properly.

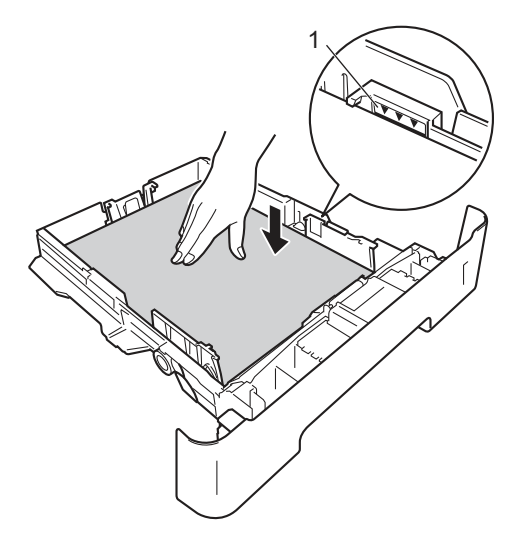

- **6** Put the paper tray firmly back in the machine. Make sure that it is completely inserted into the machine.
- $\boxed{6}$  Lift up the support flap (1) to prevent paper from sliding off the face-down output tray, or remove each page as soon as it comes out of the machine.

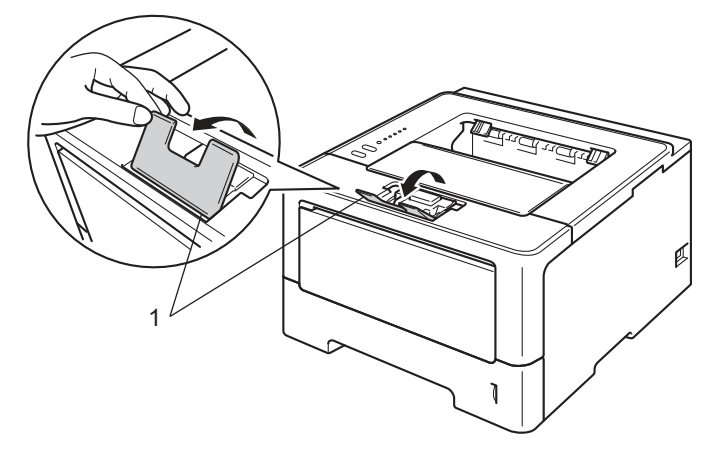

**T** Choose the following settings from each drop-down list of the printer driver.

**Paper Size**

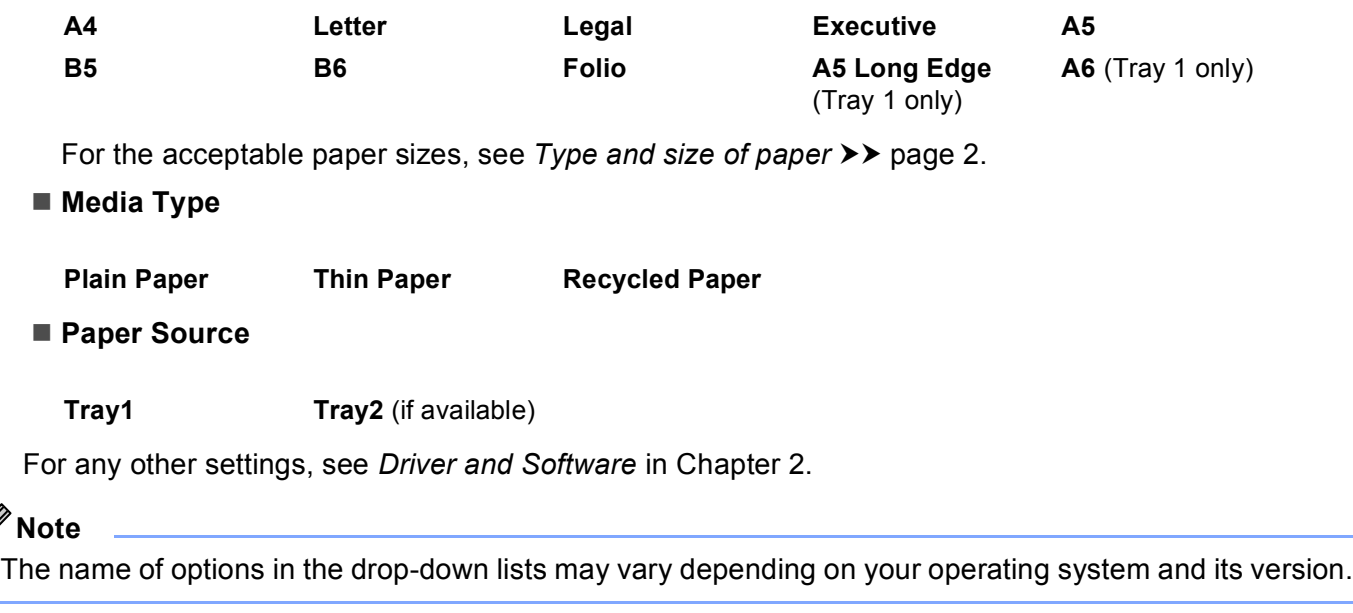

8 Send the print data to the machine.

# <span id="page-17-0"></span>**Loading paper in the multi-purpose tray (MP tray) <sup>1</sup>**

You can load up to 3 envelopes or special print media in the MP tray or up to 50 sheets of plain paper. Use this tray to print on thick paper, bond paper, labels or envelopes. (For the recommended paper to use, see *[Acceptable paper and other print media](#page-7-3)* >> page 2.)

### **Printing on plain paper, thin paper, recycled paper and bond paper from the MP tray <sup>1</sup>**

**Copen the MP tray and lower it gently.** 

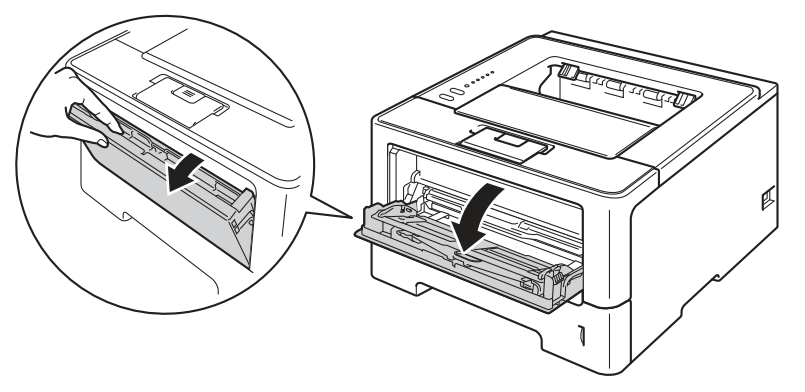

**2** Pull out the MP tray support (1) and unfold the flap (2).

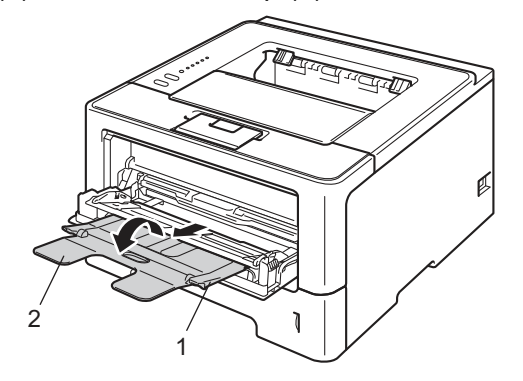

**12**

- <sup>3</sup> Put paper in the MP tray and make sure:
	- $\blacksquare$  The paper stays under the maximum paper mark (1).
	- The side to be printed on must be face up with the leading edge (top of the paper) in first.
	- The paper guides touch the sides of the paper so it will feed properly.

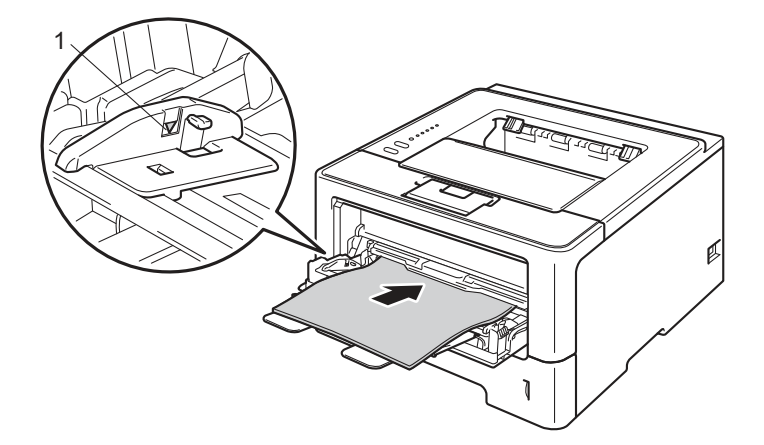

4 Lift up the support flap to prevent paper from sliding off the face-down output tray, or remove each page as soon as it comes out of the machine.

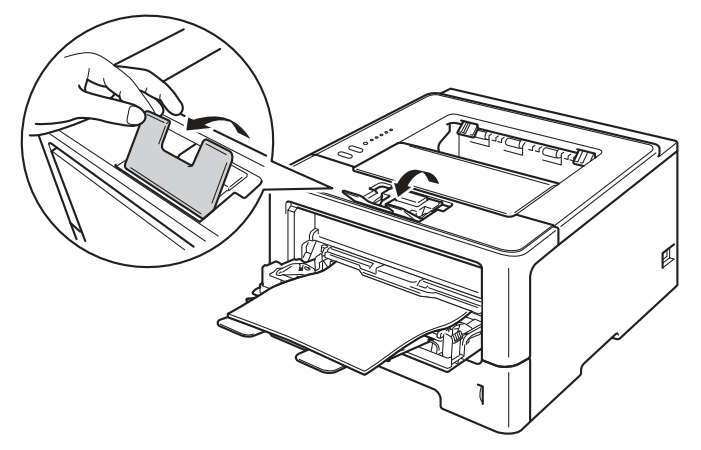

**6** Choose the following settings from each drop-down list of the printer driver.

**Paper Size**

<span id="page-19-0"></span>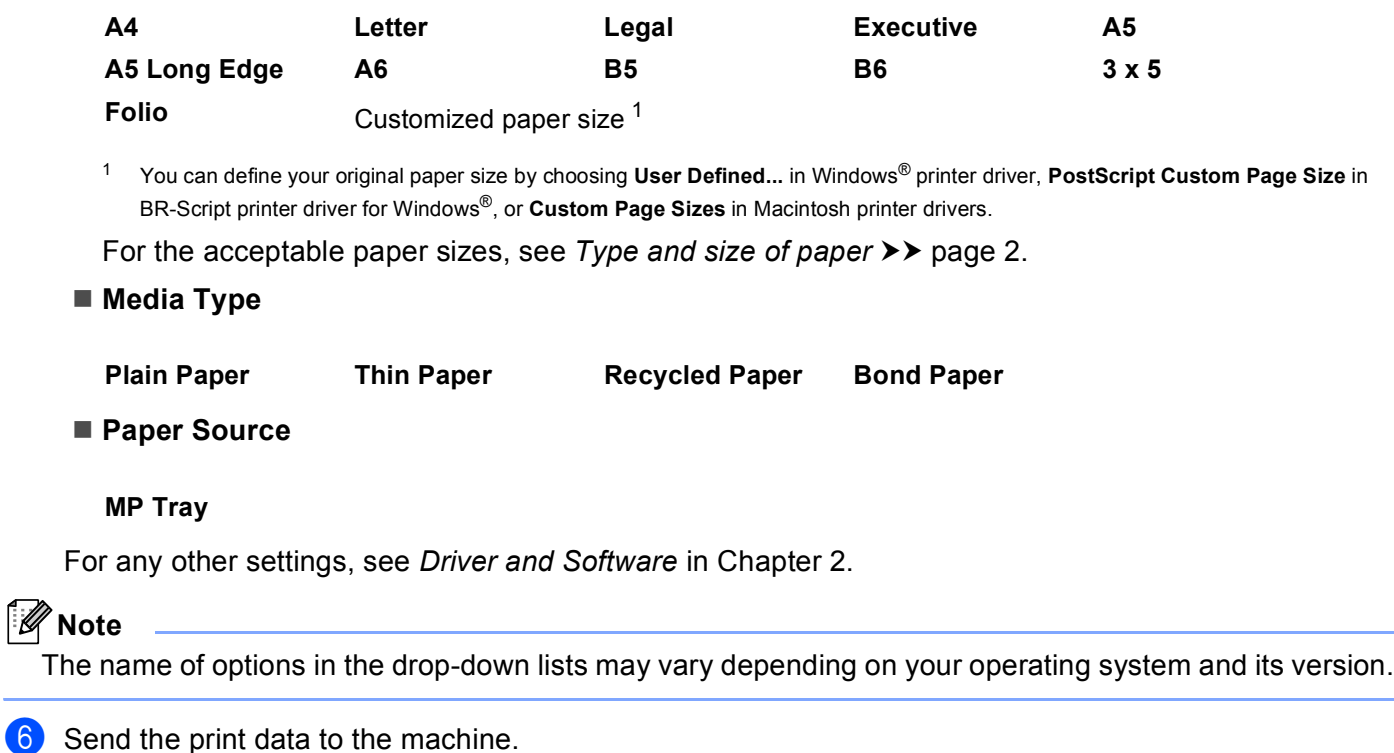

# **Printing on thick paper, labels and envelopes from the MP tray <sup>1</sup>**

Before loading, press the corners and sides of the envelopes to make them as flat as possible.

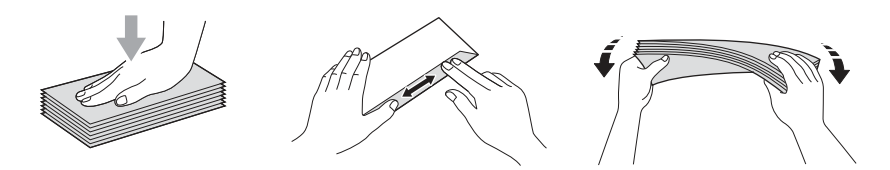

**1** Open the back cover (face-up output tray).

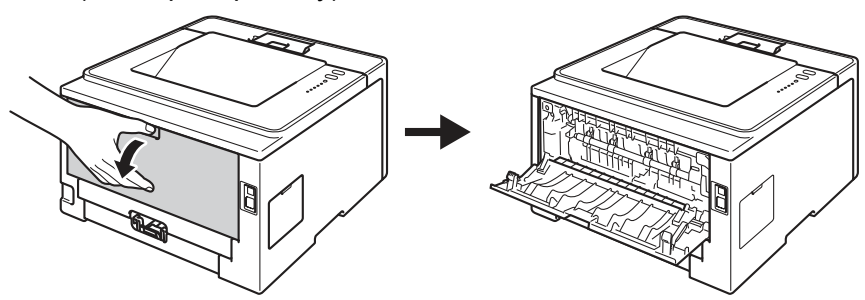

**2** Open the MP tray and lower it gently.

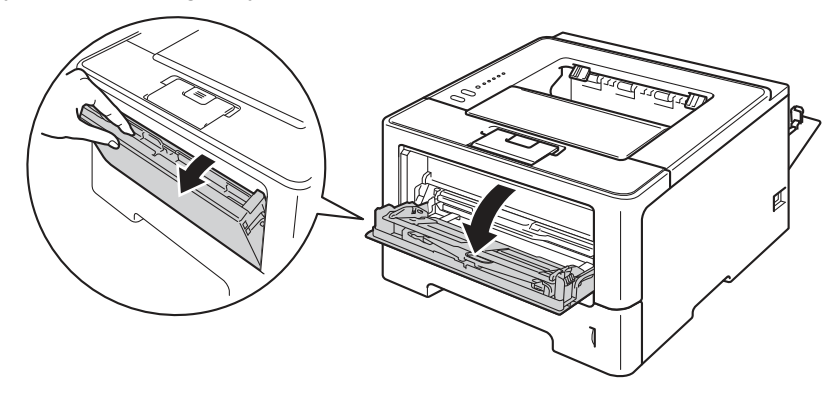

 $\bullet$  Pull out the MP tray support (1) and unfold the flap (2).

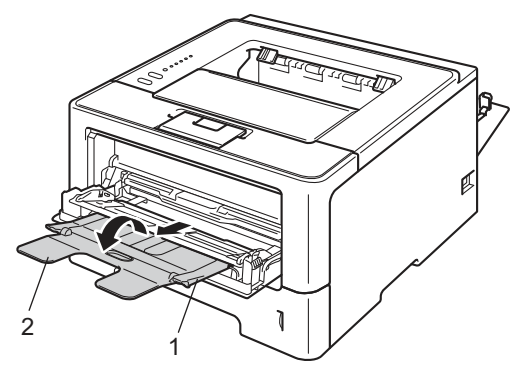

- d Put paper, labels or envelopes in the MP tray. Make sure:
	- The number of envelopes in the MP tray does not exceed 3.
	- The paper, labels or envelopes stay under the maximum paper mark (1).
	- The side to be printed on must be face up.

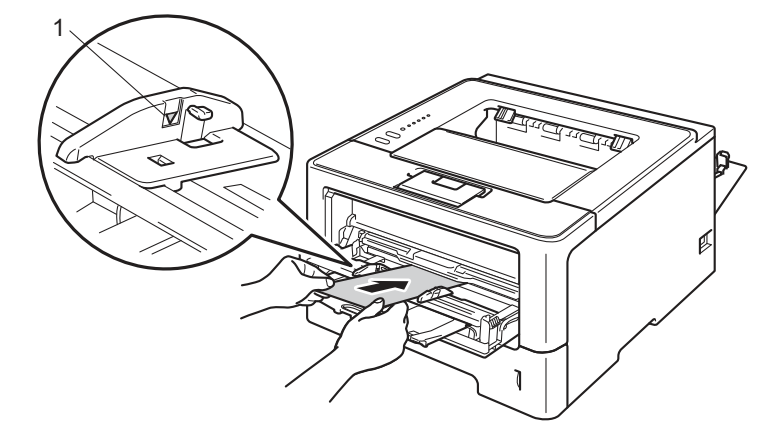

**6** Choose the following settings from each drop-down list of the printer driver.

#### **Paper Size**

<For printing thick paper or labels>

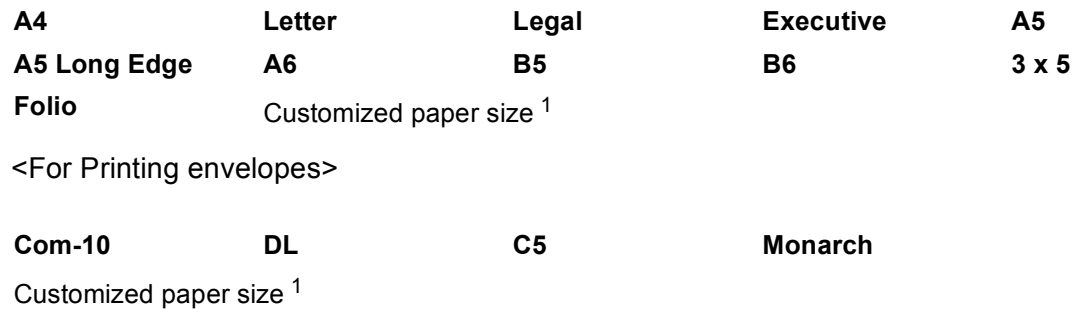

<span id="page-21-0"></span><sup>1</sup> You can define your original paper size by choosing **User Defined...** in Windows® printer driver, **PostScript Custom Page Size** in BR-Script printer driver for Windows®, or **Custom Page Sizes** in Macintosh printer drivers.

For the acceptable paper sizes, see *[Type and size of paper](#page-7-4)*  $\triangleright$  page 2.

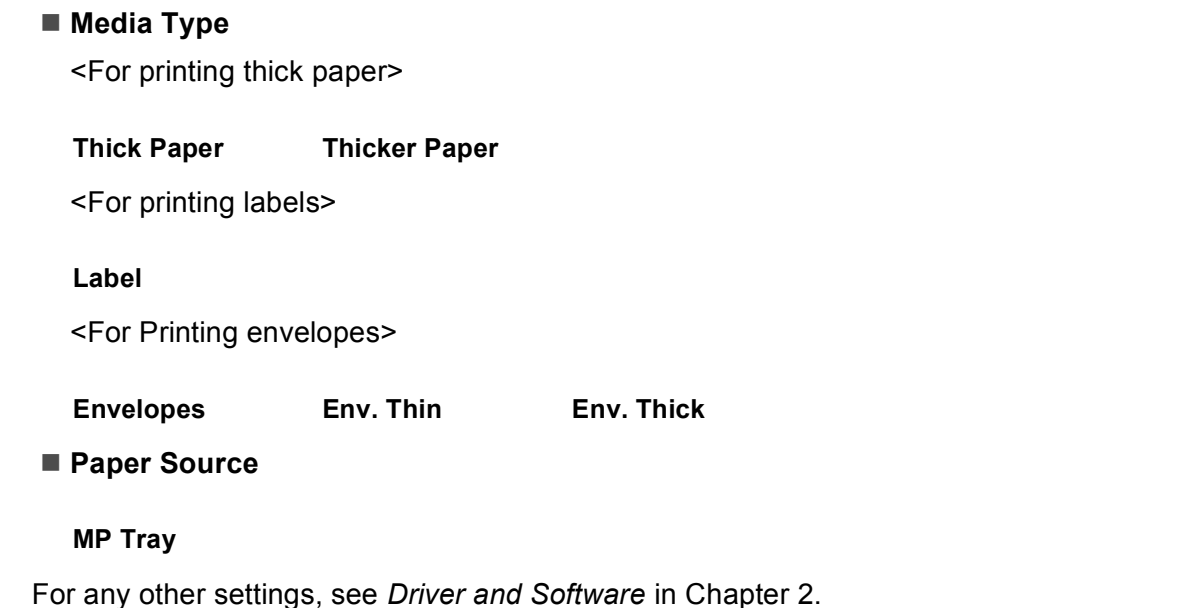

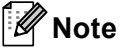

- The name of options in the drop-down lists may vary depending on your operating system and its version.
- When you use Envelope #10, choose **Com-10** (for Windows<sup>®</sup>) or #10 Envelope (for Macintosh) from the **Paper Size** drop-down list.
- For other envelopes that are not listed in the printer driver, such as Envelope #9 or Envelope C6, choose **User Defined...** (for Windows® printer driver), **PostScript Custom Page Size** (for BR-Script printer driver for Windows®) or **Custom Page Sizes** (for Macintosh printer driver).

6 Send the print data to the machine.

### **Note**

- Remove each envelope as soon as it has been printed. Stacking the envelopes may cause them to jam or curl.
- ï If envelopes or thick paper get smudged during printing set the **Media Type** to **Env. Thick** or **Thicker Paper** to increase the fixing temperature.
- $\cdot$  If the envelopes are creased after they are printed, see *[Improving the print quality](#page-146-0)*  $\triangleright$  page 141.
- If your thick paper curls during printing, put only one sheet at a time in the MP tray.
- Envelope joints that are sealed by the manufacturer should be secure.
- All sides of the envelope should be properly folded without wrinkles or creases.

 $\overline{7}$  Close the back cover (face-up output tray).

# <span id="page-23-0"></span>**Duplex (2-sided) printing**

The supplied printer drivers all enable duplex printing. For more information about how to choose the settings, see the **Help** text in the printer driver.

# <span id="page-23-1"></span>**Guidelines for printing on both sides of the paper <sup>1</sup>**

- If the paper is thin, it may wrinkle.
- If paper is curled, straighten it and put it back in the paper tray. If the paper continues to curl, replace the paper.
- If the paper is not feeding properly, it may be curled. Remove the paper and straighten it. If the paper continues to curl, replace the paper.
- When you use the manual duplex function, it is possible that there may be paper jams or poor print quality. (If there is a paper jam, see *[Paper jams](#page-131-0)* >> page 126. If you have a print quality problem, see *Improving [the print quality](#page-146-0)*  $\rightarrow$  page 141.)

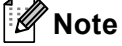

Make sure that the paper tray is completely inserted in the machine.

# <span id="page-24-0"></span>**Automatic duplex printing <sup>1</sup>**

If you are using the Macintosh Printer Driver, see *[Duplex \(2-sided\) Printing](#page-67-0)* >> page 62.

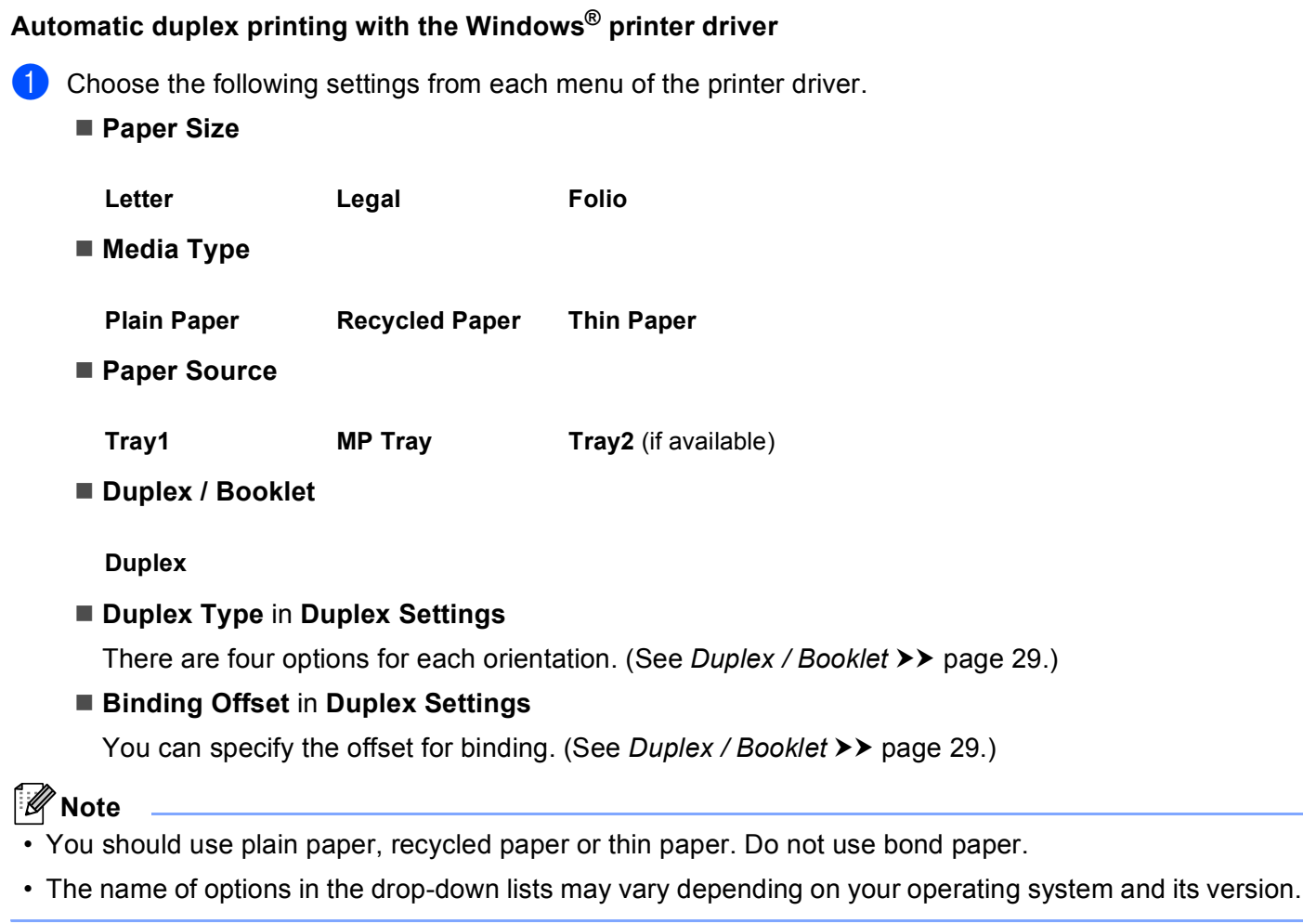

For any other settings, see *[Driver and Software](#page-27-2)* in Chapter 2.

Send the print data to the machine. The machine will print on both sides of the paper automatically.

### **Automatic duplex printing with the BR-Script printer driver for Windows® <sup>1</sup>**

**1** Choose the following settings from each menu of the printer driver.

**Paper Size**

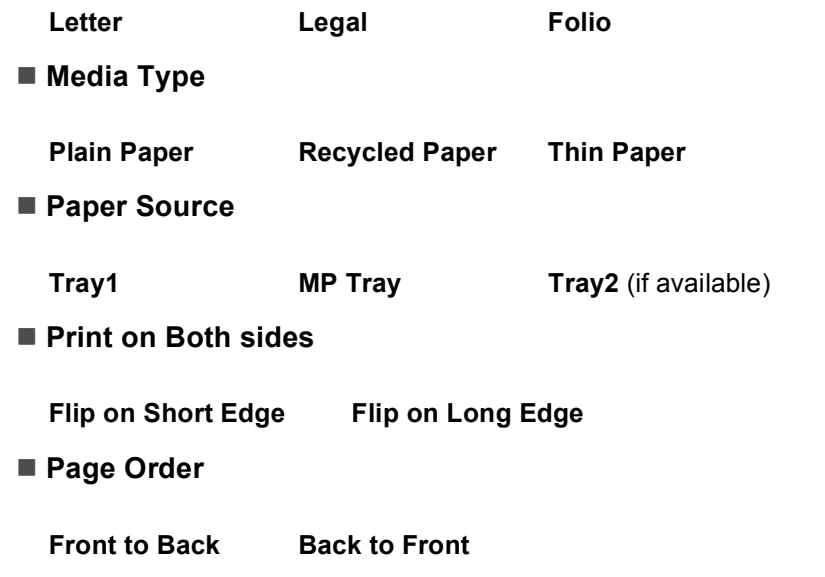

# **Note**

• You should use plain paper, recycled paper or thin paper. Do not use bond paper.

• The name of options in the drop-down lists may vary depending on your operating system and its version.

For any other settings, see *[Driver and Software](#page-27-2)* in Chapter 2.

2) Send the print data to the machine. The machine will print on both sides of the paper automatically.

# <span id="page-26-0"></span>**Manual duplex printing**

The BR-Script printer driver for Windows® does not support manual duplex printing. If you are using the Macintosh Printer Driver, see [Manual Duplex Printing](#page-67-1) >> page 62.

#### **Manual duplex printing with the Windows® printer driver <sup>1</sup>**

Choose the following settings from each drop-down list of the printer driver.

**Paper Size**

You can use all the paper sizes specified for the tray you are using.

■ Media Type

You can use all the media types that are specified for the tray you are using, except envelopes and labels which have only one print side.

**Paper Source**

**Tray1 MP Tray Tray2** (if available)

■ Duplex / Booklet

**Duplex (Manual)**

■ Duplex Type in Duplex Settings

There are four options for each orientation. (See *[Duplex / Booklet](#page-34-0)* >> page 29.)

#### **Binding Offset** in **Duplex Settings**

You can specify the offset for binding. (See *[Duplex / Booklet](#page-34-0)* >> page 29.)

For any other settings, see *[Driver and Software](#page-27-2)* in Chapter 2.

2) Send the print data to the machine. The machine will print all the even-numbered pages on one side of the paper first. Then, the Windows<sup>®</sup> driver instructs you (with a pop-up message) to reinsert the paper to print the odd-numbered pages.

#### **Note**

Before reinserting the paper, straighten it well, or you may get a paper jam. Very thin or thick paper is not recommended.

**2**

# <span id="page-27-2"></span><span id="page-27-0"></span>**Driver and Software**

# <span id="page-27-1"></span>**Printer driver**

A printer driver is software that translates data from the format used by a computer to the format that a particular printer needs. Typically, this format is page description language (PDL).

The printer drivers for the supported versions of Windows<sup>®</sup> and Macintosh are on the CD-ROM we have supplied or on the Brother Solutions Center Web site at <http://solutions.brother.com/>. Install the drivers by following the steps in the Quick Setup Guide. The latest printer drivers can be downloaded from the Brother Solutions Center Web site at:

# **<http://solutions.brother.com/>**

### **For Windows® <sup>2</sup>**

- $\blacksquare$  Windows<sup>®</sup> printer driver (the most suitable printer driver for this product)
- BR-Script printer driver (PostScript<sup>®</sup> 3<sup>™</sup> language emulation)<sup>[1](#page-27-3)</sup>
- <span id="page-27-3"></span>1 Install the driver using the Custom Install from the CD-ROM.

#### **For Macintosh <sup>2</sup>**

- $\blacksquare$  Macintosh printer driver (the most suitable printer driver for this product)
- BR-Script printer driver (PostScript<sup>®</sup> 3<sup>™</sup> language emulation)<sup>[1](#page-27-4)</sup>
- <span id="page-27-4"></span><sup>1</sup> For the installation instruction of the driver, visit us at<http://solutions.brother.com/>.

#### **For Linux®[1](#page-27-5)[2](#page-27-6)**

- **LPR** printer driver
- CUPS printer driver
- <span id="page-27-5"></span><sup>1</sup> For more information and to download the printer driver for Linux please visit your model page at<http://solutions.brother.com/>or use the link on the CD-ROM we have supplied.
- <span id="page-27-6"></span><sup>2</sup> Depending on Linux distributions, the driver may not be available or it may be released after the initial release of your model.

# <span id="page-28-0"></span>**Printing a document <sup>2</sup>**

When the machine receives data from your computer, it begins printing by picking up paper from the paper tray. The paper tray can feed many types of paper and envelopes. (See *[Paper capacity of the paper trays](#page-8-1)*  $\rightarrow$  [page 3.](#page-8-1))

- $\blacksquare$  From your application, choose the Print command. If any other printer drivers are installed on your computer, choose **Brother HL-XXXX series** (Where XXXX is your model name.) as your printer driver from the Print or Print Settings menu in your software application, and then click **OK** or **Print** to begin printing.
- b Your computer sends the data to the machine. The **Ready** LED will blink.
- **3** When the machine finishes printing all the data, the **Ready** LED finishes blinking.
- M **Note**
- You can choose the paper size and orientation in your application software.
- If your application software does not support your custom paper size, choose the next largest paper size.
- Then adjust the print area by changing the right and left margins in your application software.

# <span id="page-29-0"></span>**Printer driver settings <sup>2</sup>**

You can change the following printer settings when you print from your computer:

- Paper Size
- Orientation
- Copies
- Media Type
- Resolution
- Print Settings
- Multiple Page
- $\blacksquare$  Duplex <sup>[4](#page-29-1)</sup> / Booklet <sup>[2](#page-29-2)4</sup>
- Paper Source
- Scaling
- Reverse Print
- $\blacksquare$  Use Watermark  $^{12}$  $^{12}$  $^{12}$
- $\blacksquare$  Header-Footer Print <sup>[1](#page-29-3)2</sup>
- Toner Save Mode
- $\blacksquare$  Administrator <sup>[1](#page-29-3)2</sup>
- User Authentication  $12$  $12$  (HL-5450DN only)
- $\blacksquare$  Use Reprint <sup>[1](#page-29-3)2</sup>
- Sleep Time
- $Maccro<sup>12</sup>$  $Maccro<sup>12</sup>$  $Maccro<sup>12</sup>$
- Density Adjustment
- **Error Message Printout**  $12$  $12$
- Improve Print Output
- Skip Blank Page  $13$  $13$
- **Print Profile**  $12$  $12$
- <span id="page-29-3"></span><sup>1</sup> These settings are not available with the BR-script printer driver for Windows<sup>®</sup>.
- <span id="page-29-2"></span><sup>2</sup> These settings are not available with the Macintosh printer driver and the BR-Script printer driver for Macintosh.
- <span id="page-29-4"></span> $3$  These settings are not available with the BR-Script printer driver for Macintosh.
- <span id="page-29-1"></span>4 Manual duplex printing / Manual booklet printing are not available with the BR-script printer driver for Windows®.

# <span id="page-30-0"></span>**Windows® <sup>2</sup>**

# <span id="page-30-2"></span><span id="page-30-1"></span>**Accessing the printer driver settings <sup>2</sup>**

**1** (For Windows<sup>®</sup> XP and Windows Server<sup>®</sup> 2003) Click **Start**, and then **Printers and Faxes**. (For Windows Vista® and Windows Server® 2008) Click the button, **Control Panel**, **Hardware and Sound**, and then **Printers**.

(For Windows® 7 and Windows Server® 2008R2)

Click the button and **Devices and Printers**.

- b Right-click the **Brother HL-XXXX series** icon (where XXXX is your model name) and select **Properties** (**Printer properties**, and **Brother HL-XXXX series** if necessary). The printer properties dialog box appears.
- **(3)** Choose the General tab and then click **Printing Preferences...** (**Preferences...**). To configure the tray settings, choose the **Accessories** tab.

# <span id="page-31-0"></span>**Features in the Windows® printer driver <sup>2</sup>**

For more information, see the **Help** text in the printer driver.

# **Note**

- The screens in this section are from Windows® XP. The screens on your PC will vary depending on your operating system.
- To access the printer driver settings, see *[Accessing the printer driver settings](#page-30-2)*  $\rightarrow$  page 25.

# <span id="page-31-1"></span>**Basic tab <sup>2</sup>**

You can also change the Page Layout settings by clicking the illustration on the left side of the **Basic** tab.

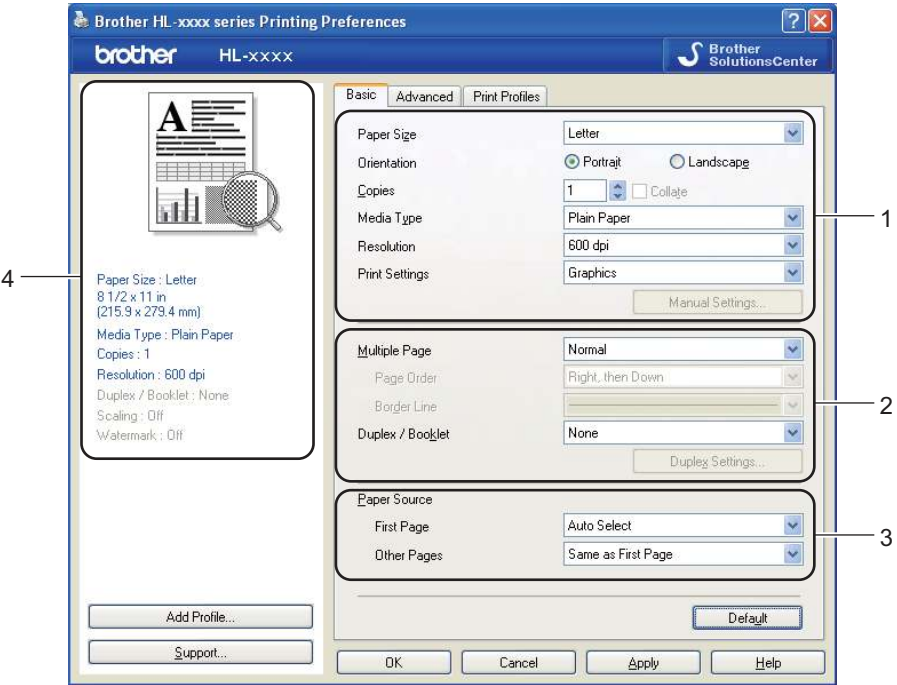

- a Choose the **Paper Size**, **Orientation**, **Copies**, **Media Type**, **Resolution** and **Print Settings** (1).
- b Choose **Multiple Page** and **Duplex / Booklet** (2).
- **3** Choose the **Paper Source** (3).
- 4) Confirm your current settings in the window  $(4)$ .
- **6** Click OK to apply your chosen settings. To return to the default settings, click **Default**, then **OK**.

Driver and Software

# **Paper Size <sup>2</sup>**

From the drop-down box choose the Paper Size you are using.

# **Orientation <sup>2</sup>**

Orientation selects the position of how your document will be printed (**Portrait** or **Landscape**).

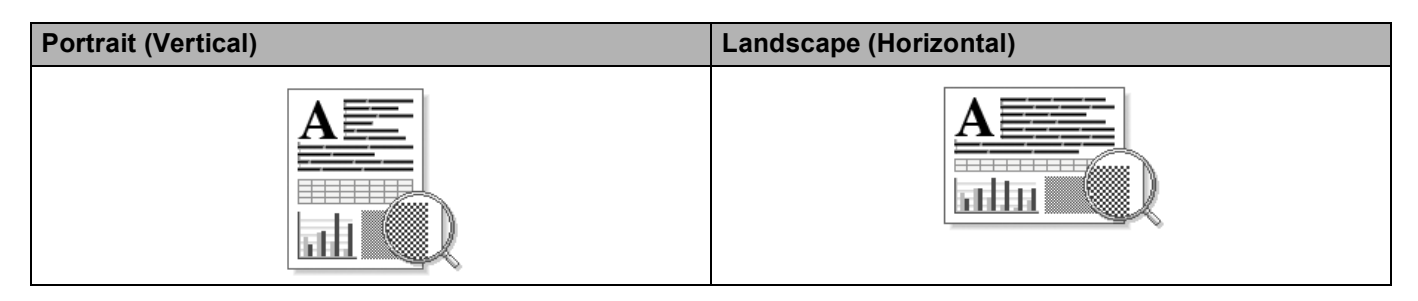

# **Copies <sup>2</sup>**

The copies selection sets the number of copies that will be printed.

### **Collate**

With the Collate check box selected, one complete copy of your document will be printed and then repeated for the number of copies you selected. If the Collate check box is not selected, then each page will be printed for all the copies selected before the next page of the document is printed.

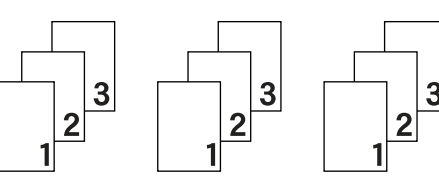

Collate checked Collate non-checked

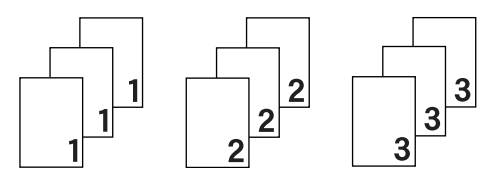

# **Media Type <sup>2</sup>**

You can use the following types of media in your machine. For the best print quality, select the type of media that you wish to use.

- **Plain Paper**
- Thin Paper
- **Thick Paper**
- **Thicker Paper**
- Bond Paper
- **Envelopes**
- **Env. Thick**
- **Env. Thin**
- Recycled Paper
- **Label**

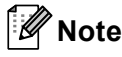

- When using ordinary plain paper 16 to 28 lb (60 to 105 g/m<sup>2</sup>) choose **Plain Paper**. When using heavier weight paper or rough paper choose **Thick Paper** or **Thicker Paper**. For bond paper, choose **Bond Paper**.
- When you use envelopes, choose **Envelopes**. If the toner is not fixed to the envelope correctly when **Envelopes** has been selected, choose **Env. Thick**. If the envelope is crumpled when **Envelopes** has been selected, choose **Env. Thin**. For more information, see *[Paper capacity of the paper trays](#page-8-1)*  $\triangleright \triangleright$  page 3.

#### **Resolution <sup>2</sup>**

You can choose the resolution as follows.

- **300 dpi**
- **600 dpi**
- **HQ 1200**
- **1200 dpi**

**Note**

The print speed will change depending on what print quality setting you choose. Higher print quality takes longer to print, while lower print quality takes less time to print.

### **Print Settings <sup>2</sup>**

You can change the print settings as follows:

#### **Graphics**

This is the best mode for printing documents that contain graphics.

■ Text

This is the best mode for printing text documents.

**Manual**

You can change the settings manually by choosing **Manual** and clicking the **Manual Settings...** button. You can set brightness, contrast and other settings.

#### **Multiple Page**

The Multiple Page selection can reduce the image size of a page allowing multiple pages to be printed on one sheet of paper or enlarge the image size for printing one page on multiple sheets of paper.

#### **Page Order**

When N in 1 option is selected, the page order can be selected from the drop-down list.

#### **Border Line**

When printing multiple pages onto one sheet, with the Multiple Page feature, you can choose to have a solid border, dash border or no border around each page on the sheet.

#### ■ Print cut-out line

When 1 in NxN pages option is selected, the **Print cut-out line** option can be selected. This option allows you to print a faint cut-out line around the printable area.

Driver and Software

### <span id="page-34-0"></span>**Duplex / Booklet <sup>2</sup>**

When you want to print a booklet or do duplex printing, use this function.

#### ■ None

Disable duplex printing.

#### **Duplex** / **Duplex (Manual)**

When you want to do duplex printing, use these options.

ï **Duplex**

The machine prints on both sides of the paper automatically.

ï **Duplex (Manual)**

The machine prints all the even numbered pages first. Then the printer driver will stop and show the instructions required to re-install the paper. When you click **OK** the odd numbered pages will be printed.

When you choose **Duplex** or **Duplex (Manual)**, the **Duplex Settings...** button becomes available to choose. You can set following settings in the **Duplex Settings** dialog box.

#### **• Duplex Type**

There are four types of duplex binding directions available for each orientation.

#### **Portrait**

**Long Edge (Left) Long Edge (Right) Short Edge (Top) Short Edge (Bottom)**

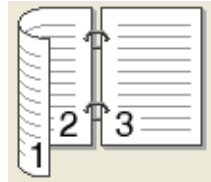

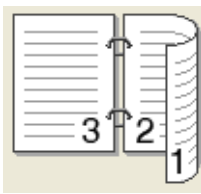

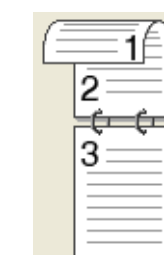

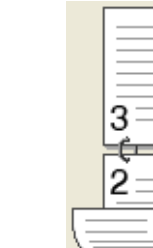

**Landscape**

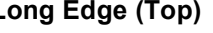

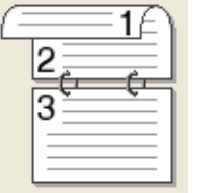

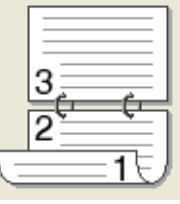

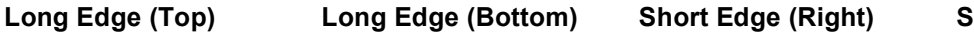

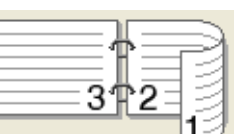

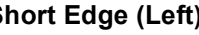

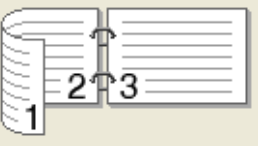

### **• Binding Offset**

When you check **Binding Offset**, you can also specify the offset for binding in inches or millimeters.

#### ■ **Booklet** / **Booklet** (Manual)

Use this option to print a document in booklet format using duplex printing; it will arrange the document according to the correct page number and allows you to fold at the center of the print output without having to change the order of the page number.

#### ï **Booklet**

The machine prints on both sides of the paper automatically.

#### ï **Booklet (Manual)**

The machine prints all the even numbered sides first. Then the printer driver will stop and show the instructions required to re-install the paper. When you click **OK** the odd numbered sides will be printed.

When you choose **Booklet** or **Booklet (Manual)**, the **Duplex Settings...** button becomes available to choose. You can set the following settings in the **Duplex Settings** dialog box.

#### **• Duplex Type**

There are two types of duplex binding directions available for each orientation.

#### **Portrait Landscape**

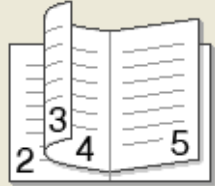

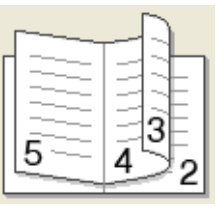

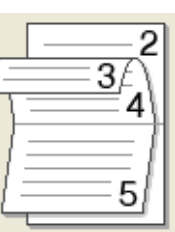

#### **Left Binding Right Binding Top Binding Bottom Binding**

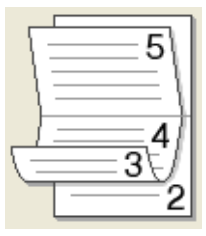

#### **• Booklet Printing Method**

When **Divide into Sets** is selected:

This option allows you to print the whole booklet into smaller individual booklet sets, it still allows you to fold at the center of the smaller individual booklet sets without having to change the order of the page number. You can specify the number of sheets in each smaller booklet set, from 1 to 15. This option can help when folding the printed booklet that has a large number of pages.

#### **• Binding Offset**

When you check **Binding Offset**, you can also specify the offset for binding in inches or millimeters.

#### **Paper Source**

You can choose **Auto Select**, **Tray1**, **Tray2** [1](#page-35-0) , **MP Tray** or **Manual** and specify separate trays for printing the first page and for printing from the second page onwards.

<span id="page-35-0"></span><sup>1</sup> Available if the optional tray is installed.
# **Advanced tab <sup>2</sup>**

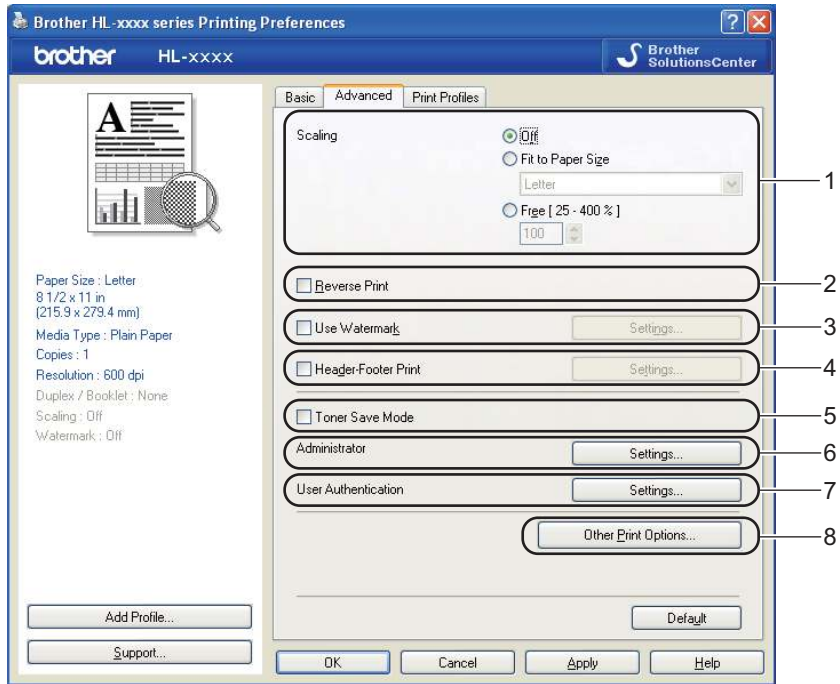

Change the tab settings by clicking one of the following selections:

- **Scaling** (1)
- Reverse Print (2)
- **Use Watermark** (3)
- **Header-Footer Print** (4)
- **Toner Save Mode** (5)
- **Administrator** (6)
- **User Authentication** (7) (HL-5450DN only)
- **Other Print Options** (8)

### **Scaling <sup>2</sup>**

You can change the print image scaling.

### **Reverse Print <sup>2</sup>**

Check **Reverse Print** to reverse the data from up to down.

### **Use Watermark <sup>2</sup>**

You can put a logo or text into your document as a watermark. You can choose one of the preset Watermarks, or you can use a bitmap file that you have created. Check **Use Watermark** and then click the **Settings...** button.

### **Watermark Settings <sup>2</sup>**

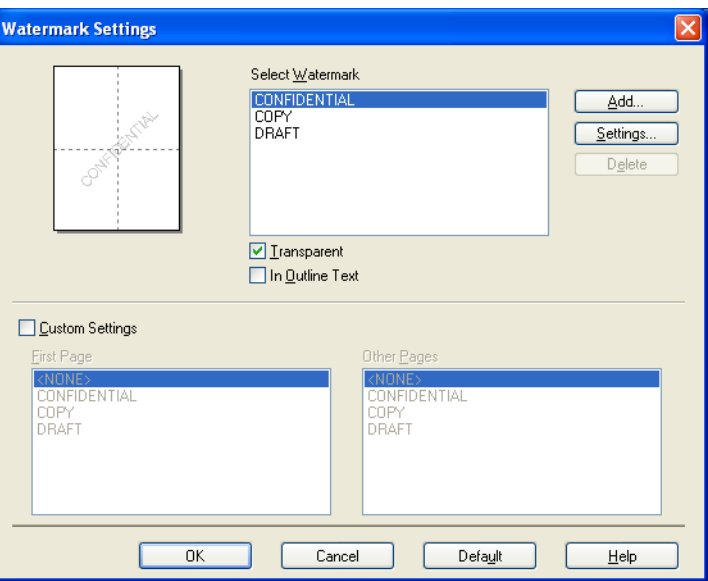

### ■ **Transparent**

Check **Transparent** to print the watermarked image in the background of your document. If this feature is not checked then the watermark will be printed on top of your document.

### ■ In Outline Text

Check **In Outline Text** if you only want to print an outline of the watermark. It is available when you choose a text watermark.

### **Custom Settings**

You can choose to print which watermark to be printed on the first page or on the other pages.

Click the **Add** button to add the watermark settings and then choose **Use Text** or **Use Bitmap File** in **Watermark Style**.

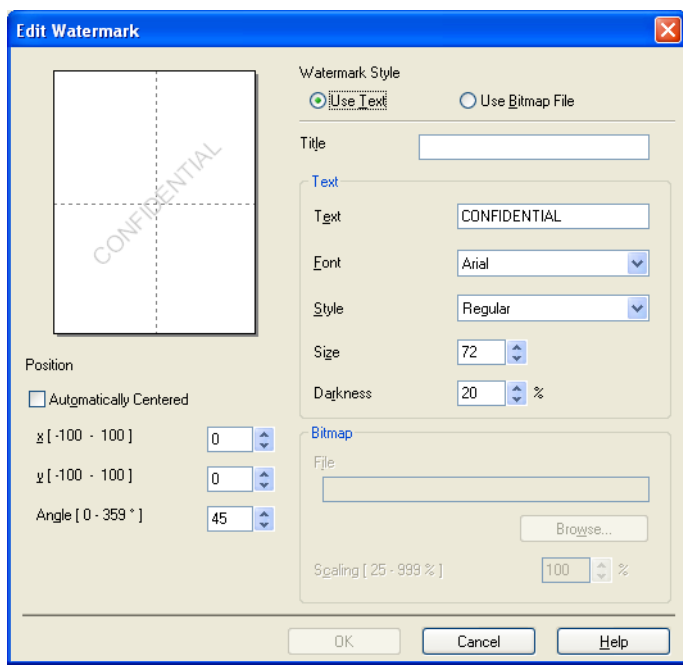

### ï **Title**

Enter a suitable title into the field.

ï **Text**

Enter your Watermark Text into the **Text** box, and then choose the **Font**, **Style**, **Size** and **Darkness**.

ï **Bitmap**

Enter the file name and location of your bitmap image in the **File** box, or click **Browse** to search for the file. You can also set the scaling size of the image.

ï **Position**

Use this setting if you want to control the position of the watermark on the page.

### **Header-Footer Print <sup>2</sup>**

When this feature is enabled, it will print the date and time on your document from your computer's system clock and the PC login user name or the text you entered. By clicking **Settings**, you can customize the information.

### **ID Print**

If you select **Login User Name**, your PC login user name will print. If you select **Custom** and enter the text in the **Custom** edit box, the text you entered will print.

### **Toner Save Mode <sup>2</sup>**

You can conserve toner use with this feature. When you set **Toner Save Mode** to On, prints appears lighter. The default setting is Off.

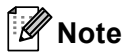

 $\overline{\cdot}$  We do not recommend Toner Save Mode for printing photo or Gray Scale images.

ï **Toner Save Mode** is not available for **HQ 1200** and **1200 dpi** resolutions.

Driver and Software

### **Administrator <sup>2</sup>**

Administrators have the authority to limit access to functions such as scaling and watermark.

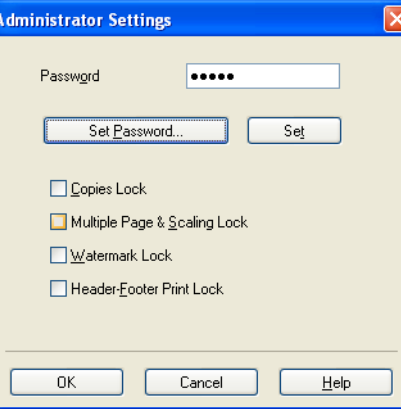

### **Password**

Enter the password into this box.

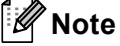

Click **Set Password...** to change the password.

### ■ Copies Lock

Lock the copy pages selection to prevent multiple copy printing.

### ■ Multiple Page & Scaling Lock

Lock the scaling setting and multiple page setting.

**Watermark Lock**

Lock the current settings of the Watermark option to prevent changes being made.

### ■ Header-Footer Print Lock

Lock the current settings of the Header-Footer Print option to prevent changes being made.

### **User Authentication (HL-5450DN only) <sup>2</sup>**

If you are restricted from PC Print by the Secure Function Lock 2.0 feature, you need to set your ID and PIN in the **User Authentication Settings** dialog. Click **Settings** of the **User Authentication** and enter your ID and PIN. If your PC login name is registered to Secure Function Lock 2.0, you can check the **Use PC Login Name** box instead of entering your ID and PIN.

More information about Secure Function Lock 2.0 >> Network User's Guide

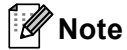

- When you use the machine through a network you can see the information of your ID such as the status of restricted features and the number of remaining pages you are allowed to print by clicking the **Check Print Status**. The **Authentication result** dialog will appear.
- ï When you use the machine through a network, you can make the **Authentication result** dialog appear each time you print by checking the **Show print status before printing**.
- ï If you want to enter your ID and PIN each time you print, check the **Enter ID Name/PIN for each print job**.

### **Other Print Options <sup>2</sup>**

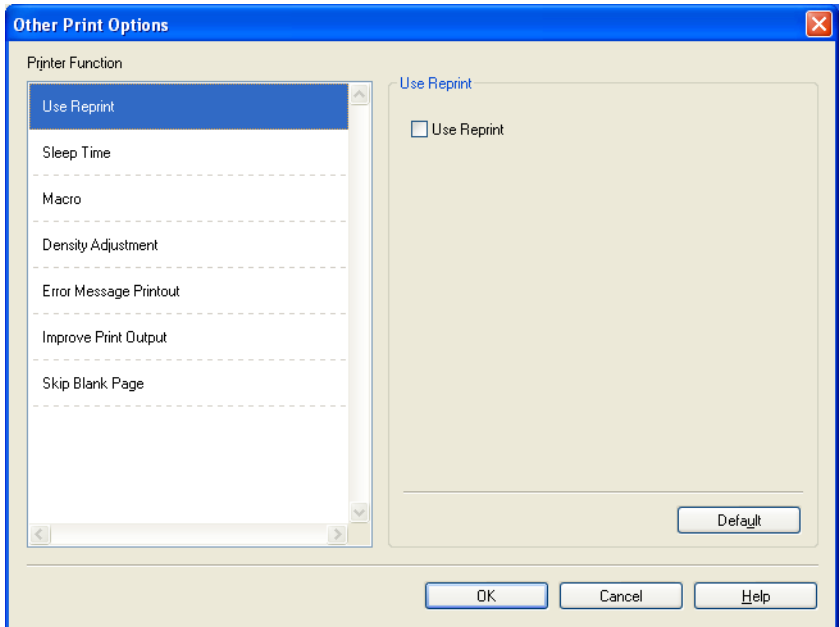

You can set the following in Printer Function:

- **Use Reprint**
- **Sleep Time**
- **Macro**
- **Density Adjustment**
- **Error Message Printout**
- **Improve Print Output**
- **Skip Blank Page**

### **Use Reprint <sup>2</sup>**

The machine keeps the print job sent to it in memory. You can reprint the last job without sending the data again from your computer. For more information about the Reprint function, see *[Control panel keys](#page-86-0)*  $\rightarrow$  [page 81.](#page-86-0)

# **Note**

If you want to prevent other people from printing your data using the reprint function, uncheck the **Use Reprint** check box.

### **Sleep Time <sup>2</sup>**

When the machine does not receive data for a certain period of time, it enters sleep mode. In sleep mode, the machine acts as though it were turned off. When you choose Printer Default, the timeout setting will be reset to the specific time set at the factory; this can be altered in the driver. Intelligent Sleep Mode automatically adjusts to the most suitable timeout setting depending on the frequency of your machine use.

While the machine is in Sleep Mode, the **Ready** LED is dimmed, but the machine can still receive data. Receiving a print job will automatically wake up the machine to start printing.

### **Macro <sup>2</sup>**

You can save a page of a document as a macro to the machine's memory. You can also execute the saved macro (you can use the saved macro as an overlay on any document). This will save time and increase print speed for often used information such as forms, company logos, letterhead formats or invoices.

### **Density Adjustment <sup>2</sup>**

Increase or decrease the print density.

### **Error Message Printout <sup>2</sup>**

You can choose whether the machine reports problems by printing an error page.

Selections are **Printer Default**, **On** or **Off**.

### **Improve Print Output <sup>2</sup>**

This feature allows you to improve a print quality problem.

### ■ Reduce Paper Curl

If you choose this setting, the paper curl may be reduced.

If you are printing only a few pages, you do not need to choose this setting. We recommend that you change the printer driver setting in **Media Type** to a thin setting.

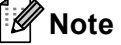

This operation will decrease the temperature of the machine's fusing process.

### ■ Improve Toner Fixing

If you choose this setting, the toner fixing capabilities may be improved. If this selection does not provide enough improvement, change the printer driver setting in **Media Type** to a thick setting.

# **Note**

This operation will increase the temperature of the machine's fusing process.

### ■ Reduce Ghosting

If you are using the machine in a high humidity environment this setting may reduce ghosting on the paper. Do not use this setting if the ambient humidity is below 30% or ghosting may increase.

### **Note**

This feature may not reduce ghosting for all types of paper. Before you buy a lot of paper, test a small quantity to make sure that the paper is suitable.

### **Skip Blank Page**

If **Skip Blank Page** is checked, the printer driver automatically detects blank pages and excludes them from printing.

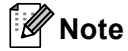

This option does not work when you choose the following options:

- ï **Use Watermark**
- **Header-Footer Print**
- ï **N in 1** and **1 in NxN Pages** in **Multiple Page**
- ï **Duplex (Manual)**, **Booklet**, **Booklet (Manual)** and **Duplex** with **Binding Offset** in **Duplex / Booklet**

# **Print Profiles tab <sup>2</sup>**

**Print Profiles** are editable presets designed to give you quick access to frequently used printing configurations.

**E** Brother HL-xxx series Printing Preferences  $\boxed{?}$   $\boxed{\mathsf{X}}$ S Brother<br>Solutions Center brother HL-xxxx Basic | Advanced | Print Profiles AΞ Print Profiles are editable presets designed to give you quick access to the best settings for your print job.  $\bigcirc$ **SERBITER** Select the desired Print Profile 副 fanual Print Setting **B** xxxx 5Paper Size : Letter 8 1/2 x 11 in<br>(215.9 x 279.4 mm) General Print Media Type : Plain Paper Paper Save Print Copies: 1 1 Resolution : 600 dpi Toner Save Print Duplex / Booklet : None Scaling: Off Two Sided (Duplex) Print Watermark: Off Booklet Print Click "DK" to confirm your selection 2 Delete Profile.. 4 Made Profile(L)... and Profile(L)... and Contact a Managers show Print Profiles tab first. Support  $0K$ Cancel Apply Help

- **Print profile list box** (1)
- **Delete Profile** (2)
- **Always show Print Profiles tab first** (3)
- **Add Profile** (4)
- $\blacksquare$  Current print profile view (5)
- Choose your profile from the print profile list box.
- b If you want to display the **Print Profiles** tab at the front of the window from the next time you print, check **Always show Print Profiles tab first**.
- Click OK to apply your chosen profile.

### **Add Profile <sup>2</sup>**

The **Add Profile** dialog appears by clicking **Add Profile**. You can add 20 new profiles with your preferred settings.

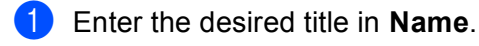

- b Choose an icon you want to use from the Icon list, then click **OK**.
- The current settings shown on the left side of the printer driver window will be saved.

### **Delete Profile <sup>2</sup>**

The **Delete Profile** dialog appears by clicking **Delete Profile**. You can delete any of the profiles you have added.

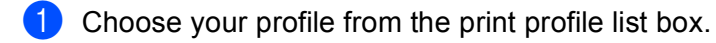

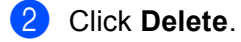

**3** The selected profile will be deleted.

# **Accessories tab <sup>2</sup>**

# **Note**

To access the **Accessories** tab, see *[Accessing the printer driver settings](#page-30-0)* >> page 25.

You can define the paper size for each paper tray and auto detect the serial number in the **Accessories** tab as follows.

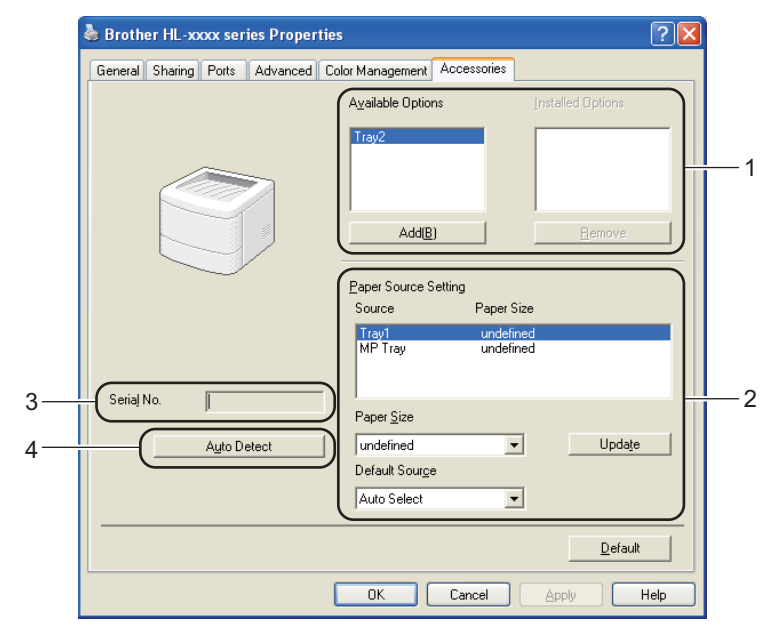

### **Available Options** / **Installed Options** (1)

You can manually add and remove the options that are installed on the machine. Tray settings will match the installed options.

### **Paper Source Setting** (2)

This feature identifies the paper size defined for each paper tray.

### ï **Paper Size**

This setting allows you to define which paper size is used for each tray. Highlight the tray you want to define and then choose the paper size from the pull-down menu. Click **Update** to apply the setting to the tray. When using more than one paper size you must define the paper size for each tray so the paper is pulled from the correct tray.

### ï **Default Source**

This setting allows you to choose the default paper source that your document will be printed from. Choose the **Default Source** from the pull-down menu and click Update to save your setting. The **Auto Select** setting will automatically pull paper from any tray that has a defined paper size that matches your document.

### ■ **Serial No.** (3)

By clicking **Auto Detect** (4), the printer driver will probe the machine and display its serial number. If it fails to receive the information, the screen will display "---------------".

**2**

### ■ Auto Detect (4)

The **Auto Detect** function finds the currently installed optional devices and shows the available settings in the printer driver. When you click **Auto Detect**, options that are installed on the machine will be listed in **Available Options** (1). You can manually add or remove the options by choosing an optional device you want to add or remove, and then clicking **Add** or **Remove**.

# **Note**

The **Auto Detect** (4) function is not available under the following machine conditions:

- The machine power switch is off.
- The machine is in an error state.
- The machine is connected to the print server using a USB or parallel cable in a shared network environment.
- The cable is not connected to the machine correctly.

# **Support <sup>2</sup>**

Click **Support...** in the **Printing Preferences** dialog box.

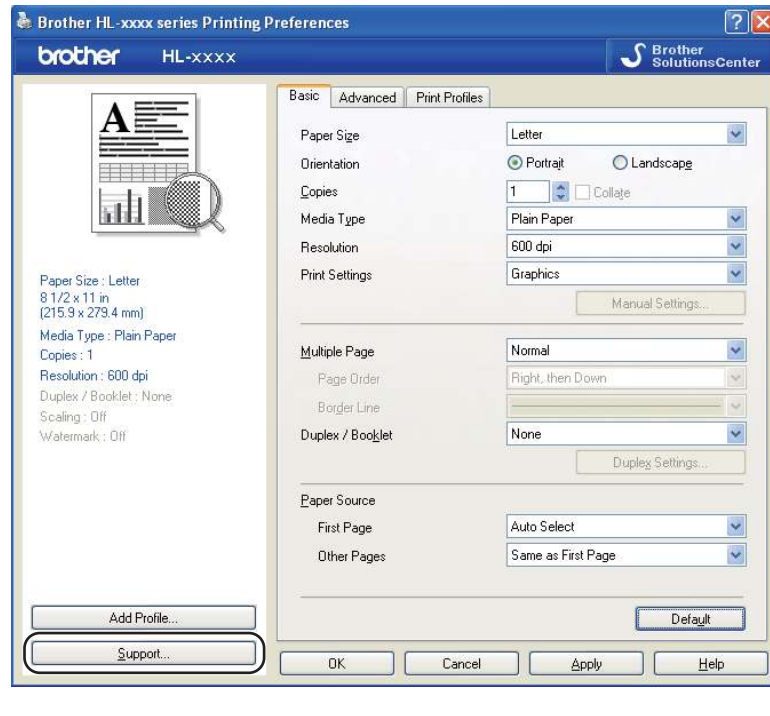

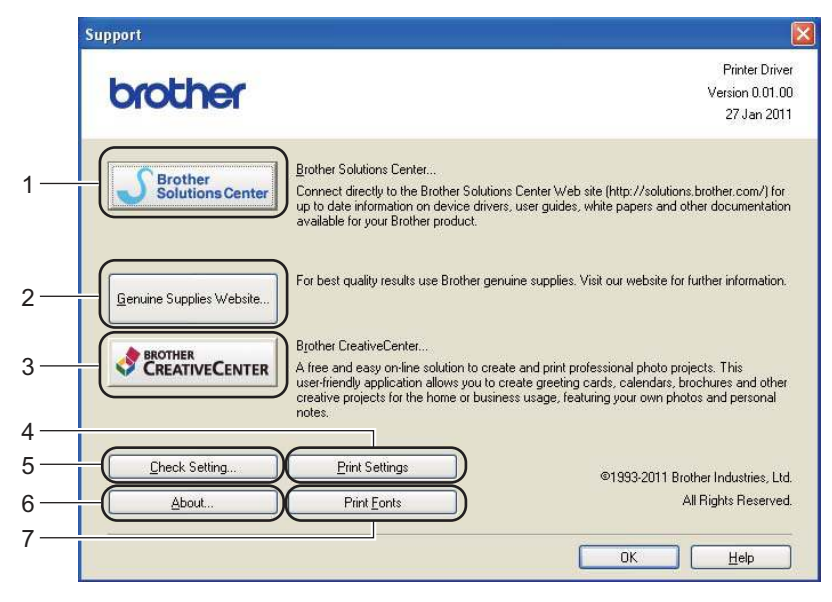

### ■ Brother Solutions Center (1)

The Brother Solutions Center [\(http://solutions.brother.com/\)](http://solutions.brother.com/) is a Web site offering information about your Brother product including FAQs (Frequently Asked Questions), User's Guides, driver updates and tips for using your machine.

Driver and Software

### **Genuine Supplies Website** (2)

You can visit our Web site for original/genuine Brother supplies by clicking this button.

### **Brother CreativeCenter** (3)

You can visit our Web site for free and easy online solutions for business and home users by clicking this button.

**Print Settings** (4)

This button will print the pages that show how the internal settings of the machine have been configured.

### **Check Setting...** (5)

You can check the current driver settings.

■ **About...** (6)

This button will show the list of the printer driver files and version information.

**Print Fonts** (7)

This button will print the pages that show all the internal fonts of the machine.

# **Features in the BR-Script3 printer driver (PostScript® 3™ language emulation) <sup>2</sup>**

# **Note**

The screens in this section are from Windows® XP. The screens on your PC may vary depending on your operating system.

### **Printing Preferences <sup>2</sup>**

# **Note**

You can access the **Printing Preferences** dialog box by clicking **Printing Preferences...** in the **General** tab of the **Brother HL-XXXX BR-Script3 Properties** dialog box.

### **Layout** tab

You can change the layout setting by choosing the settings for **Orientation**, **Print on Both Sides** (Duplex), **Page Order** and **Pages Per Sheet**.

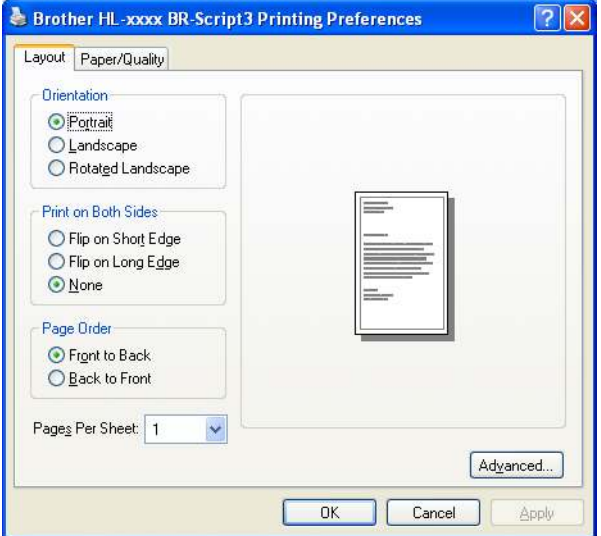

### **• Orientation**

Orientation selects the position of how your document will be printed.

### (**Portrait**, **Landscape** or **Rotated Landscape**)

### ï **Print on Both Sides**

If you want to do duplex printing, choose **Flip on Short Edge** or **Flip on Long Edge**.

ï **Page Order**

Specifies the order in which the pages of your document will be printed. **Front to Back** prints the document so that page 1 is on top of the stack. **Back to Front** prints the document so that page 1 is on the bottom of the stack.

### ï **Pages Per Sheet**

The **Pages Per Sheet** selection can reduce the image size of a page by allowing multiple pages to be printed on one sheet of paper. Also, you can print a document in the booklet style automatically when you choose **Booklet**.

### **Paper/Quality** tab

Choose the **Paper Source**.

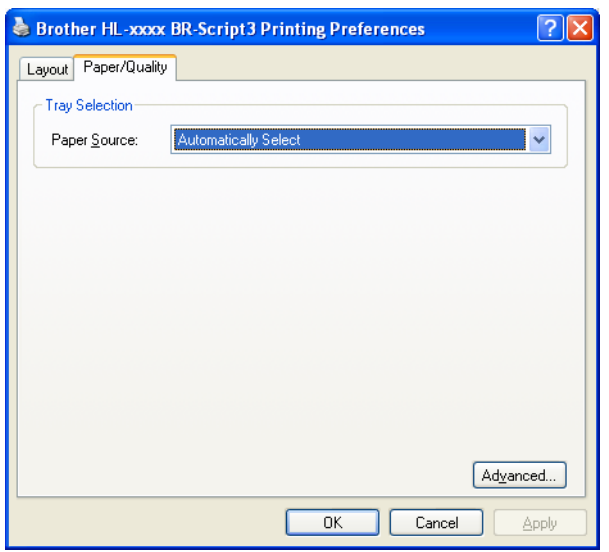

### ï **Paper Source**

You can choose **Automatically Select**, **Auto Select**, **Tray1**, **Tray2** [1](#page-51-0) , **MP Tray** or **Manual Feed**.

### **Automatically Select**

This setting will automatically pull paper from any paper source that has a paper size defined in the printer driver that matches your document.

#### **Auto Select**

This setting will automatically pull paper from any paper source that has a paper size defined in the machine that matches your document.

### **Tray1**

This setting will pull paper from Tray 1.

### **Tray2**

This setting will pull paper from Tray 2. (Available if the optional tray is installed.)

### **MP Tray**

This setting will pull paper from the MP Tray. The paper size needs to match the defined paper size.

<span id="page-51-0"></span><sup>1</sup> Available if the optional tray is installed.

### **Advanced options <sup>2</sup>**

You can access the **Advanced options** by clicking the **Advanced...** button on the **Layout** tab or **Paper/Quality** tab.

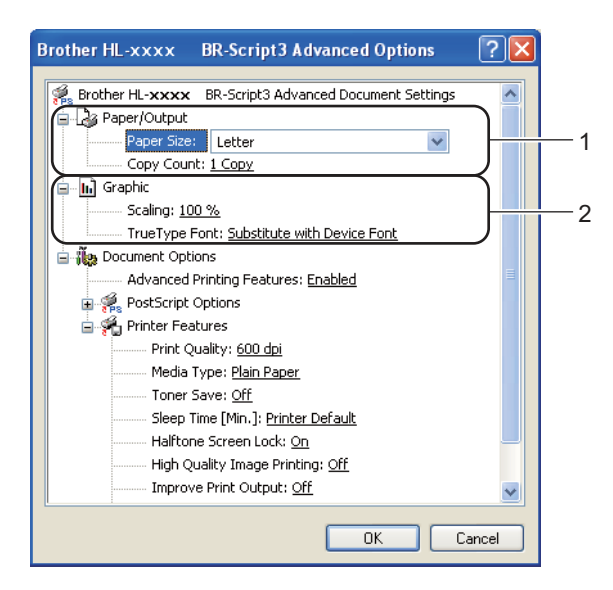

**1** Choose the **Paper Size** and **Copy Count** (1).

**Paper Size**

From the drop-down box choose the Paper Size you are using.

**Copy Count**

The copy selection sets the number of copies that will be printed.

- **2** Set the **Scaling** and **TrueType Font** settings (2).
	- Scaling

Specifies whether to reduce or enlarge documents, and by what percentage.

■ **TrueType Font** 

Specifies the TrueType font options. Click **Substitute with Device Font** (the default) to use equivalent printer fonts for printing documents that contain TrueType fonts. This will permit faster printing; however, you might lose special characters not supported by the printer font. Click **Download as Softfont** to download TrueType fonts for printing instead of using printer fonts.

**3** You can change settings by choosing a setting in the **Printer Features** list (3):

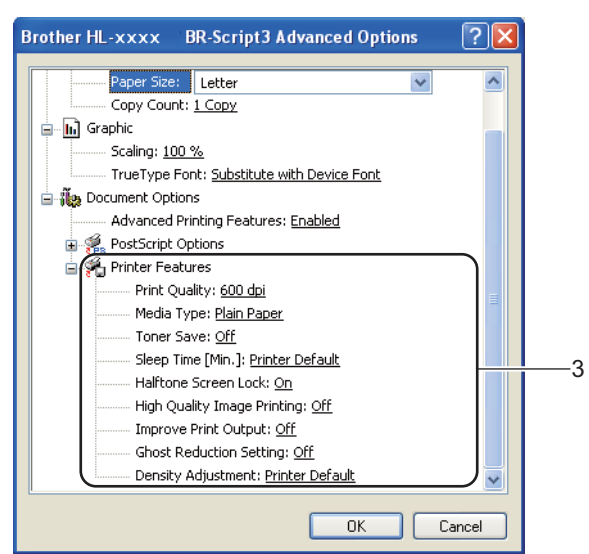

### **Print Quality**

You can choose the following print quality settings.

- ï **300 dpi**
- ï **600 dpi**
- ï **HQ 1200**
- ï **1200 dpi**

### **Media Type**

You can use the following types of media in your machine. For the best print quality, select the type of media that you wish to use.

- ï **Plain Paper**
- **Thin Paper**
- **Thick Paper**
- ï **Thicker Paper**
- ï **Bond Paper**
- ï **Envelopes**
- ï **Env. Thick**
- ï **Env. Thin**
- ï **Recycled Paper**
- ï **Label**

### ■ Toner Save

You can conserve toner use with this feature. When you set **Toner Save** to **On**, print appears lighter. The default setting is **Off**.

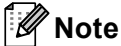

- We do not recommend **Toner Save** for printing Photo or Gray Scale images.
- ï **Toner Save** is not available for **HQ 1200** and **1200 dpi** resolutions.

### **Sleep Time [Min.]**

When the machine does not receive data for a certain period of time, it enters sleep mode. In sleep mode, the machine acts as though it were turned off. When you choose Printer Default, the timeout setting will be reset to the specific time set at the factory; this can be altered in the driver. Intelligent Sleep Mode automatically adjusts to the most suitable timeout setting depending on the frequency of your machine use.

While the machine is in Sleep Mode, the **Ready** LED is dimmed, but the machine can still receive data. Receiving a print job will automatically wake up the machine to start printing.

#### **Halftone Screen Lock**

Stops other applications from modifying the Halftone settings. The default setting is **On**.

#### **High Quality Image Printing**

You can get high quality image printing. If you set **High Quality Image Printing** to **On**, the print speed will be slower.

#### ■ Improve Print Output

This feature allows you to improve a print quality problem.

#### ï **Reduce Paper Curl**

If you choose this setting, the paper curl may be reduced. If you are printing only a few pages, you do not need to choose this setting. We recommend that you change the printer driver setting in **Media Type** to a thin setting.

### **Note**

This operation will decrease the temperature of the machine's fusing process.

#### **• Improve Toner Fixing**

If you choose this setting, the toner fixing capabilities may be improved. If this selection does not provide enough improvement, change the printer driver setting in **Media Type** to a thick setting.

### **Note**

This operation will increase the temperature of the machine's fusing process.

### **Ghost Reduction Setting**

If you are using the machine in a high humidity environment this setting may reduce ghosting on the paper. Do not use this setting if the ambient humidity is below 30% or ghosting may increase.

### **Note**

This feature may not reduce ghosting for all types of paper. Before you buy a lot of paper, test a small quantity to make sure that the paper is suitable.

#### **Density Adjustment**

Increase or decrease the print density.

### **Ports tab <sup>2</sup>**

If you want to change the port where your machine is connected or the path to the network machine you are using, choose or add the port you want to use.

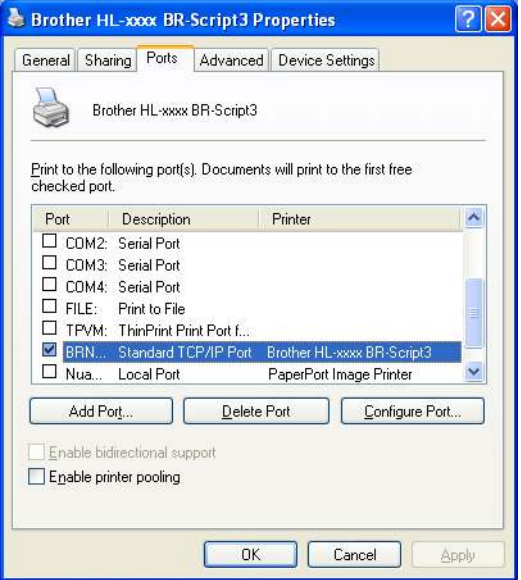

# **Uninstalling the printer driver <sup>2</sup>**

You can uninstall the printer driver that you have installed with the following steps.

# **Note**

- $\overline{\cdot}$  This is not available if you originally installed the printer driver from the Windows Add a printer function.
- After uninstalling, we recommend that you restart your computer to remove files that were in use during the uninstall.
- **1** Click the Start button, point to All Programs, Brother, and then to your machine name.
- **2** Click **UnInstall**.
- 3 Follow the instructions on the screen.

# **Status Monitor <sup>2</sup>**

The **Status Monitor** utility is a configurable software tool for monitoring the status of one or more devices, allowing you to get immediate notification of error messages such as paper empty or paper jam.

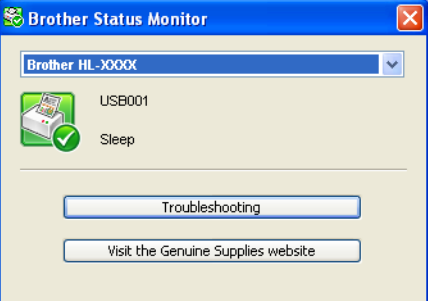

You can check the device status at anytime by double-clicking the icon in the tasktray or by choosing **Status Monitor** located in **Start**/**All Programs**/**Brother**/**HL-XXXX** on your PC.

### (Windows $^{\circledR}$  7)

If you have set the **Enable Status Monitor on startup** during installation, you will find the **button or Status Monitor** icon on the taskbar.

To show the **Status Monitor** icon on your taskbar, click the button. The **Status Monitor** icon will appear in the small window. Then drag the  $\Box$  icon to the taskbar.

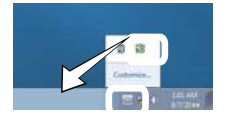

There is also a link to the **Troubleshooting** and Brother Genuine Supplies Web site. Click **Visit the Genuine Supplies website** button for more information on Brother genuine supplies.

### **Note**

- ï For more information about using the Status Monitor software, right-click the **Status Monitor** icon and choose **Help**.
- The automatic software update feature is active when the status monitor feature is active.

Driver and Software

### **Monitoring the machine's status <sup>2</sup>**

The Status Monitor icon will change color depending on the machine status.

A green icon indicates the normal stand-by condition.

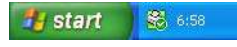

A yellow icon indicates a warning.

Fy start **S** 658

A red icon indicates a printing error has occurred.

 $\frac{1}{2}$  start 8 658

There are two locations where you can display the **Status Monitor** on your PC - in the tasktray or on the desktop.

# **Macintosh <sup>2</sup>**

# <span id="page-59-0"></span>**Features in the printer driver (Macintosh) <sup>2</sup>**

This machine supports Mac OS X 10.5.8 - 10.6.x - 10.7.x.

# **Note**

The screens in this section are from Mac OS X 10.5. The screens on your Macintosh will vary depending on your operating system version.

### **Choosing page setup options <sup>2</sup>**

You can set the **Paper Size**, **Orientation** and **Scale**.

**1** From an application such as TextEdit, click File, then Page Setup. Make sure Brother HL-XXXX (where XXXX is your model name.) is chosen in the **Format for** pop-up menu. You can change the settings for **Paper Size**, **Orientation** and **Scale**, then click **OK**.

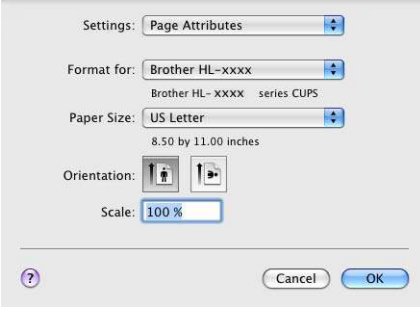

**2** From an application such as TextEdit, click File, then Print to start printing.

 $\blacksquare$  (For Mac OS X 10.5.8 and 10.6.x)

For more page setup options, click the disclosure triangle beside the Printer pop-up menu.

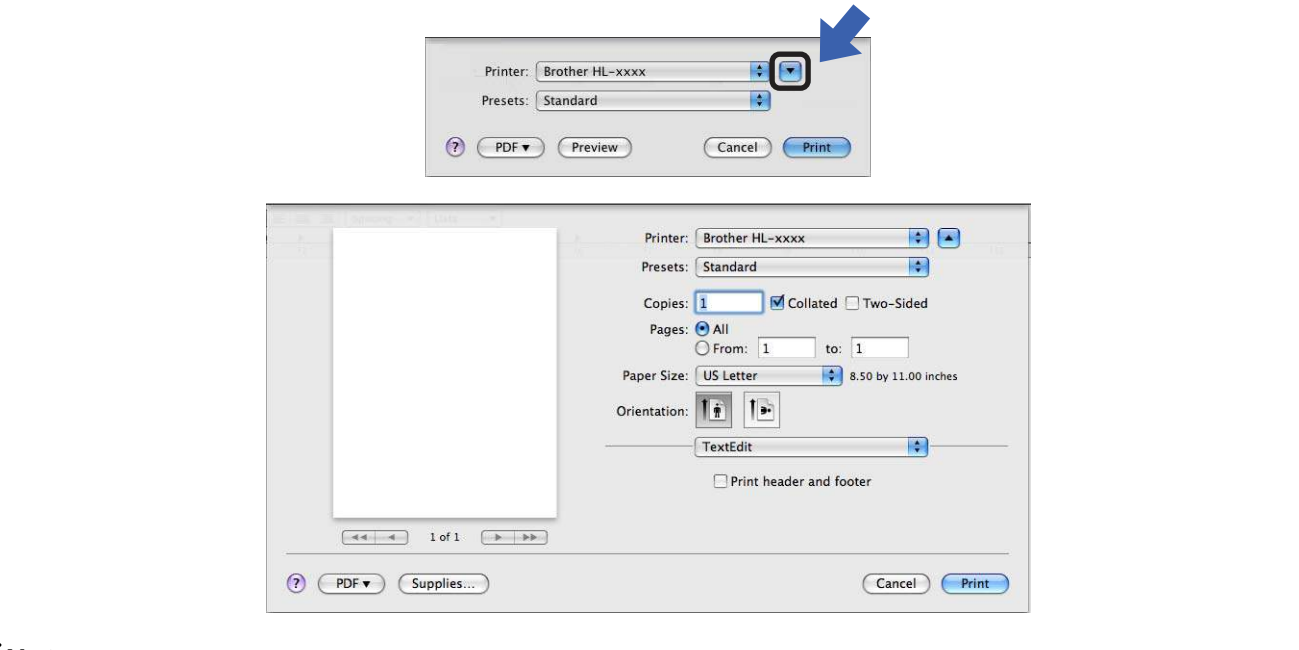

# **Note**

You can save the current settings as a preset by choosing **Save As** from the **Presets** drop-down list.

 $\blacksquare$  (For Mac OS X 10.7.x) For more page setup options, click the **Show Details** button.

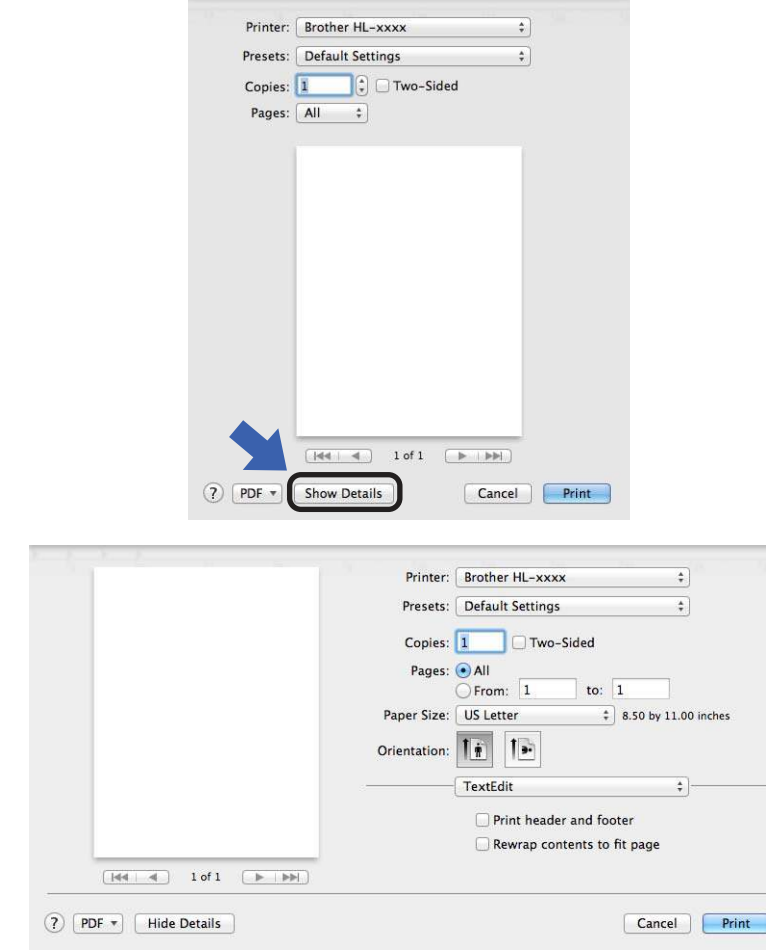

# **Note**

You can save the current settings as a preset by choosing **Save Current Settings as Preset...** from the **Presets** drop-down list.

### **Choosing printing options <sup>2</sup>**

To control special printing features, choose **Print Settings** from the Print dialog box. For the details of available options, see the following descriptions of each option.

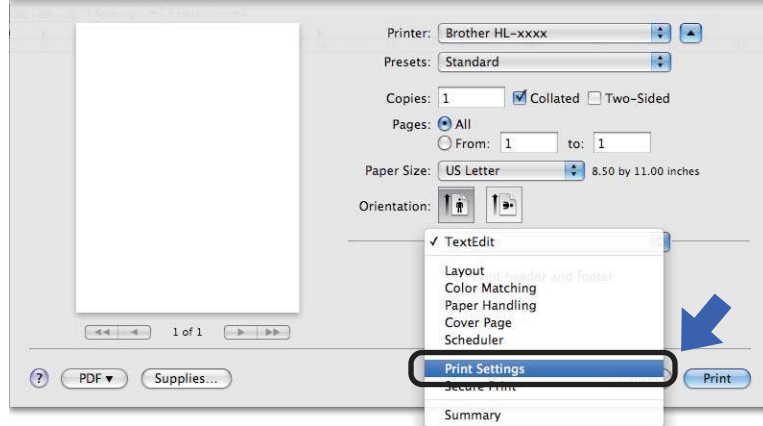

### **Cover Page**

You can choose the following cover page settings:

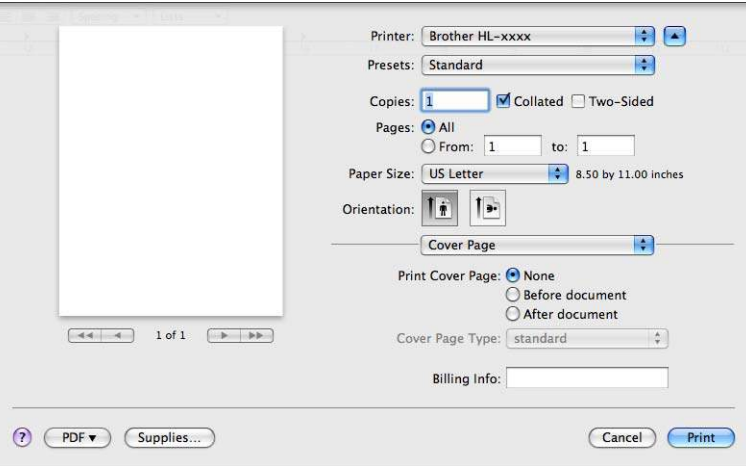

### **Print Cover Page**

If you want to add a cover page to your document, use this function.

### **Cover Page Type**

Choose a template for the cover page.

### **Billing Info**

If you want to add the billing information to the cover page, enter text in the **Billing Info** box.

### **Layout <sup>2</sup>**

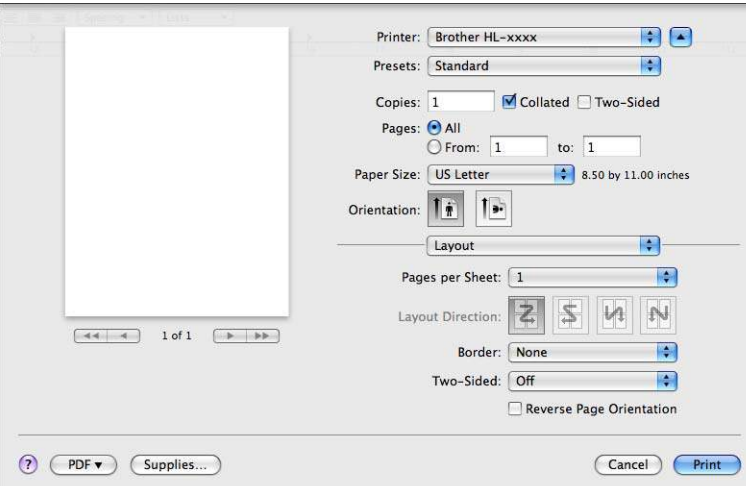

### **Pages per Sheet**

The **Pages per Sheet** selection can reduce the image size of a page by allowing multiple pages to be printed on one sheet of paper.

### **Layout Direction**

When you specify the pages per sheet, you can also specify the direction of the layout.

**Border**

If you want to add a border, use this function.

**Two-Sided**

See *[Duplex \(2-sided\) Printing](#page-67-0)* >> page 62.

■ Reverse Page Orientation

Check **Reverse Page Orientation** to reverse the data from up to down.

■ Flip horizontally (Mac OS X 10.6.x and 10.7.x)

Check **Flip horizontally** to print as a reflection flipped left-to-right.

### **Print Settings <sup>2</sup>**

You can change settings by choosing a setting in the **Print Settings** list:

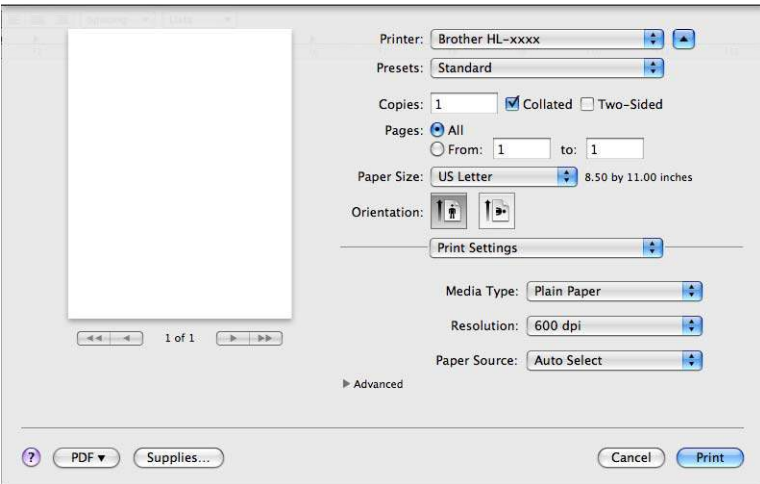

### **Media Type**

You can change the media type to one of the following:

- ï **Plain Paper**
- **Thin Paper**
- **Thick Paper**
- **Thicker Paper**
- ï **Bond Paper**
- ï **Envelopes**
- ï **Env. Thick**
- **Env. Thin**
- ï **Recycled Paper**
- ï **Label**
- **Resolution**

You can change the resolution as follows:

- ï **300 dpi**
- ï **600 dpi**
- ï **HQ 1200**
- ï **1200 dpi**
- **Paper Source**

You can choose **Auto Select**, **Tray1**, **Tray2** [1](#page-64-0) , **MP Tray** or **Manual**.

<span id="page-64-0"></span><sup>1</sup> Available if the optional tray is installed.

### **Advanced** print settings

When you click the triangle mark  $(\triangleright)$  beside **Advanced**, the advanced print settings appear.

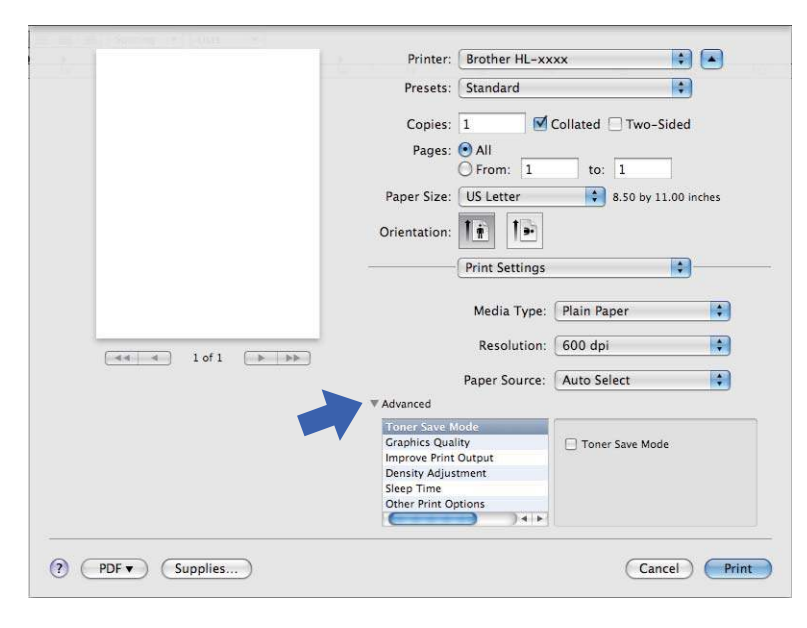

### ■ Toner Save Mode

You can conserve toner use with this feature. When you set **Toner Save Mode** to On, print appears lighter. The default setting is Off.

# **Note**

- We do not recommend **Toner Save Mode** for printing Photo or Gray Scale images.
- ï **Toner Save Mode** is not available for **HQ 1200** and **1200 dpi** resolutions.

### **Graphics Quality**

You can change the print quality as follows:

ï **Graphics**

This is a graphics mode (contrast priority). Choose this setting for printing text and figures, such as business and presentation documents. You can represent sharp contrasts between shaded areas.

ï **Text**

This is the best mode for printing text documents.

### ■ Improve Print Output

This feature allows you to improve a print quality problem.

### ï **Reduce Paper Curl**

If you choose this setting, the paper curl may be reduced.

If you are printing only a few pages, you do not need to choose this setting. We recommend that you change the printer driver setting in **Media Type** to a thin setting.

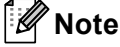

This operation will decrease the temperature of the machine's fusing process.

### **• Improve Toner Fixing**

If you choose this setting, the toner fixing capabilities may be improved. If this selection does not provide enough improvement, change the printer driver setting in **Media Type** to a thick setting.

**Note**

This operation will increase the temperature of the machine's fusing process.

#### **• Reduce Ghosting**

If you are using the machine in a high humidity environment this setting may reduce ghosting on the paper. Do not use this setting if the ambient humidity is below 30% or ghosting may increase.

### **Note**

This feature may not reduce ghosting for all types of paper. Before you buy a lot of paper, test a small quantity to make sure that the paper is suitable.

### **Density Adjustment**

Increase or decrease the print density.

### **Sleep Time**

When the machine does not receive data for a certain period of time, it enters sleep mode. In sleep mode, the machine acts as though it were turned off. When you choose **Printer Default**, the timeout setting will be reset to the specific time set at the factory; this can be altered in the driver. If you want to change the Sleep Time, choose **Manual** and then enter the time in the text box on the driver.

While the machine is in Sleep Mode, the **Ready** LED is dimmed, but the machine can still receive data. Receiving a print job will automatically wake up the machine to start printing.

#### **Other Print Options**

#### ï **Skip Blank Page**

If **Skip Blank Page** is checked, the printer driver automatically detects blank pages and excludes them from printing.

## <span id="page-67-0"></span>**Duplex (2-sided) Printing**

### **Automatic Duplex Printing**

Select **Layout**.

Choose **Long-edge binding** or **Short-edge binding** in **Two-Sided**.

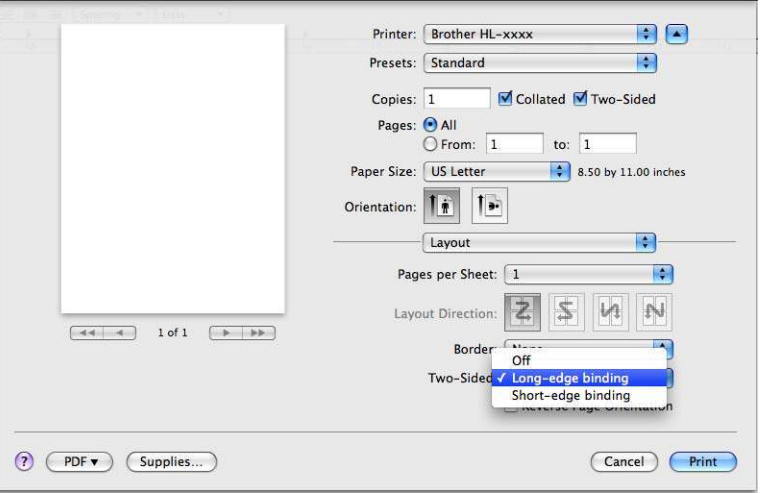

### **Manual Duplex Printing**

Select **Paper Handling**.

ï Choose **Even Only** and **Print**. Reload the printed paper into the tray (blank side face down in Tray 1 or Tray 2, or blank side face up in MP tray). Choose **Odd Only** and **Print**.

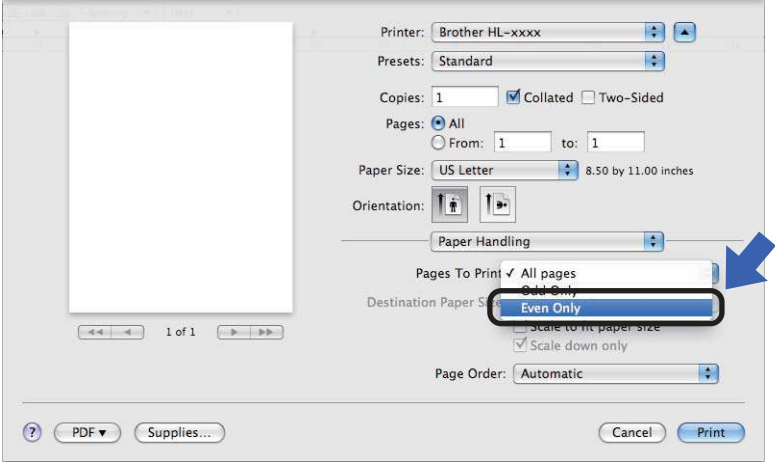

# **Features in the BR-Script3 printer driver (PostScript® 3™ language emulation) <sup>2</sup>**

This section introduces the distinctive operations of the BR-Script3 printer driver. For the basic operations of the BR-Script3 printer driver, see *[Features in the printer driver \(Macintosh\)](#page-59-0)* >> page 54 for **Page Setup**, **Cover Page**, **Paper Source** and **Layout**.

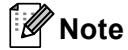

If you want to setup the PS driver (BR-Script3 printer driver), please go to the Brother Solutions Center at <http://solutions.brother.com/>and visit FAQ's on your model page for instructions.

### **Choosing printing options <sup>2</sup>**

To control special printing features, choose **Printer Features** from the Print dialog box.

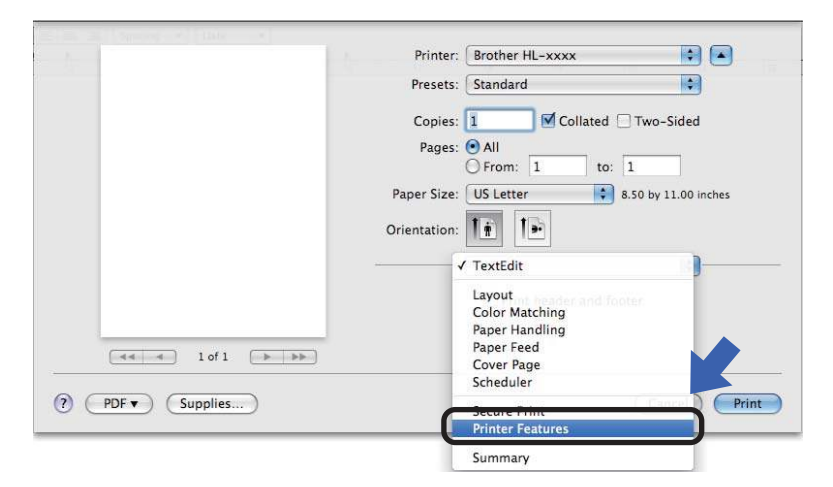

### **Printer Features <sup>2</sup>**

### **Feature Sets: General 1**

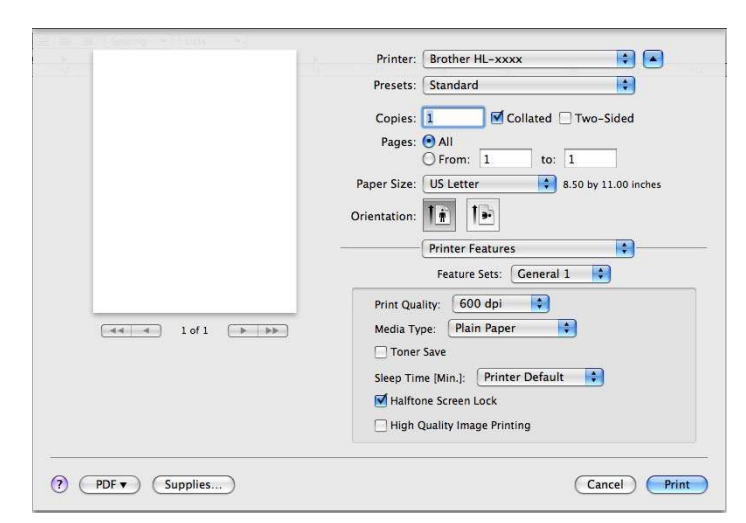

### **Print Quality**

You can change the resolution as follows:

- ï **300 dpi**
- ï **600 dpi**
- ï **HQ 1200**
- ï **1200 dpi**

### **Media Type**

You can change the media type to one of the following:

- ï **Plain Paper**
- **Thin Paper**
- **Thick Paper**
- ï **Thicker Paper**
- ï **Bond Paper**
- ï **Envelopes**
- ï **Env. Thick**
- ï **Env. Thin**
- ï **Recycled Paper**
- ï **Label**
- **Hagaki**<sup>[1](#page-69-0)</sup>
- <span id="page-69-0"></span><sup>1</sup> Postcard with the size specified by Japan Post Service Co., LTD

Driver and Software

### ■ Toner Save

You can conserve toner using this feature. When you check **Toner Save**, your prints appear lighter. The default setting is Off.

### **Note**

- We do not recommend **Toner Save** for printing Photo or Gray Scale images.
- ï **Toner Save** is not available for **HQ 1200** and **1200 dpi** resolutions.

### **Sleep Time [Min.]**

When the machine does not receive data for a certain period of time, it enters sleep mode. In sleep mode, the machine acts as though it were turned off. When you choose **Printer Default**, the timeout setting will be reset to the specific time set at the factory; this can be altered in the driver. If you want to change the Sleep Time, choose **2**, **10** or **30**.

While the machine is in Sleep Mode, the **Ready** LED is dimmed, but the machine can still receive data. Receiving a print job will automatically wake up the machine to start printing.

### **Halftone Screen Lock**

Stops other applications from modifying the Halftone settings. The Default setting is on.

### **High Quality Image Printing**

You can increase the quality of image printing. If you set **High Quality Image Printing** to On, the print speed will be slower.

### **Feature Sets: General 2**

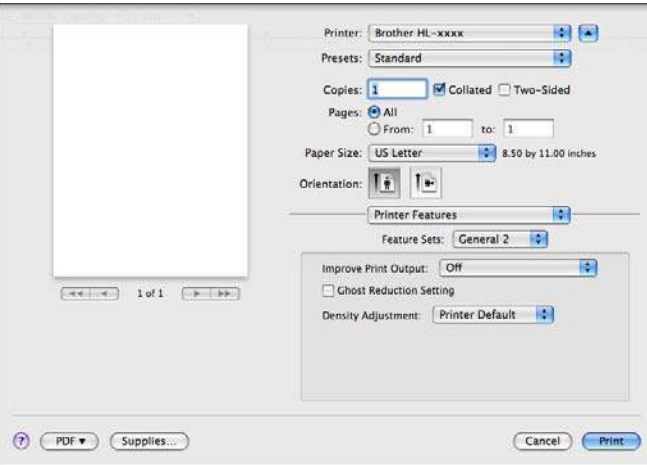

### ■ **Improve Print Output**

This feature allows you to improve a print quality problem.

### ï **Reduce Paper Curl**

If you choose this setting, the paper curl may be reduced.

If you are printing only a few pages, you do not need to choose this setting. We recommend that you change the printer driver setting in **Media Type** to a thin setting.

### **Note**

This operation will decrease the temperature of the machine's fusing process.

#### **• Improve Toner Fixing**

If you choose this setting, the toner fixing capabilities may be improved. If this selection does not provide enough improvement, change the printer driver setting in **Media Type** to a thick setting.

### **Note**

This operation will increase the temperature of the machine's fusing process.

### ■ Ghost Reduction Setting

If you are using the machine in a high humidity environment this setting may reduce ghosting on the paper. Do not use this setting if the ambient humidity is below 30% or ghosting may increase.

# **Note**

This feature may not reduce ghosting for all types of paper. Before you buy a lot of paper, test a small quantity to make sure that the paper is suitable.

### ■ Density Adjustment

Increase or decrease the print density.
# **Removing the printer driver <sup>2</sup>**

- **1** Log in as an 'Administrator'.
- **2** From the Apple menu, choose **System Preferences**. Click **Print & Fax** <sup>[1](#page-72-0)</sup>, then choose the printer you want to remove and remove it by clicking the **-** button.

### **3** Click OK <sup>[2](#page-72-1)</sup>.

- <span id="page-72-0"></span><sup>1</sup> **Print & Scan** for Mac OS X 10.7.x users
- <span id="page-72-1"></span><sup>2</sup> **Delete Printer** for Mac OS X 10.6.x and 10.7.x users

### **Status Monitor <sup>2</sup>**

The **Status Monitor** utility is a configurable software tool for monitoring the status of the machine, letting you see error messages such as paper empty or paper jam at pre-set update intervals. You can also access the web based management (HL-5450DN only).

You can check the device status; follow these steps to Launch the Brother Status Monitor:

- For Mac OS X 10.5.8
	- **1** Run the System Preferences, select Print & Fax, then choose the machine.
	- **2** Click the Open Print Queue..., then click Utility. Status Monitor will start up.
- For Mac OS X 10.6.x
	- **1** Run the **System Preferences**, select **Print & Fax**, then choose the machine.
	- b Click the **Open Print Queue...**, then click **Printer Setup**. Select the **Utility** tab then click **Open Printer Utility**. Status Monitor will start up.
- For Mac OS X 10.7.x
	- **1** Run the System Preferences, select Print & Scan, then choose the machine.
	- b Click the **Open Print Queue...**, then click **Printer Setup**. Select the **Utility** tab then click **Open Printer Utility**. Status Monitor will start up.

#### **Updating the machine's status <sup>2</sup>**

If you want the latest machine status while the **Status Monitor** window is open, click the Refresh **in the late of** icon.

You can set the interval at which the software will update the machine status information. Go to the menu bar, **Brother Status Monitor** and choose **Preferences**.

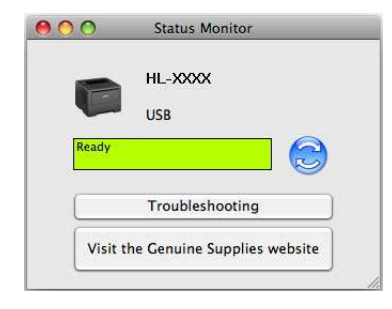

#### **Hiding or showing the window <sup>2</sup>**

After starting the **Status Monitor**, you can hide or show the window. To hide the window, go to the menu bar, **Brother Status Monitor** and choose **Hide Status Monitor**. To show the window, click the **Brother Status Monitor** icon in the dock.

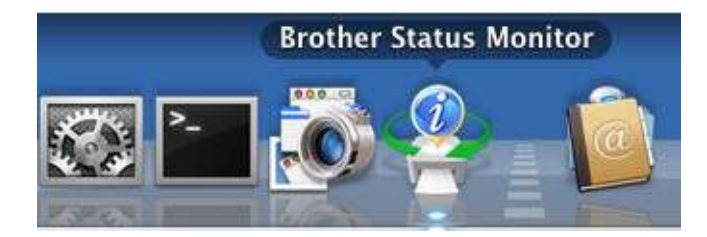

#### **Quitting the window <sup>2</sup>**

Click **Brother Status Monitor** in the menu bar and then choose **Quit Status Monitor** from the pop-up menu.

#### **Web Based Management (For HL-5450DN in network connection) <sup>2</sup>**

You can access the Web Based Management System by clicking the machine icon on the **Status Monitor** screen. A standard Web Browser can be used to manage your machine using HTTP (Hyper Text Transfer Protocol).

More information on the Web Based Management System >> Network User's Guide: Web Based *Management*

# **Software <sup>2</sup>**

### **Software for networks <sup>2</sup>**

For the information about network utility software >> Network User's Guide: *Network features* 

# <span id="page-75-0"></span>**Remote Printer Console (Windows® only) <sup>2</sup>**

Remote Printer Console is software to change many of the printer settings independently of your application. For example, you can change the settings for printer margin, sleep mode, character set and so on. These settings are then remembered and used by the machine. The application and printer driver settings will take priority over the Remote Printer Console settings.

#### **How to use and install the Remote Printer Console software <sup>2</sup>**

To use the Remote Printer Console software, follow the steps below.

- **1** Put the supplied installation CD-ROM into your CD-ROM drive and close the opening screen when it appears.
- **2** Open Windows<sup>®</sup> Explorer and choose the CD-ROM drive.
- c Double-click the **tools** folder.
- Double-click the **RPC** folder.
- Refer to the **RPC** User's Guide.pdf for how to install and use the Remote Printer Console.

**3**

# **General Information <sup>3</sup>**

# **Control panel <sup>3</sup>**

### **LEDs (Light Emitting Diodes) <sup>3</sup>**

This section refers to six LEDs and two keys on the control panel.

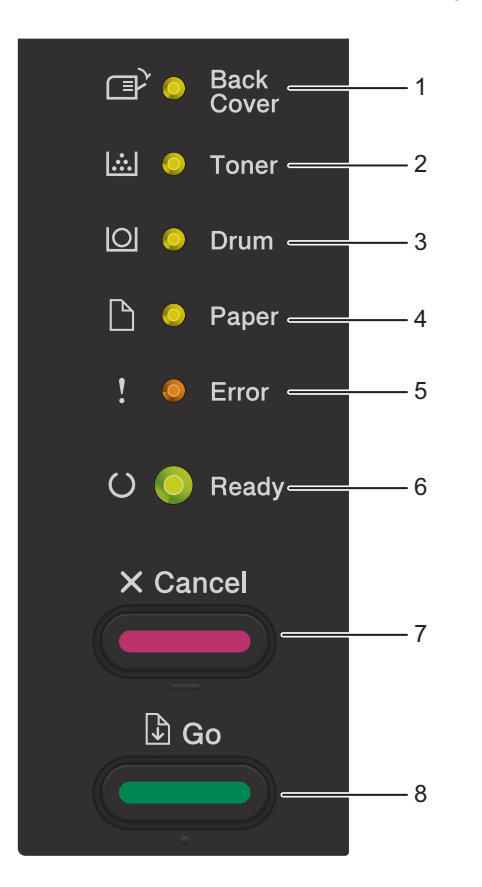

1 **Back Cover** LED The **Back Cover** LED indicates when the errors occur in the back of the machine or the duplex tray. 2 **Toner** LED The **Toner** LED indicates that the Toner is low. 3 **Drum** LED The **Drum** LED indicates that the Drum will need to be replaced soon. 4 **Paper** LED The **Paper** LED indicates when the machine has errors relating to paper feeding. 5 **Error** LED The **Error** LED indicates that the machine is in error state. Also, the **Error** LED indicates the kind of error in combination with other LEDs. 6 **Ready** LED The **Ready** LED will blink depending on the machine status. 7 **Cancel** Key 1 Job Cancel / All Jobs Cancel 8 **Go** Key

Error recovery / Form feed / Reprint

The LED indications shown in the table below are used in the illustrations in this chapter.

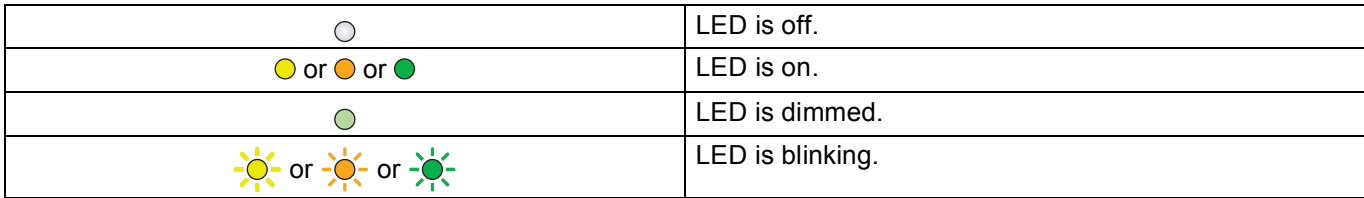

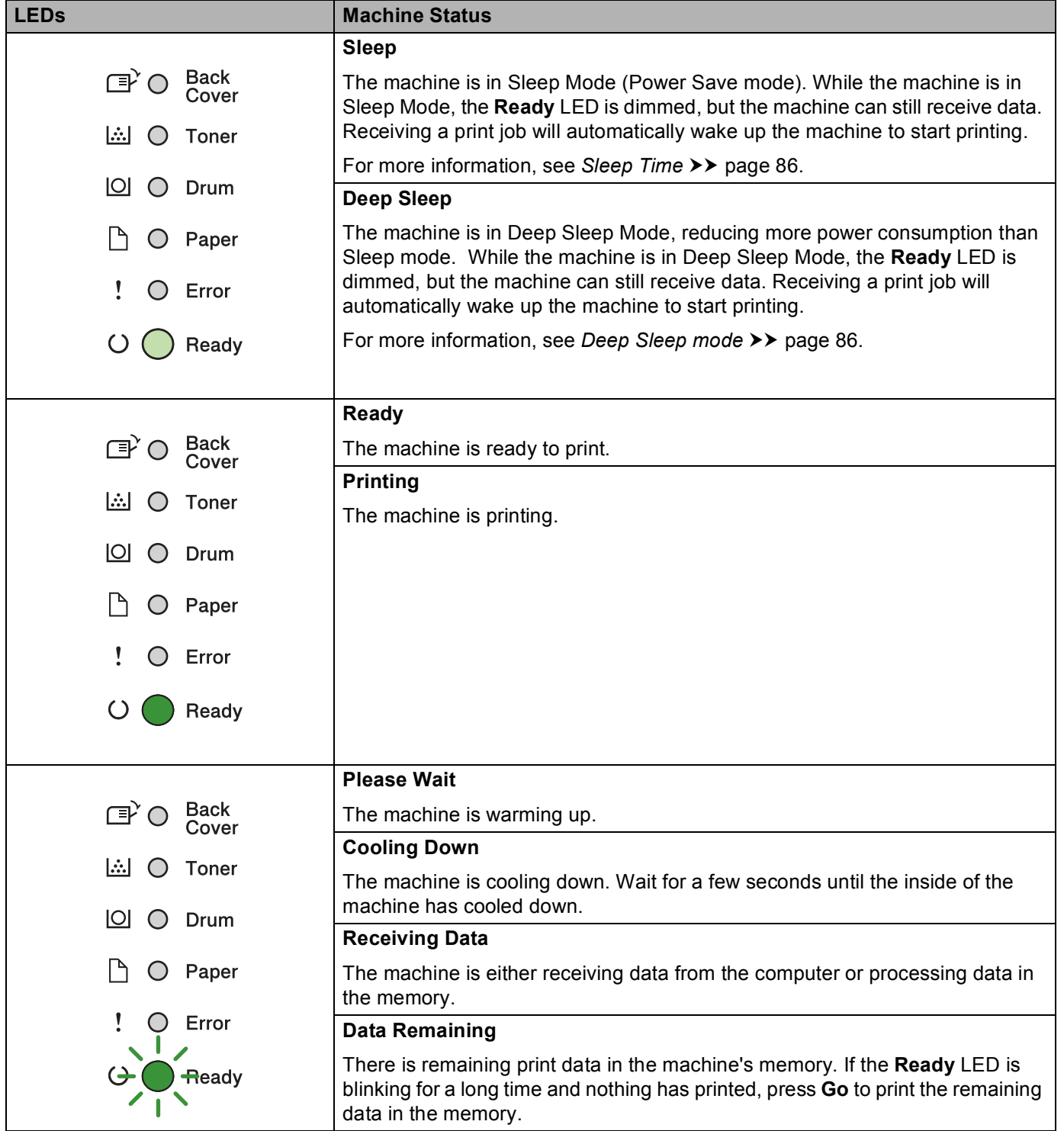

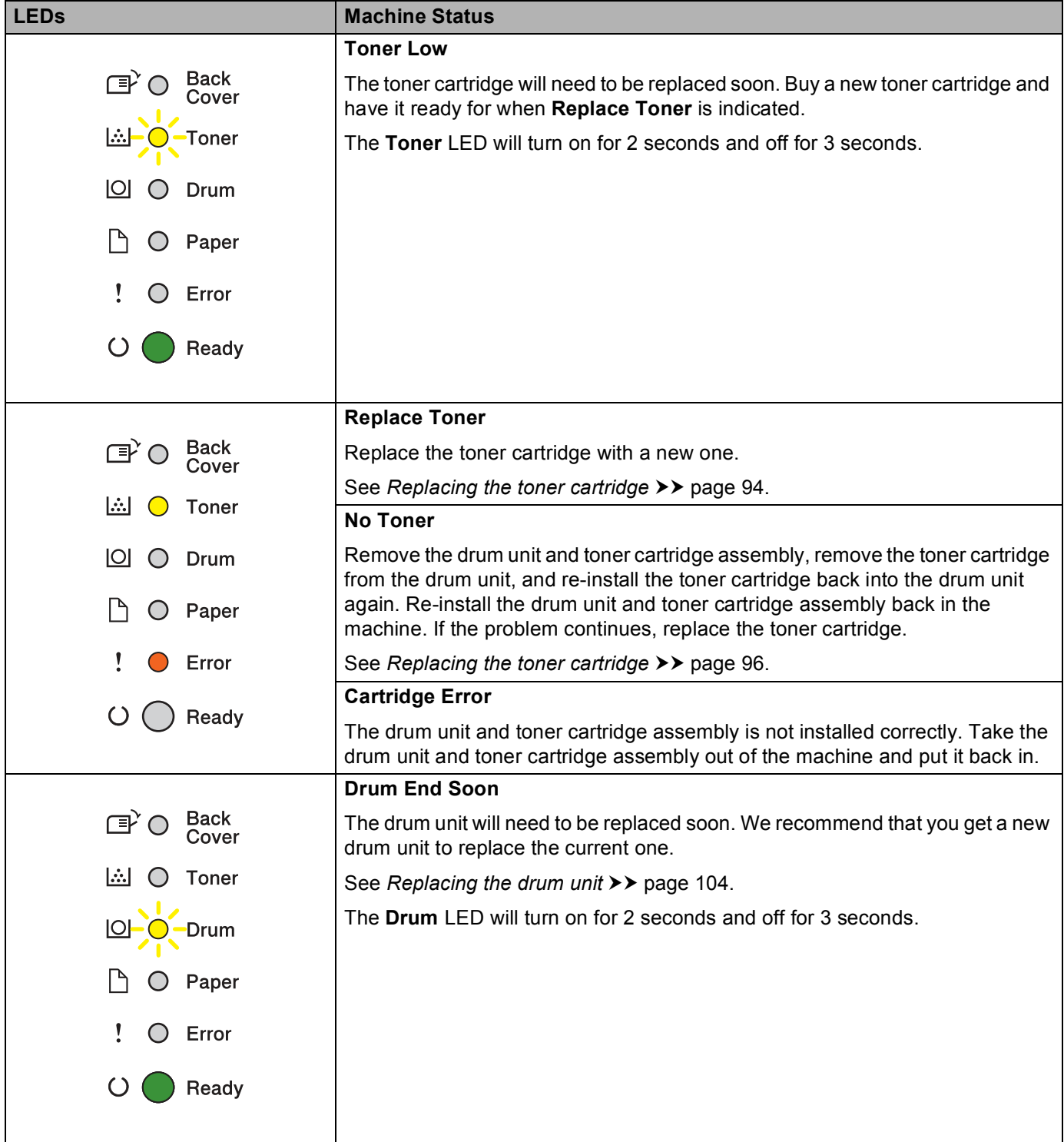

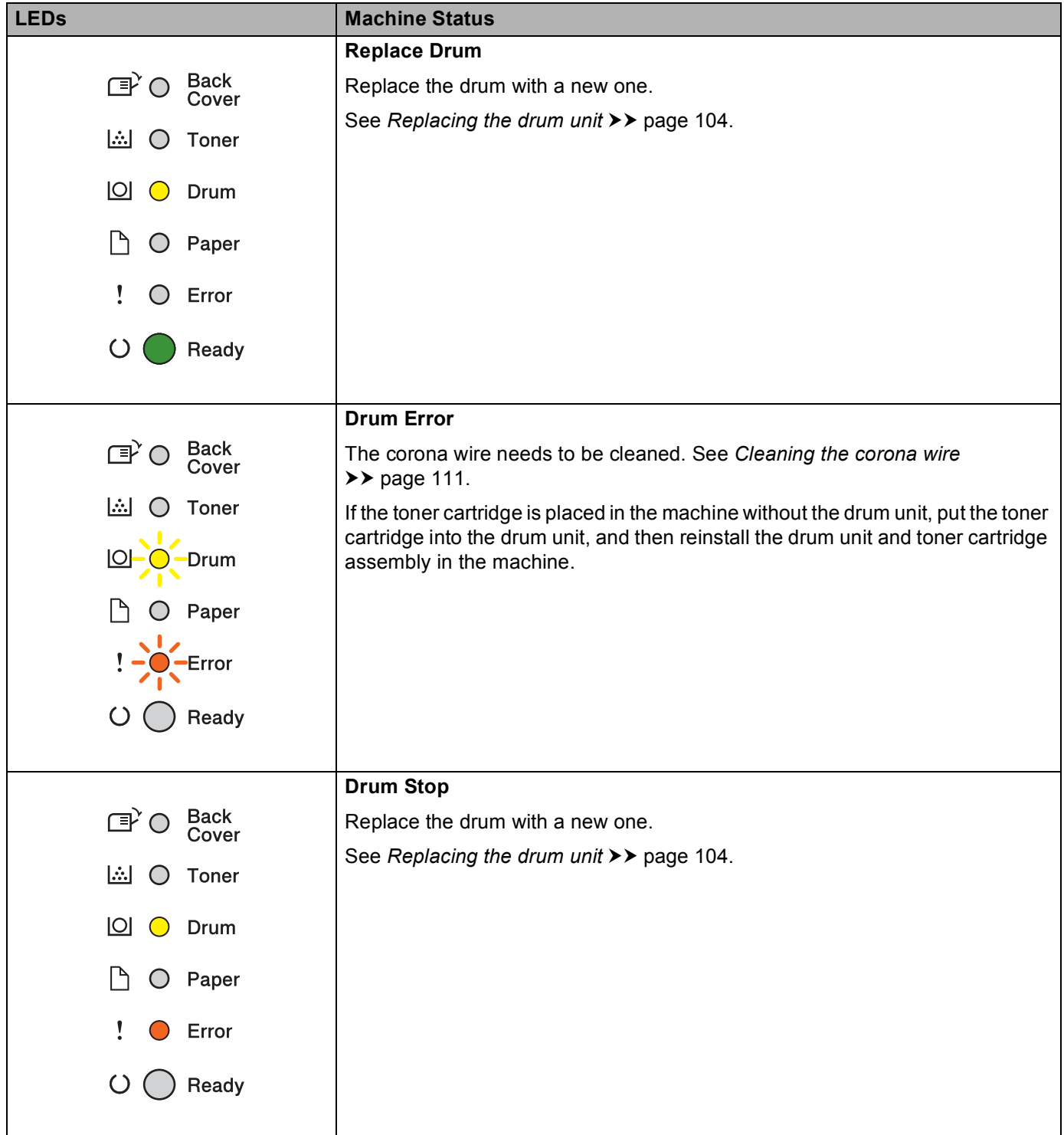

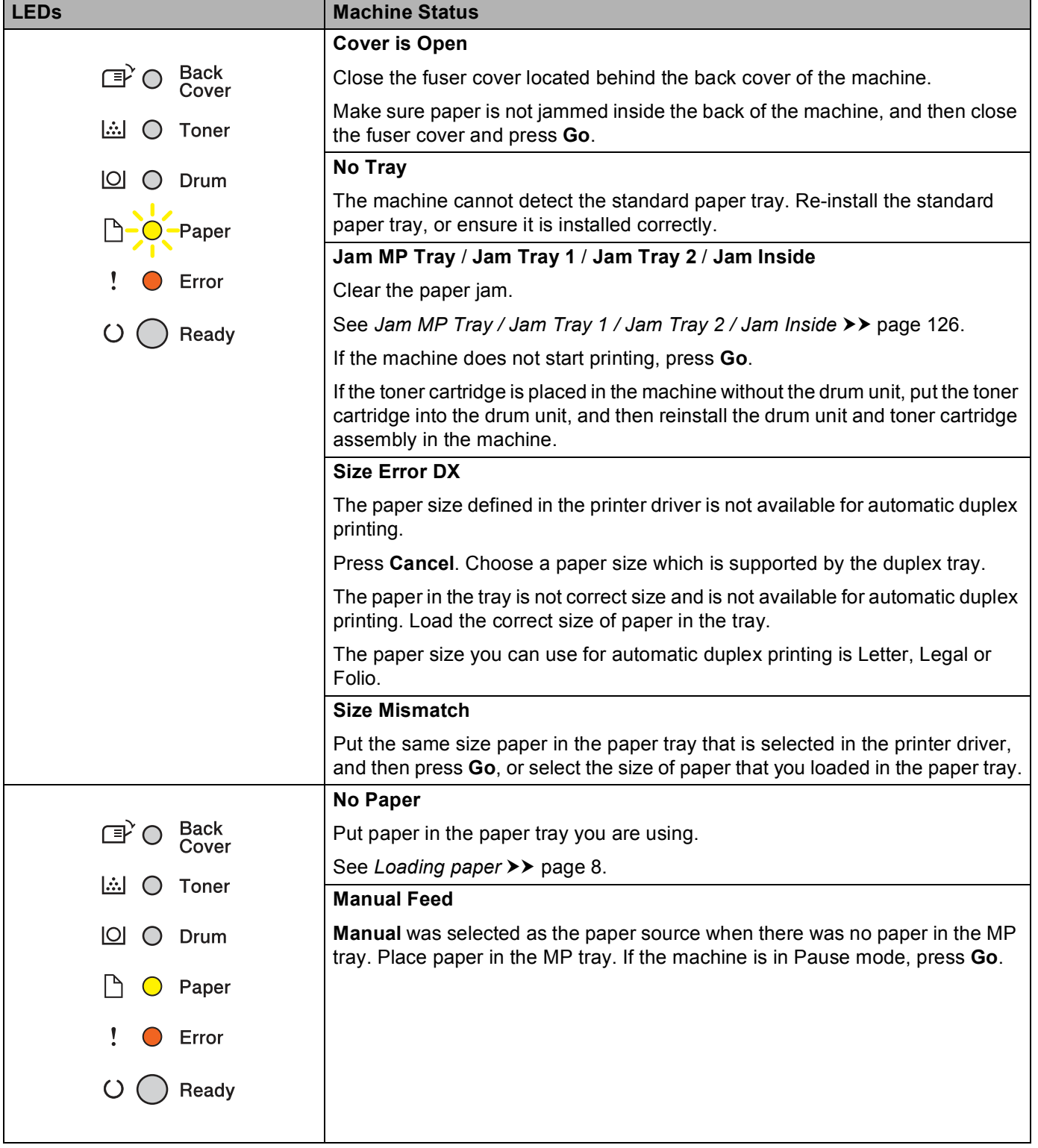

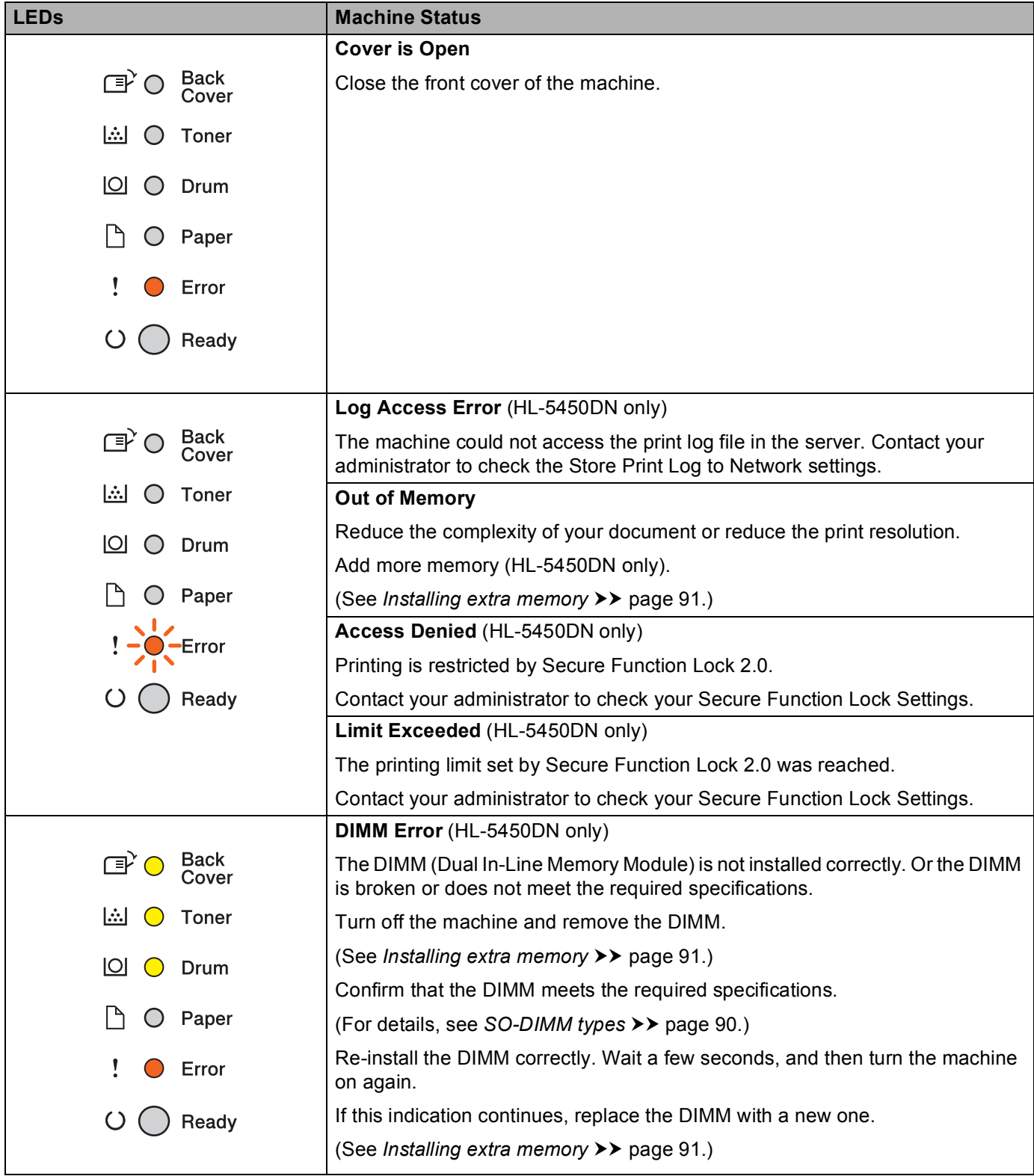

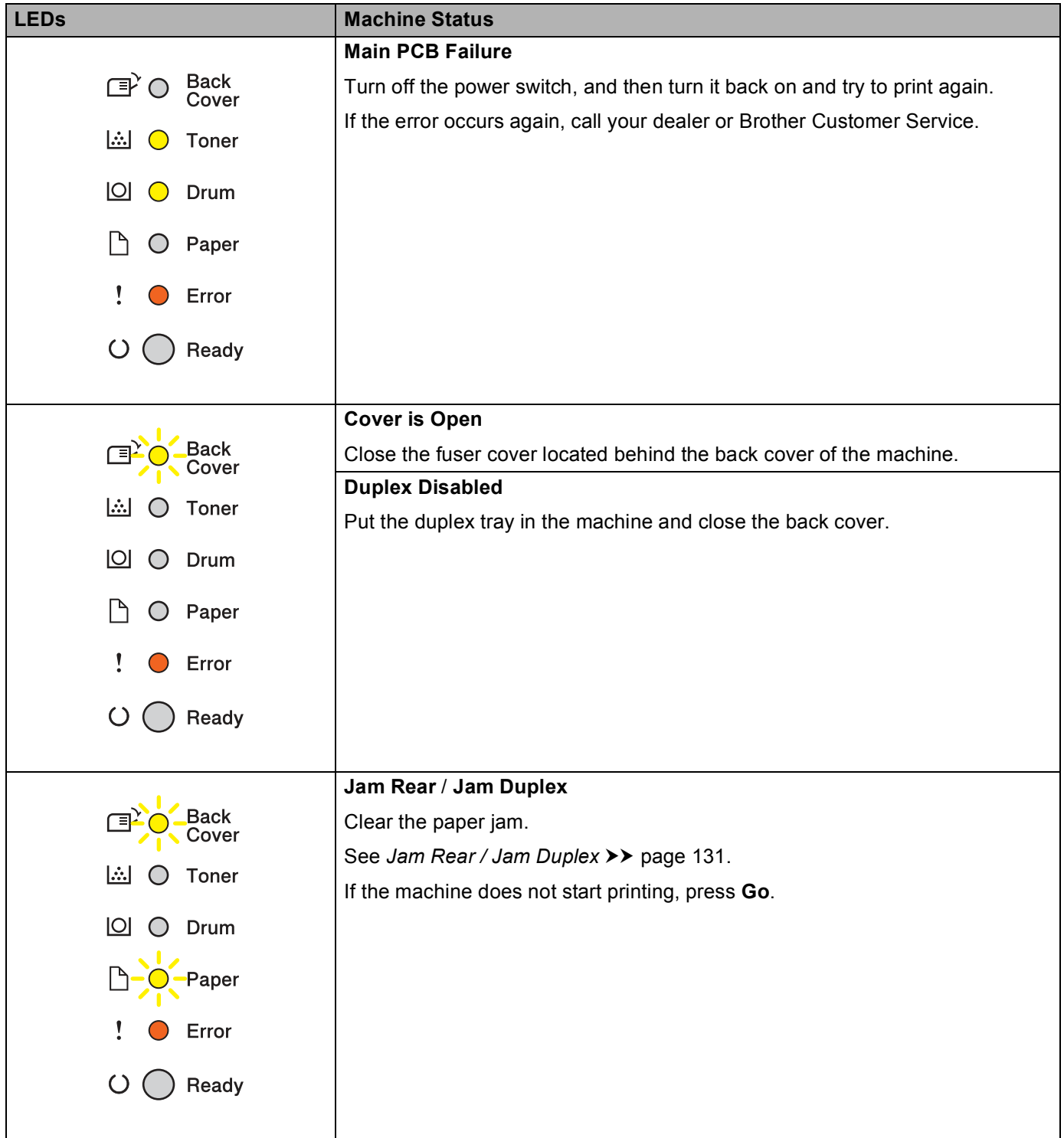

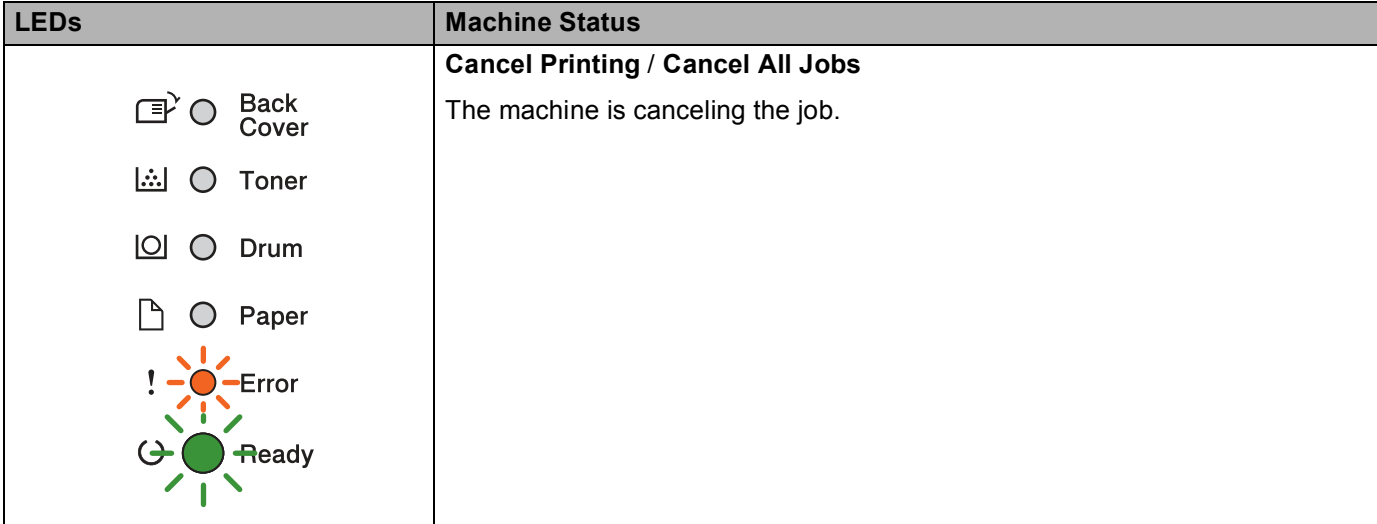

# **Service call indications <sup>3</sup>**

If there is an error that cannot be cleared by the user, the machine will show that a service call is needed by lighting up all the LEDs as shown below.

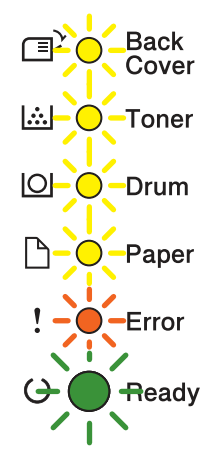

If you see the service call indication shown above, turn off the power switch, and then turn it back on and try to print again.

If the error is not cleared after turning the power switch off and then back on, press **Go** and **Cancel** together, the LEDs will light up as shown in the following table to identify the error.

#### <span id="page-84-1"></span>**LED error indication <sup>3</sup>**

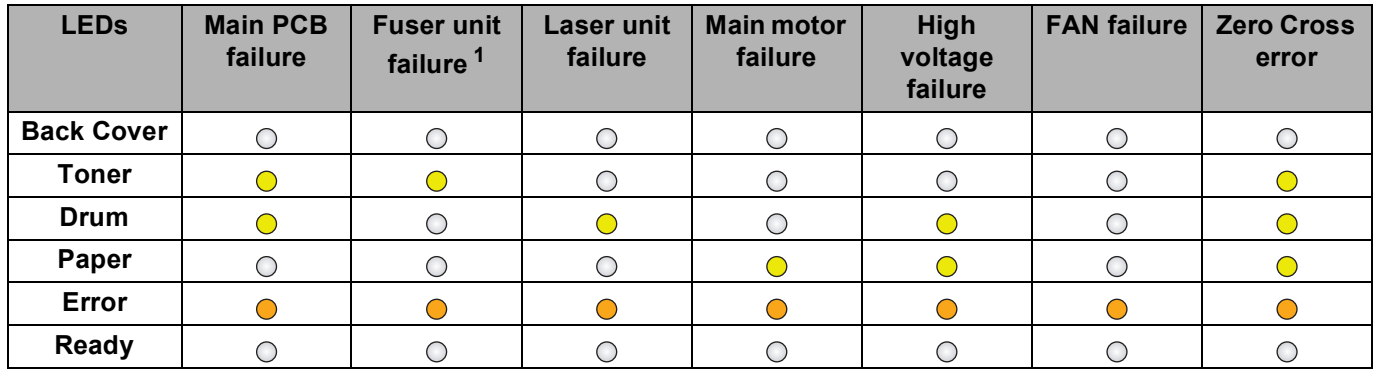

<span id="page-84-0"></span>1 If this error occurs, turn off the machine's power switch, wait a few seconds, and then turn it on again. Leave the machine for approx. 15 minutes with the power on. If the error occurs again, call your dealer or Brother Customer Service.

For example, the LED indication below shows a fuser unit failure.

Back<br>Cover ெ<br>சி **A** ○ Toner  $\Box$   $\bigcirc$  Drum **P** O Paper  $\mathbf{I}$ C Error  $\bigcirc$ Ready

Make a note of the indication, referring to *[LED error indication](#page-84-1)* >> page 79, and report the error status to your dealer or Brother Customer Service.

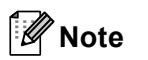

Make sure that the front cover is completely closed before you report a service call.

### **Control panel keys <sup>3</sup>**

The control panel keys have the following functions:

■ Cancel printing

Cancel the current job being printed: If you press **Cancel** while printing, the machine will immediately stop printing and will then eject the paper. The **Ready** and **Error** LEDs will blink as the job is being canceled.

Cancel all the received jobs: To delete all jobs, press and hold **Cancel** for about 4 seconds until all the LEDs light up and then release it. The **Ready** and **Error** LEDs will blink as the job(s) is being canceled.

Error recovery

If there is an error, the machine will recover automatically from some errors. If an error is not automatically cleared, press **Go** to clear the error, and then continue to use the machine.

■ Form feed

If the **Ready** LED blinks for a long time, press **Go**. The machine will print any data that is left in the machine's memory.

■ Reprint

To reprint the last document, press **Go** for about 4 seconds until all the LEDs light up and then release it. Within 2 seconds press **Go** the number of times you want to reprint. If you don't press **Go** within 2 seconds, a single copy will be printed.

If you print with the Windows<sup>®</sup> printer driver we have supplied with the machine, the settings for Use Reprint in the printer driver will take priority over the settings made on the control panel. (For more information, see *[Use Reprint](#page-41-0)* >> page 36.)

# **Print a test page**

You can use **Go** or the printer driver to print a test page.

### **Using the Go key <sup>3</sup>**

- **1** Turn off the machine's power switch.
- **2** Make sure that the front cover is closed and the power cord is plugged in.
- **3** Hold down **Go** as you turn on the power switch. Keep **Go** pressed down until all the LEDs light up and then the Ready LED turns off.
- **4** Release **Go**. Make sure that all the LEDs turn off.
- **6** Press **Go** again. The machine will print a test page.

#### **Using the printer driver**

If you are using the Windows® printer driver, click the **Print Test Page** button in the **General** tab of the printer driver.

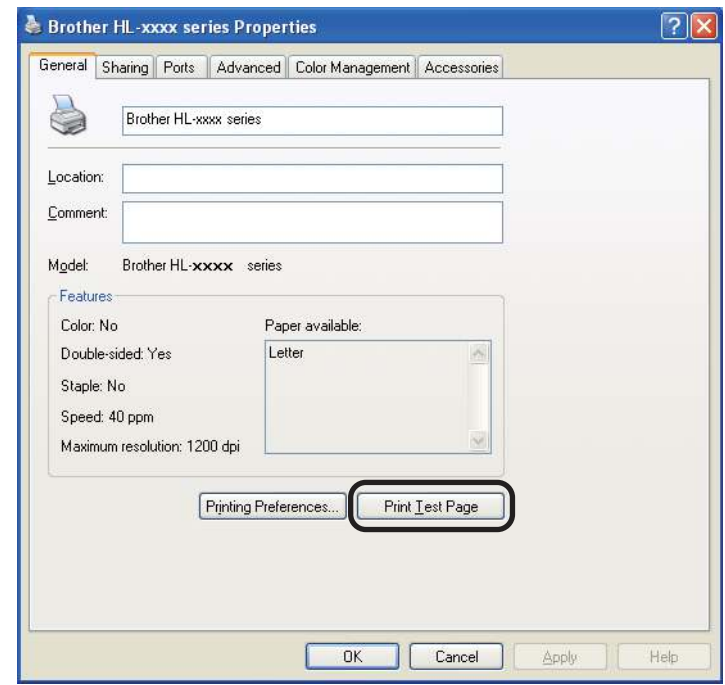

# <span id="page-88-0"></span>**Print a Printer Settings page**

You can print the current settings using the control panel button or printer driver.

#### **Using the Go key <sup>3</sup>**

- $\Box$  Make sure that the front cover is closed and the power cord is plugged in.
- Turn on the machine's power switch and wait until the machine is in Ready mode.
- Press **Go** three times. The machine will print the current printer settings page.

#### **Using the printer driver <sup>3</sup>**

If you are using the Windows<sup>®</sup> printer driver, you can print the current printer settings page by clicking the **Print Settings** button in the **Support** dialog.

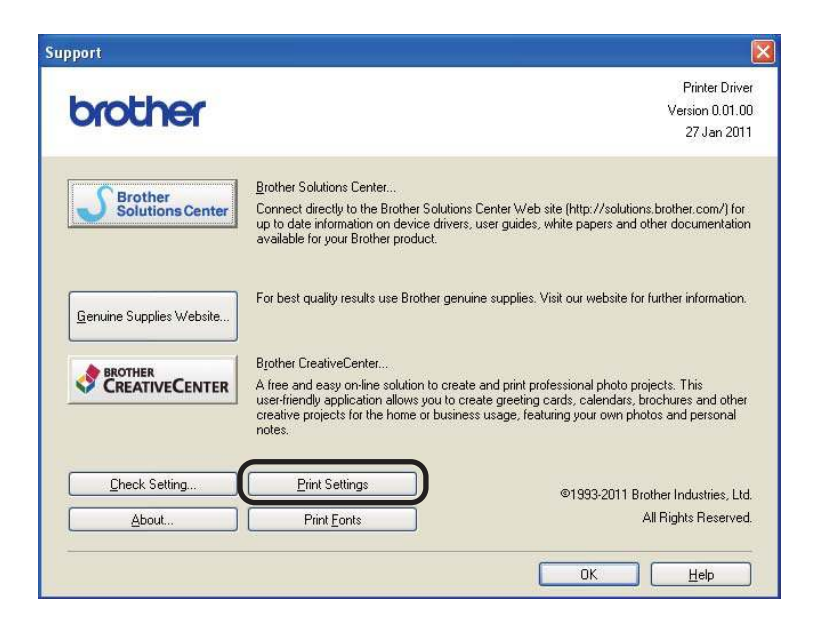

# **Print Fonts <sup>3</sup>**

You can print a list of the internal fonts using the control panel button or printer driver.

### **Using the Go key <sup>3</sup>**

- $\blacksquare$  Turn off the machine's power switch.
- Make sure that the front cover is closed and the power cord is plugged in.
- **3** Hold down **Go** as you turn on the power switch. Keep **Go** pressed down until all the LEDs light up and then the Ready LED turns off.
- **4** Release Go. Make sure that all the LEDs turn off.
- Press **Go** twice. The machine will print a list of the internal fonts.

#### **Using the printer driver <sup>3</sup>**

If you are using the Brother's Windows<sup>®</sup> printer driver, you can print a list of the internal fonts by clicking the **Print Fonts** button in the **Support** dialog.

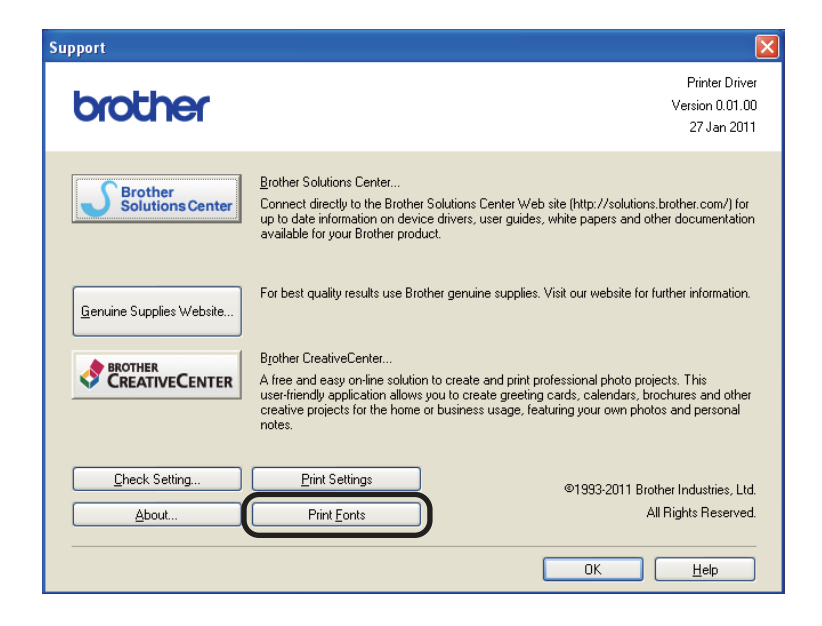

# **Security features <sup>3</sup>**

# **Secure Function Lock 2.0 (HL-5450DN only) <sup>3</sup>**

Secure Function Lock lets you restrict Public access to the Print function  $1$ .

This feature also prevents users from changing the Default settings of the machine by limiting access to the Menu settings. Before using the security features you must first enter an administrator password. Access to restricted operations can be enabled by creating a restricted user. Restricted users must enter a user password to use the machine. Secure Function Lock can be set by using Web Based Management and BRAdmin Professional 3 (Windows<sup>®</sup> only). (>> Network User's Guide)

<span id="page-90-0"></span><sup>1</sup> Print function includes print jobs via Google Cloud Print and Brother iPrint&Scan.

# **Note**

- Make a careful note of your password. If you forget it, you will have to reset the password stored in the machine. For information about how to reset the password call Brother Customer Service.
- Only administrators can set limitations and make changes for each user.

# **Ecology features <sup>3</sup>**

### **Toner Save**

You can save toner using this feature. When you set Toner Save to on, prints appear lighter. The default setting is off.

You can change the toner save mode setting on the printer driver.

To change the toner save mode setting, see the following:

- $\blacksquare$  [Advanced tab](#page-36-0)  $\triangleright$  page 31 (Windows<sup>®</sup> printer driver)
- [Advanced options](#page-52-0) >> page 47 (BR-Script3 printer driver for Windows<sup>®</sup>)
- **[Print Settings](#page-64-0) >> page 59 (Macintosh printer driver)**
- **[Printer Features](#page-69-0) >> page 64 (BR-Script3 printer driver for Macintosh)**

### <span id="page-91-0"></span>**Sleep Time <sup>3</sup>**

The Sleep mode setting can reduce power consumption. When the machine is in Sleep Mode (Power Save mode) it acts as though it were turned off. The machine will wake up and start printing when it receives a print job.

You can choose how long the machine must be idle before it goes into Sleep mode. When the machine receives a print file or document, the timer will be reset. The default setting is 3 minutes. While the machine is in Sleep mode the **Ready** LED glows dimly.

You can change the sleep mode time setting on the printer driver.

To change the sleep mode time setting, see the following:

- [Advanced tab](#page-36-0) >> page 31 (Windows<sup>®</sup> printer driver)
- $\blacksquare$  [Advanced options](#page-52-0)  $\triangleright$  page 47 (BR-Script3 printer driver for Windows<sup>®</sup>)
- **[Print Settings](#page-64-0) >> page 59 (Macintosh printer driver)**
- **[Printer Features](#page-69-0) >> page 64 (BR-Script3 printer driver for Macintosh)**

#### <span id="page-91-1"></span>**Deep Sleep mode <sup>3</sup>**

If the machine is in Sleep mode and does not receive any jobs for a certain length of time, the machine will go into Deep Sleep mode automatically and the **Ready** LED glows dimly. Deep Sleep mode uses less power than Sleep Mode. The machine will wake up, when the machine receives a print job.

# **Quiet mode feature <sup>3</sup>**

The Quiet mode setting can reduce printing noise. When Quiet Mode is turned on, the print speed becomes slower. The default setting is Off.

### **Turning Quiet mode on/off <sup>3</sup>**

- **1** Make sure that the front cover is closed and the power cord is plugged in.
- **2** Turn on the machine and wait until the machine is in the Ready mode.
- **C** Press **Go** nine times to change between On and Off. All the LEDs blink twice when you turn on the Quiet mode. All the LEDs blink once when you turn off the Quiet mode.

#### **Note**

You can also change the Quiet mode setting through the Remote Printer Console. For details of the Remote Printer Console, see *[Remote Printer Console \(Windows](#page-75-0)<sup>®</sup> only)* ▶▶ page 70.

This machine has the following optional accessories. You can increase the capabilities of the machine with these items.

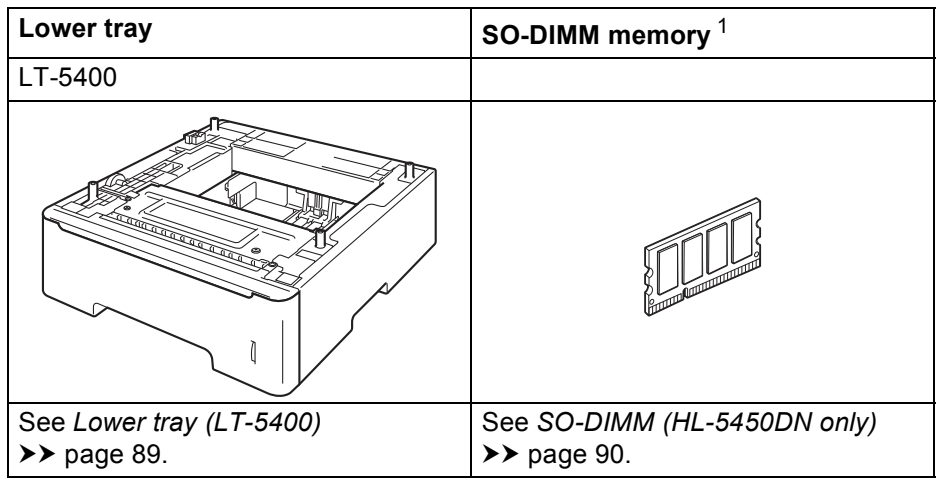

<span id="page-93-0"></span><sup>1</sup> The optional memory is available for HL-5450DN.

Options

# <span id="page-94-0"></span>**Lower tray (LT-5400) <sup>4</sup>**

One optional lower tray (Tray 2) can be installed on HL-5440D and HL-5450DN, and the lower tray can hold up to 500 sheets of 20 lb (80 g/m<sup>2</sup>) paper. When the optional lower tray is installed, the machine can hold up to 800 sheets of plain paper. If you want to buy the optional lower tray unit, call the dealer you bought the machine from or Brother Customer Service.

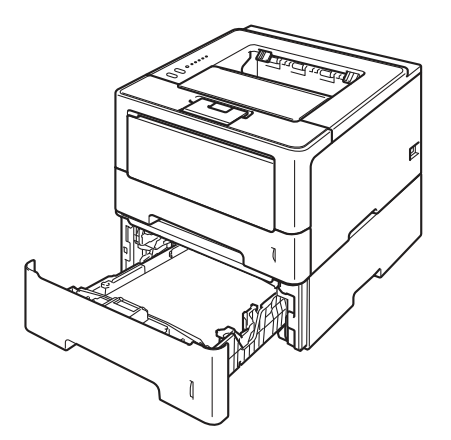

For setup, see the User's Guide that we have supplied with the lower tray unit.

# **WARNING**

If you use a Lower Tray, DO NOT carry the machine with the Lower Tray as you may be injured or cause damage to the machine because it is not attached to the Lower Tray.

# <span id="page-95-1"></span>**SO-DIMM (HL-5450DN only) <sup>4</sup>**

The machine has 64 MB of standard memory and one slot for optional memory expansion. You can increase the memory up to a maximum of 320 MB by installing one SO-DIMM (Small Outline Dual In-line Memory Module).

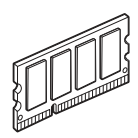

### <span id="page-95-0"></span>**SO-DIMM types**

For information regarding memory for your Brother machine please visit us at: [http://www.brother-usa.com/support/memory/](http://www.brother-usa.com/support/memory)

In general, the SO-DIMM must have the following specifications:

Type: 144-pin and 16-bit output

CAS latency: 4

Clock frequency: 267 MHz (533 Mb/S/Pin) or more

Capacity: 256 MB

Height: 30.0 mm (1.18 in.)

DRAM type: DDR2 SDRAM

### **Note**

• There might be some SO-DIMMs that will not work with the machine.

• For more information, call the dealer you bought the machine from or Brother Customer Service.

# <span id="page-96-0"></span>**Installing extra memory <sup>4</sup>**

**1** Turn off the machine's power switch.

2 Disconnect the interface cables from the machine, and then unplug the power cord from the AC power outlet.

### **Note**

Always turn off the machine power switch before installing or removing the SO-DIMM.

 $\overline{3}$  Remove the plastic (1) and then the metal (2) SO-DIMM covers.

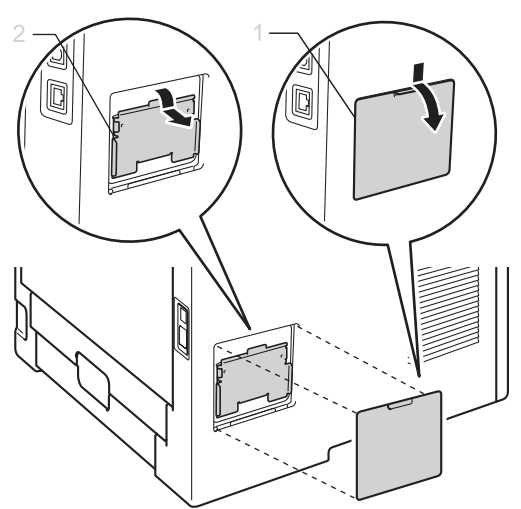

4 Unpack the SO-DIMM and hold it by its edges.

#### *<u>Important</u>*

To prevent damage to the machine from static electricity, DO NOT touch the memory chips or the board surface.

**6** Hold the SO-DIMM by the edges and align the notches in the SO-DIMM with the protrusions in the slot. Insert the SO-DIMM diagonally (1), then tilt it toward the interface board until it clicks into place (2).

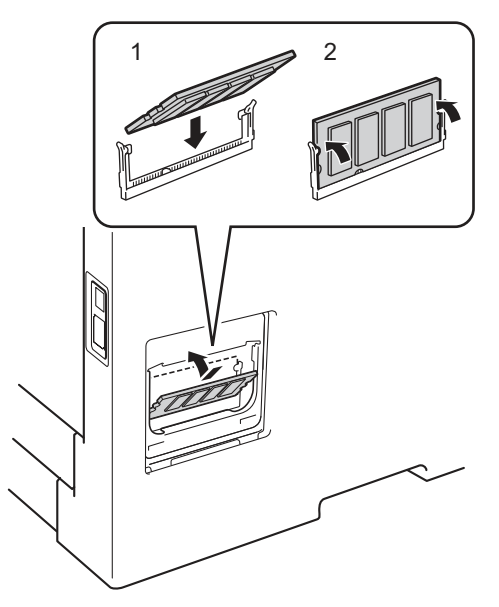

**6** Put the metal (2) and then the plastic (1) SO-DIMM covers back on.

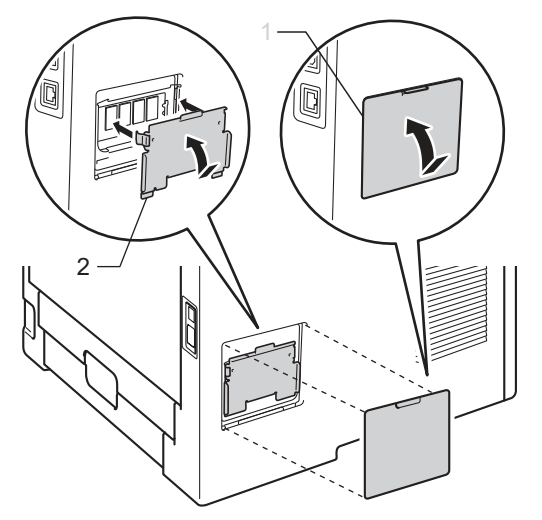

- Plug the machine's power cord back into the AC power outlet first, and then connect the interface cables.
- Turn on the machine's power switch.
- **Note**

To make sure that you have installed the SO-DIMM properly, you can print the printer settings page that shows the current memory size. (See *[Print a Printer Settings page](#page-88-0)* >> page 83.)

**5**

# **Routine Maintenance <sup>5</sup>**

# **Replacing consumable items <sup>5</sup>**

You will need to replace the consumable items when the machine indicates that the life of the consumable is over. You can replace the following consumable items by yourself:

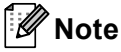

The drum unit and toner cartridge are two separate parts.

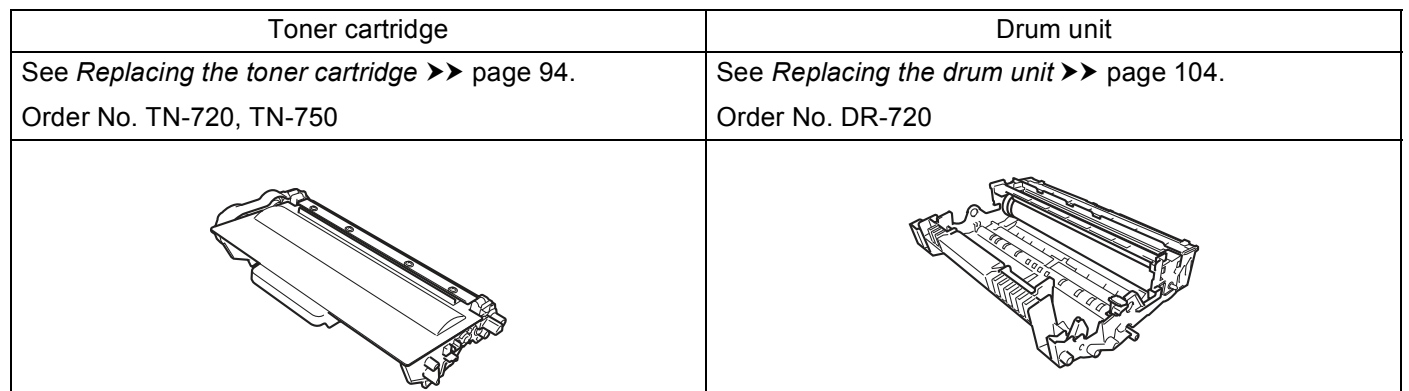

# **Note**

- ï Go to<http://www.brother.com/original/index.html>for instructions on how to return the used toner cartridge to the brother collection program. If you choose not to return your used toner cartridge, please discard the used toner cartridge according to local regulations, keeping it separate from domestic waste. If you have questions, call your local waste disposal office.
- We recommend placing used consumable items on a piece of paper to prevent accidentally spilling or scattering the material inside.

# <span id="page-99-1"></span><span id="page-99-0"></span>**Replacing the toner cartridge <sup>5</sup>**

Order No. TN-720<sup>[1](#page-99-2)</sup>, TN-750<sup>[2](#page-99-3)</sup>

The Standard toner cartridge can print approximately [3](#page-99-4),000 pages  $^3$ . The High Yield toner cartridge can print approximately 8,000 pages  $^3$  $^3$ . Actual page count will vary depending on your average type of document.

The toner cartridge that comes supplied with the machine will need to be replaced after approximately 3,000 pages <sup>[3](#page-99-4)</sup>.

- <span id="page-99-2"></span><sup>1</sup> Standard toner cartridge
- <span id="page-99-3"></span>High yield toner cartridge
- <span id="page-99-4"></span><sup>3</sup> Approx. cartridge yield is declared in accordance with ISO/IEC 19752.

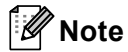

- It is a good idea to keep a new toner cartridge ready for use when you see the Toner Low warning.
- To ensure high quality printing, we recommend that you use only Genuine Brother Brand toner cartridges. When you want to buy toner cartridges, please call Brother Customer Service.
- If you print graphics, bold text, charts, Web pages with borders, or other types of printouts that consist of more than simple text, the amount of toner used will increase.
- ï We recommend that you clean the machine when you replace the toner cartridge. See *[Cleaning and](#page-114-0)  [Checking the machine](#page-114-0)* >> page 109.
- If you change the print density setting for lighter or darker printing, the amount of toner used will change.
- Wait to unpack the toner cartridge until immediately before you put it into the machine.

**Toner Low <sup>5</sup>**

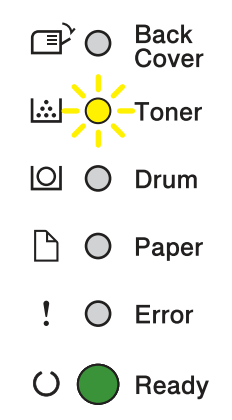

The **Toner** LED will turn on for 2 seconds and off for 3 seconds, and then repeats this pattern.

If the LEDs show this indication, the toner is low. Buy a new toner cartridge and have it ready before you get a Replace Toner indication.

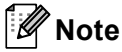

- $\overline{\cdot}$  The Toner LED will blink continuously if the toner is low.
- If the printout is faint, hold the drum unit and toner cartridge assembly level with both hands and gently shake it from side to side several times to spread the toner evenly inside the cartridge.

#### **Replace Toner**

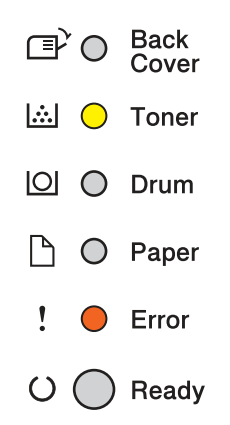

The machine will stop printing until you replace the toner cartridge.

A new genuine Brother toner cartridge will reset the Replace Toner mode.

#### <span id="page-101-0"></span>**Replacing the toner cartridge <sup>5</sup>**

Make sure that the machine is turned on. Leave the machine for at least 10 minutes to cool down.

**2** Press the front cover release button and then open the front cover.

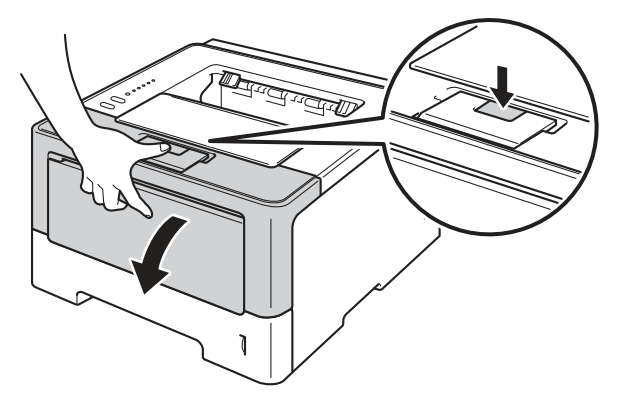

 $3$  Take out the drum unit and toner cartridge assembly.

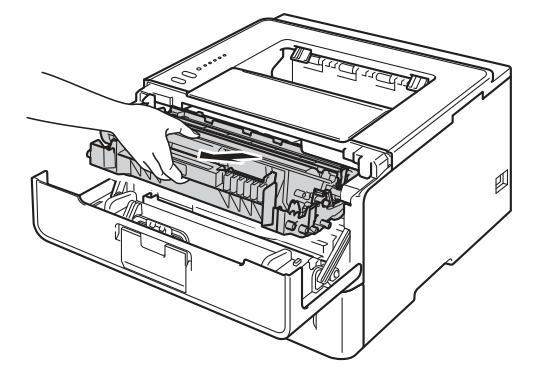

# **WARNING**

# $\triangle$

After you have just used the machine, some internal parts of the machine will be extremely hot. Wait for the machine to cool down before you touch the internal parts of the machine.

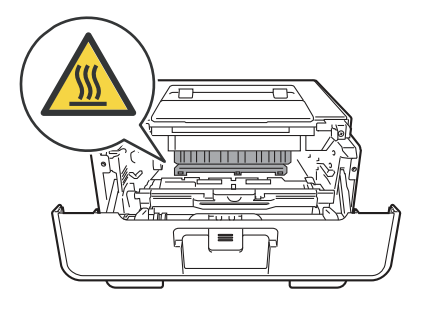

#### **A** Important

- We recommend that you place the drum unit and toner cartridge assembly on a clean, flat surface with a piece of disposable paper underneath it in case you accidentally spill or scatter toner.
- To prevent damage to the machine from static electricity, DO NOT touch the electrodes shown in the illustration.

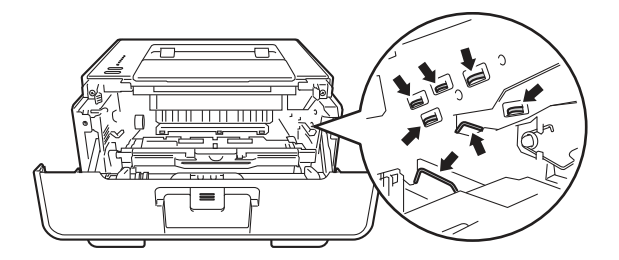

4) Push down the green lock lever and take the toner cartridge out of the drum unit.

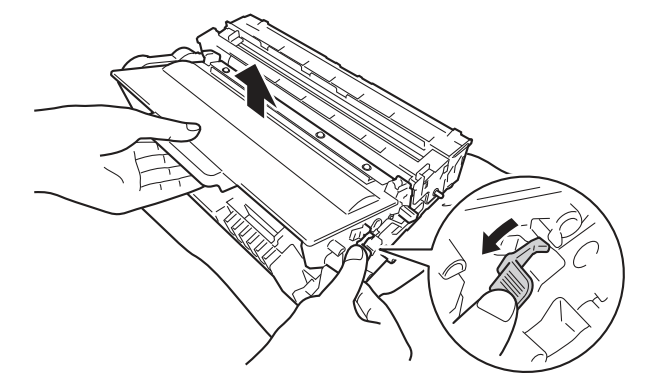

# **WARNING**

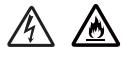

- DO NOT put a toner cartridge or a toner cartridge and drum unit assembly into a fire. It could explode, resulting in injuries.
- DO NOT use flammable substances, any type of spray, or an organic solvent/liquid containing alcohol or ammonia to clean the inside or outside of the machine. Doing so could cause a fire or electrical shock. Instead, use only a dry, lint-free cloth.

(>> Product Safety Guide: *To use the product safely*)

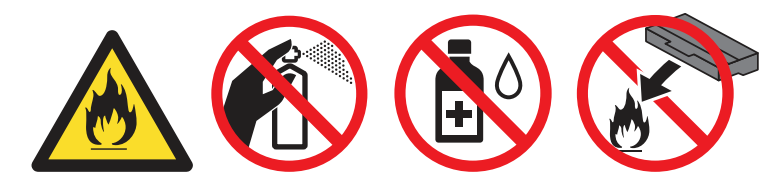

#### **A** Important

- Handle the toner cartridge carefully. If toner scatters on your hands or clothes, immediately wipe or wash it off with cold water.
- To avoid print quality problems, DO NOT touch the shaded parts shown in the illustrations.

#### <Toner cartridge>
stated to the state of the state of the state of the state of the state of the state of the state of the state of the state of the state of the state of the state of the state of the state of the state of

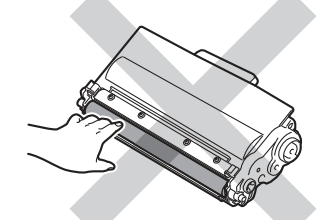

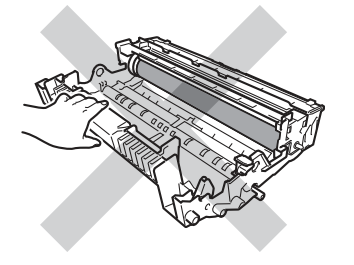

• We recommend that you place the toner cartridge on a clean, flat, level, stable surface with a sheet of disposable paper or cloth underneath it in case you accidentally spill or scatter toner.

# **Note**

- Be sure to seal up the used toner cartridge tightly in a suitable bag so that toner powder does not spill out of the cartridge.
- ï Go to <http://www.brother.com/original/index.html>for instructions on how to return your used consumable items to the Brother collection program. If you choose not to return your used consumable, please discard the used consumable according to local regulations, keeping it separate from domestic waste. If you have questions, call your local waste disposal office.
- **5** Unpack the new toner cartridge. Hold the cartridge level with both hands and gently shake it from side to side several times to spread the toner evenly inside the cartridge.

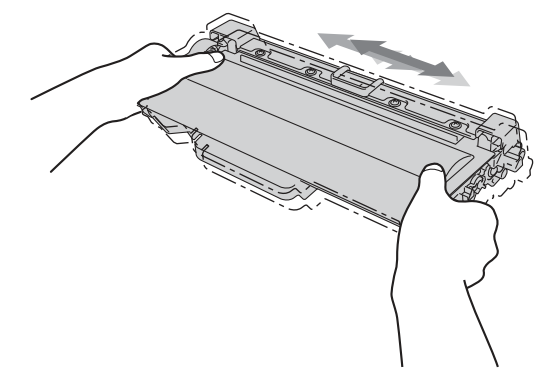

#### **A** Important

- Wait to unpack the new toner cartridge until immediately before you put it in the machine. If a toner cartridge is left unpacked for a long time, the toner life will be shortened.
- If an unpacked drum unit is put in direct sunlight or room light, the unit may be damaged.
- Brother strongly recommends that you DO NOT refill the toner cartridge provided with your machine. We also strongly recommend that you continue to use only Genuine Brother Brand replacement toner cartridges. Use or attempted use of third party toner and/or cartridges in the Brother machine may cause damage to the machine and/or may result in unsatisfactory print quality. In addition, use of third party toner and/or cartridges may trigger incorrect status messages, cause the printer to stop prematurely or otherwise malfunction. Our limited warranty coverage does not apply to any problem that is caused by the use of third party toner and/or cartridges. To protect your investment and obtain premium performance from the Brother machine, we strongly recommend the use of Genuine Brother Supplies.

Pull off the protective cover.

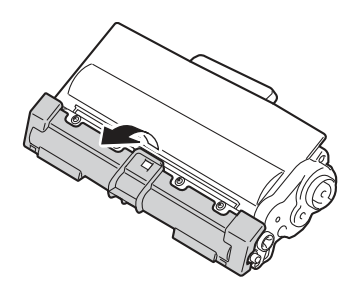

#### *<u>I</u>* Important

Put the toner cartridge in the drum unit immediately after you have removed the protective cover. To prevent any degradation to the print quality, DO NOT touch the shaded parts shown in the illustrations.

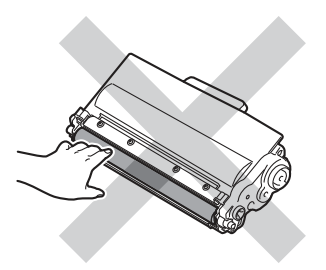

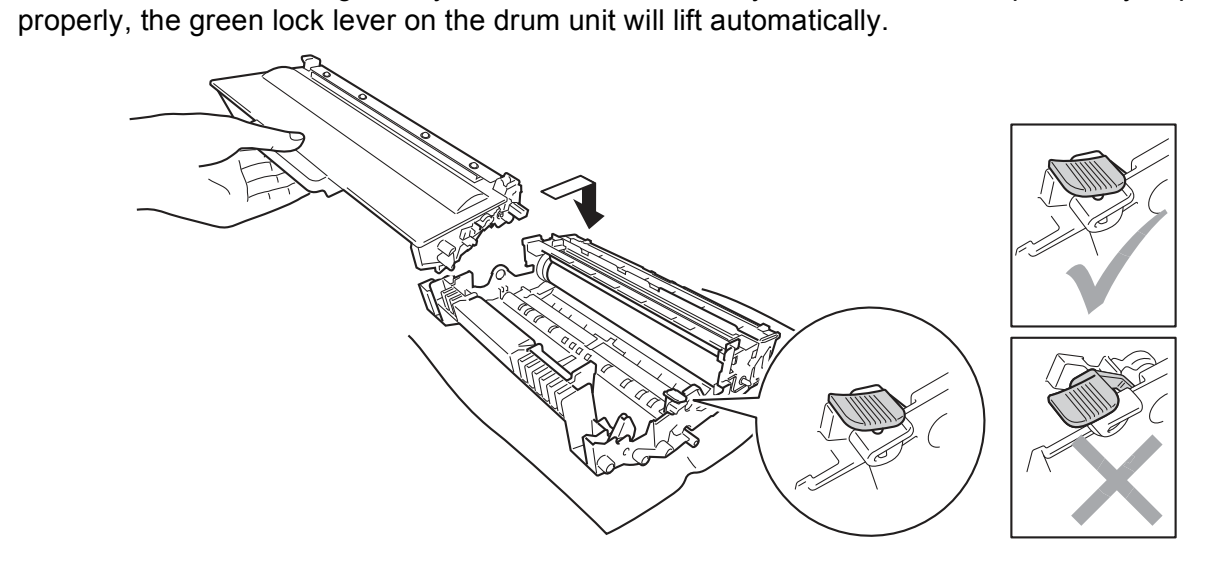

**T** Put the new toner cartridge firmly into the drum unit until you hear it lock into place. If you put it in

#### **Note**

Make sure that you put in the toner cartridge properly or it may separate from the drum unit.

<sup>8</sup> Clean the corona wire inside the drum unit by gently sliding the green tab from left to right and right to left several times.

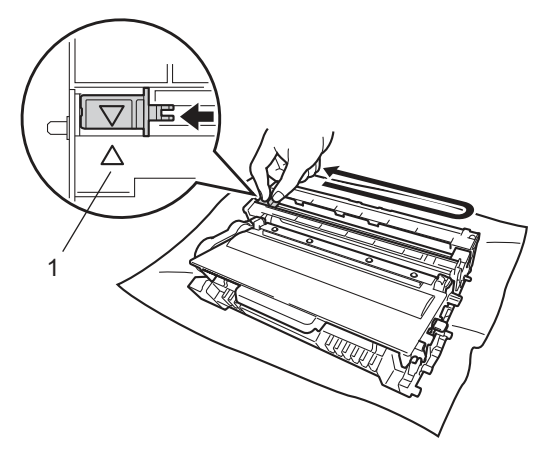

#### **Note**

Be sure to return the tab to the home position  $(A)$  (1). If you do not, printed pages may have a vertical stripe.

<sup>9</sup> Put the drum unit and toner cartridge assembly back into the machine.

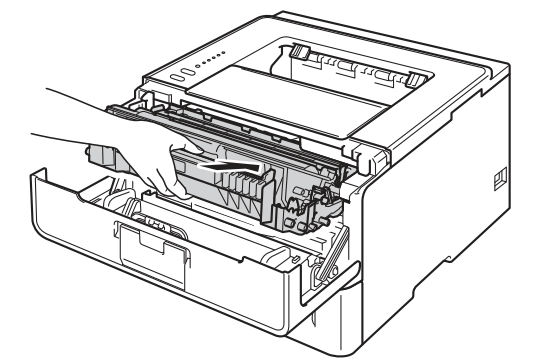

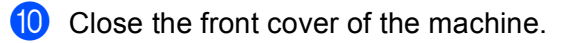

### **Note**

DO NOT turn off the machine's power switch or open the front cover until the **Ready** LED lights up.

### **Replacing the drum unit <sup>5</sup>**

#### Order No. DR-720

A new drum unit can print approximately 30,000 Letter or A4 size single-sided pages.

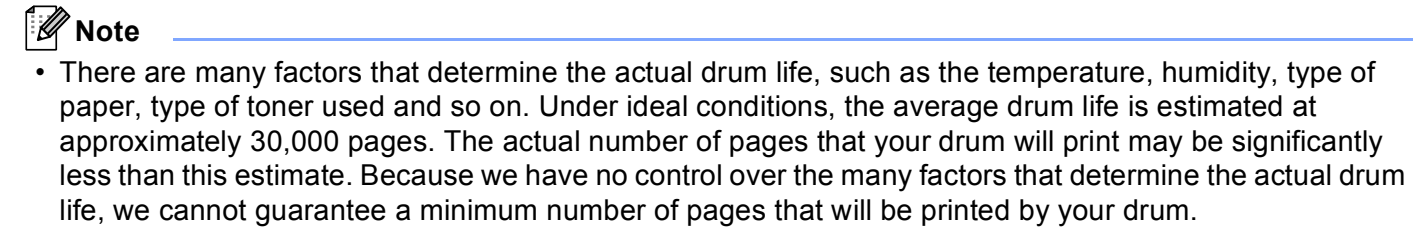

- For best performance, use only genuine Brother toner. The machine should be used only in a clean, dust-free environment with adequate ventilation.
- Printing with a non-Brother drum unit may reduce not only the print quality but also the quality and life of the machine itself. Warranty coverage does not apply to problems caused by the use of a non-Brother drum unit.

#### **Drum Error <sup>5</sup>**

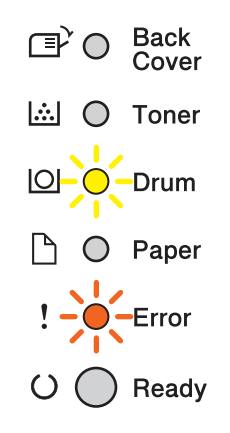

The corona wire has become dirty. Clean the corona wire in the drum unit. (See *[Cleaning the corona wire](#page-116-1)*  $\rightarrow$  [page 111.](#page-116-1))

If you cleaned the corona wire and Drum Error was not cleared then the drum unit is at the end of its life. Replace the drum unit with a new one.
### <span id="page-108-0"></span>**Drum End Soon**

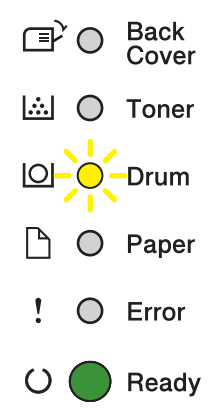

The drum unit is nearing the end of its rated life and will require replacement. We recommend you keep a genuine Brother drum unit ready for installation.

Clean the corona wire in the drum unit. If you don't, printed pages may have a vertical stripe or Drum Error may occur. (See *[Cleaning the corona wire](#page-116-0)* >> page 111.)

#### **Replace Drum <sup>5</sup>**

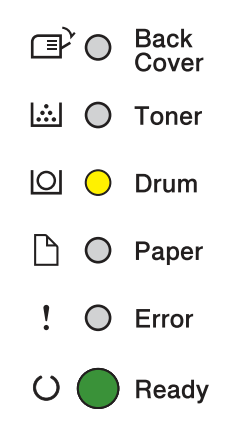

The drum unit has exceeded its rated life. Please replace the drum unit with a new one. We recommend a genuine Brother drum unit be installed at this time.

After replacement, reset the drum counter by following the instructions included with the new drum unit.

### **Drum Stop <sup>5</sup>**

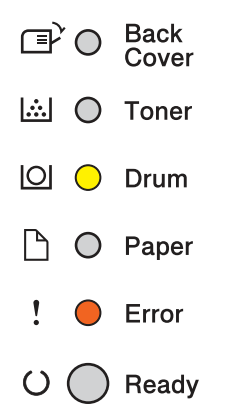

We cannot guarantee the print quality. Please replace the drum unit with a new one. We recommend a genuine Brother drum unit be installed at this time.

After replacement, reset the drum counter by following the instructions included with the new drum unit.

#### <span id="page-109-0"></span>**Replacing the drum unit <sup>5</sup>**

#### *<u>Important</u>*

- While removing the drum unit, handle it carefully because it may contain toner. If toner scatters on your hands or clothes, immediately wipe or wash it off with cold water.
- ï Every time you replace the drum unit, clean the inside of the machine. (See *[Cleaning and Checking the](#page-114-0)*   $machine \rightarrow$  [page 109](#page-114-0).)

When you replace the drum unit with a new one, you need to reset the drum counter by completing the following steps:

 $\blacksquare$  Make sure that the machine is turned on. Leave the machine for at least 10 minutes to cool down.

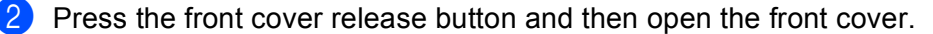

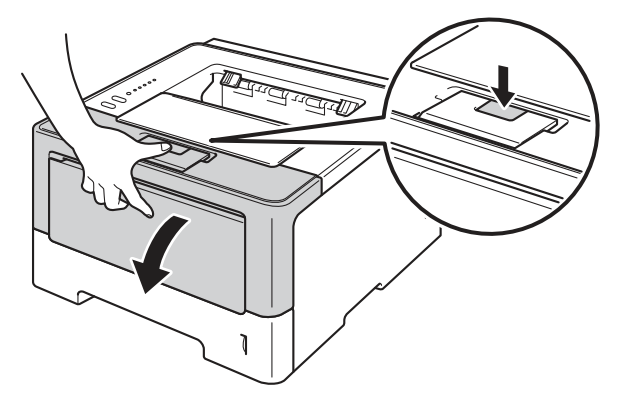

**3** Take out the drum unit and toner cartridge assembly.

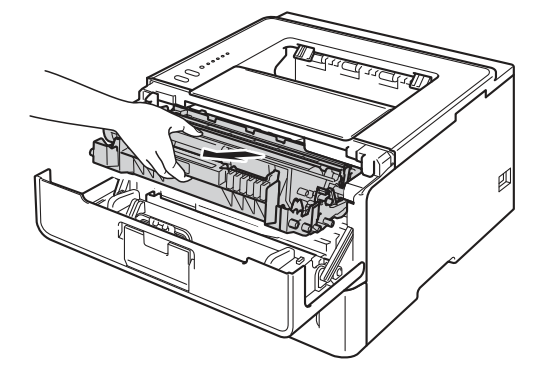

## **WARNING**

 $\triangle$ 

After you have just used the machine, some internal parts of the machine will be extremely hot. Wait for the machine to cool down before you touch the internal parts of the machine.

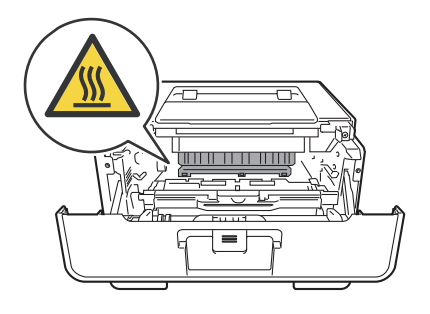

#### **O** Important

- We recommend that you place the drum unit and toner cartridge assembly on a clean, flat surface with a piece of disposable paper underneath it in case you accidentally spill or scatter toner.
- To prevent damage to the machine from static electricity, DO NOT touch the electrodes shown in the illustration.

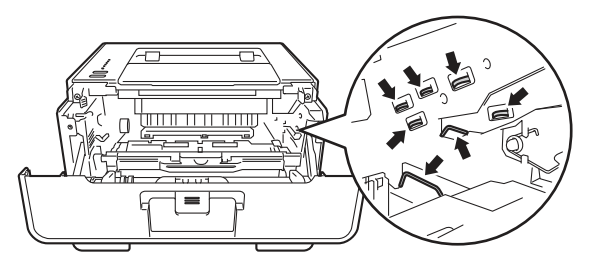

**4** Push down the green lock lever and take the toner cartridge out of the drum unit.

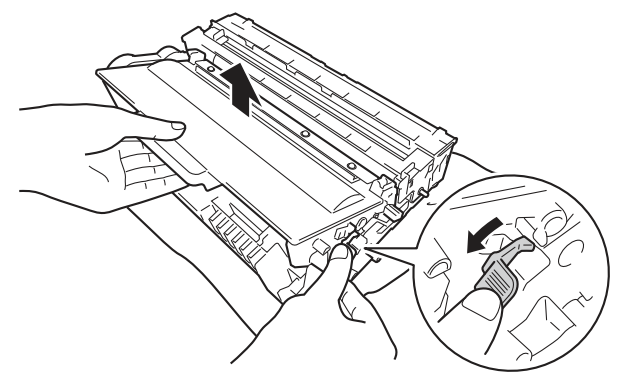

## **WARNING**

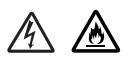

- DO NOT put a toner cartridge or a toner cartridge and drum unit assembly into a fire. It could explode, resulting in injuries.
- DO NOT use flammable substances, any type of spray, or an organic solvent/liquid containing alcohol or ammonia to clean the inside or outside of the machine. Doing so could cause a fire or electrical shock. Instead, use only a dry, lint-free cloth.

(>> Product Safety Guide: *To use the product safely*)

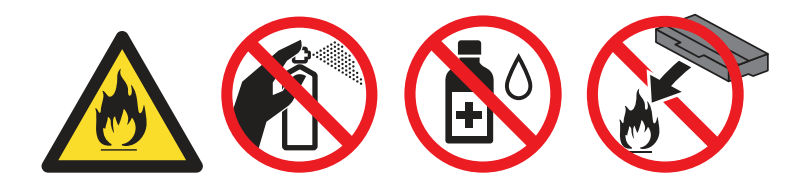

### **B** Important

- Handle the toner cartridge carefully. If toner scatters on your hands or clothes, immediately wipe or wash it off with cold water.
- To avoid print quality problems, DO NOT touch the shaded parts shown in the illustrations.

#### <Toner cartridge>
stated to the state of the state of the state of the state of the state of the state of the state of the state of the state of the state of the state of the state of the state of the state of the state of

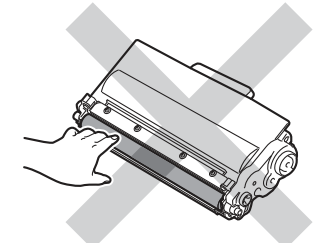

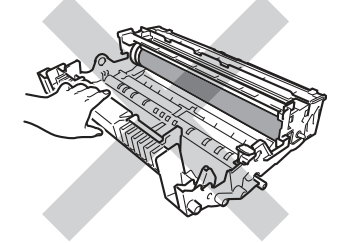

• We recommend that you place the toner cartridge on a clean, flat, level, stable surface with a sheet of disposable paper or cloth underneath it in case you accidentally spill or scatter toner.

## **Note**

- Be sure to seal up the used drum unit tightly in a suitable bag so that toner powder does not spill out of the drum unit.
- ï Go to <http://www.brother.com/original/index.html>for instructions on how to return your used consumable items to the Brother collection program. If you choose not to return your used consumable, please discard the used consumable according to local regulations, keeping it separate from domestic waste. If you have questions, call your local waste disposal office.
- **b** Unpack the new drum unit.
- $\overline{6}$  Put the toner cartridge firmly into the new drum unit until you hear it lock into place. If you put the cartridge in properly, the green lock lever on the drum unit will lift automatically.

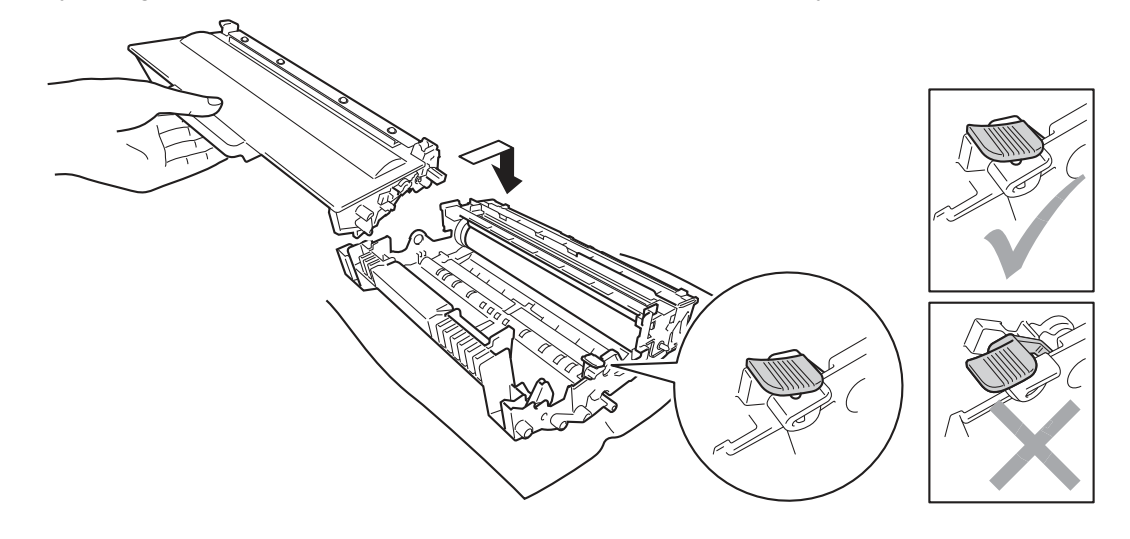

**Note**

Make sure that you put in the toner cartridge properly or it may separate from the drum unit.

 $\overline{a}$  Put the drum unit and toner cartridge assembly back into the machine.

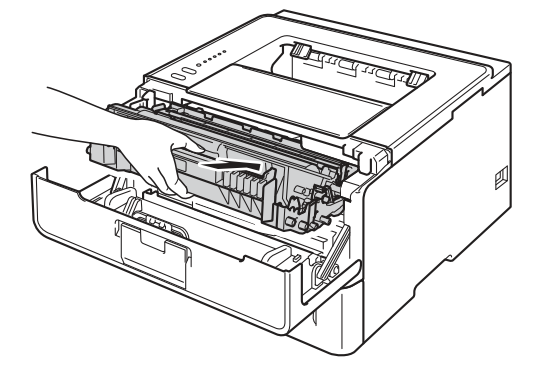

8 When you *replace* the drum unit with a new one, you need to reset the drum counter. To do this, press and hold down the **Go** for about 4 seconds until all the LEDs light up. Once all six LEDs are lit, release **Go**.

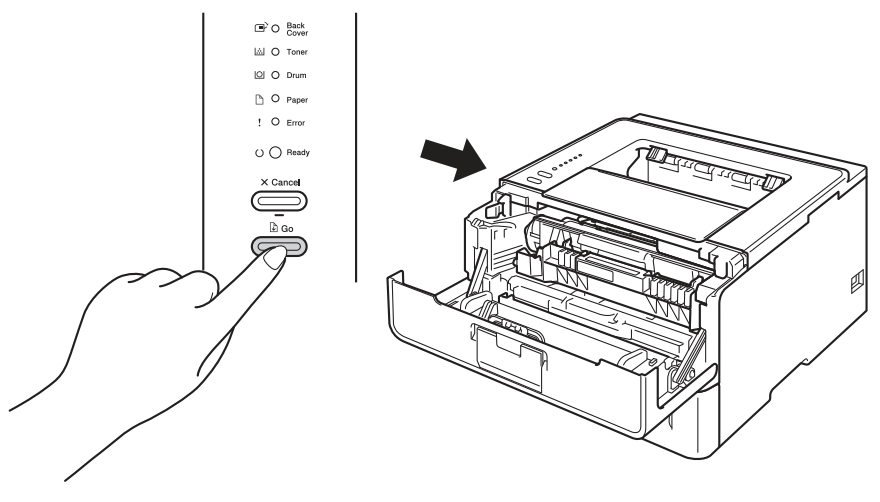

### *<u>Important</u>*

Do not reset the drum counter when you only replace the toner cartridge.

- **9** Close the front cover of the machine.
- 10 Make sure that the **Drum** LED is now off.

## <span id="page-114-0"></span>**Cleaning and Checking the machine <sup>5</sup>**

Clean the outside and inside of the machine regularly with a dry, lint-free cloth. When you replace the toner cartridge or the drum unit, make sure that you clean the inside of the machine. If printed pages are stained with toner, clean the inside of the machine with a dry, lint-free cloth.

## **WARNING**

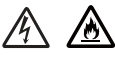

- DO NOT put a toner cartridge or a toner cartridge and drum unit assembly into a fire. It could explode, resulting in injuries.
- DO NOT use flammable substances, any type of spray, or an organic solvent/liquid containing alcohol or ammonia to clean the inside or outside of the machine. Doing so could cause a fire or electrical shock. Instead, use only a dry, lint-free cloth.
	- (>> Product Safety Guide: *To use the product safely*)

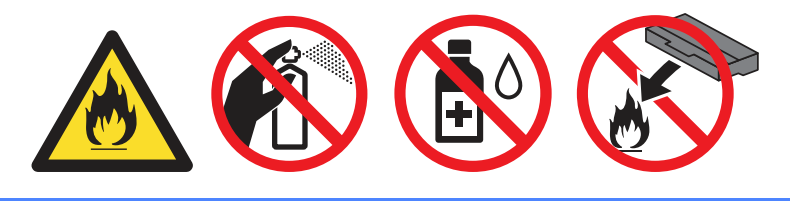

#### **A** Important

Use neutral detergents. Cleaning with volatile liquids such as thinner or benzine will damage the surface of the machine.

### **Cleaning the outside of the machine <sup>5</sup>**

- $\blacksquare$  Turn off the machine's power switch.
- b Disconnect the interface cables from the machine, and then unplug the power cord from the AC power outlet.
- Wipe the outside of the machine with a dry, lint-free cloth to remove dust.

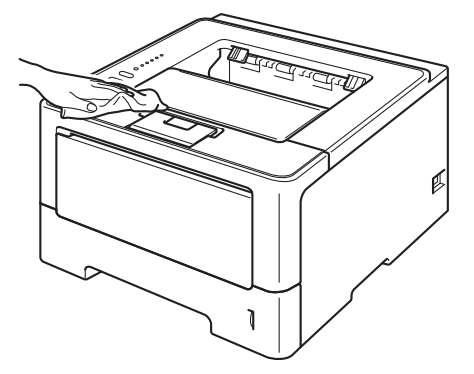

4 Pull the paper tray completely out of the machine.

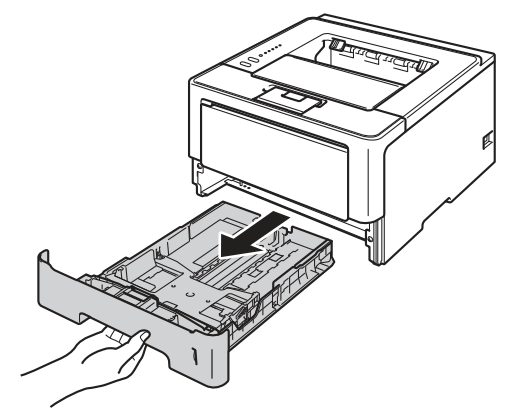

- $\overline{\bullet}$  If paper is loaded in the paper tray, remove it.
- **6** Remove anything that is stuck inside the paper tray.
- $\sqrt{2}$  Wipe the inside and the outside of the paper tray with a dry, lint-free cloth to remove dust.

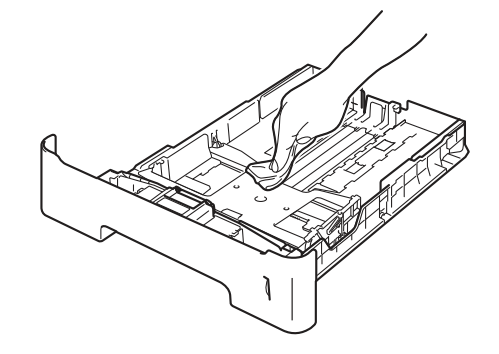

- **8** Re-load the paper and put the paper tray firmly back in the machine.
- <sup>(9)</sup> Plug the machine's power cord back into the AC power outlet first, and then connect the interface cables.
- **10** Turn on the machine's power switch.

## <span id="page-116-1"></span><span id="page-116-0"></span>**Cleaning the corona wire <sup>5</sup>**

If you have print quality problems, clean the corona wire as follows:

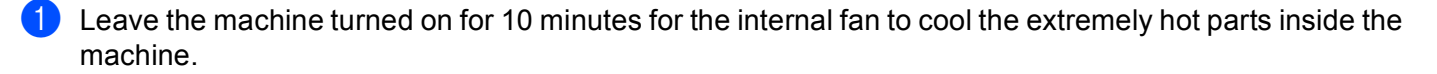

 $\overline{a}$  Press the front cover release button and then open the front cover.

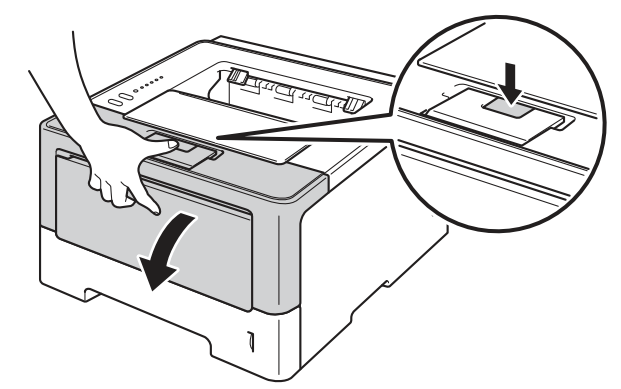

 $\overline{3}$  Take out the drum unit and toner cartridge assembly.

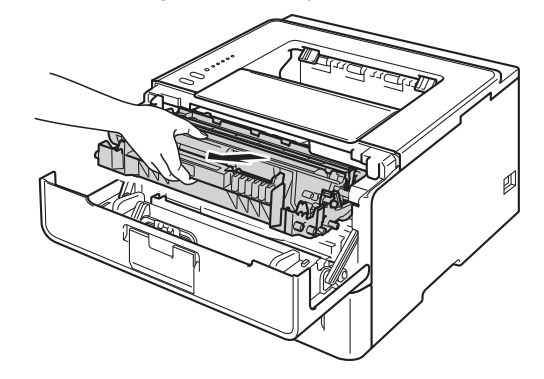

## **WARNING**

## A

After you have just used the machine, some internal parts of the machine will be extremely hot. Wait for the machine to cool down before you touch the internal parts of the machine.

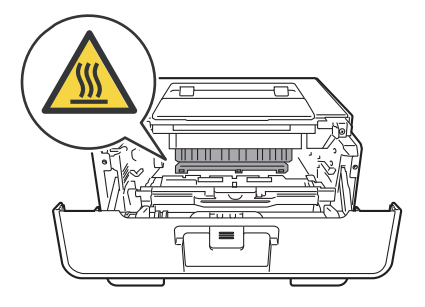

### *<u>O* Important</u>

- We recommend that you put the drum unit and toner cartridge assembly on a piece of disposable paper or cloth in case you accidentally spill or scatter toner.
- Handle the drum unit and toner cartridge assembly carefully. If toner scatters on your hands or clothes, immediately wipe or wash it off with cold water.
- To prevent damage to the machine from static electricity, DO NOT touch the electrodes shown in the illustration.

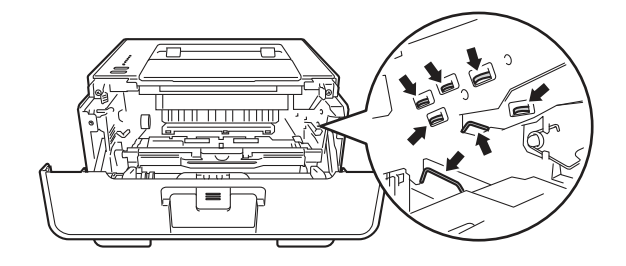

 $\overline{4}$  Clean the corona wire inside the drum unit by gently sliding the green tab from left to right and right to left several times.

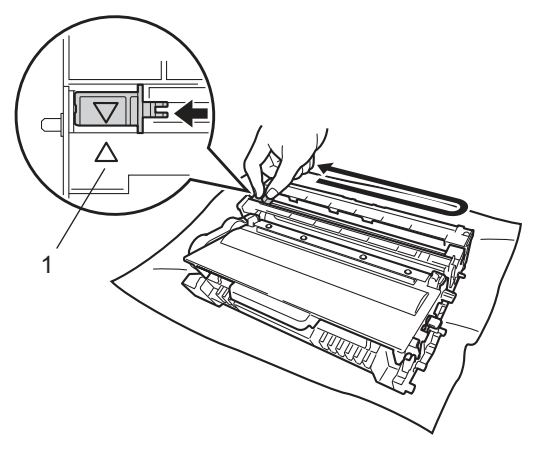

### **Note**

Be sure to return the tab to the home position  $(A)$  (1). If you do not, printed pages may have a vertical stripe.

**5** Put the drum unit and toner cartridge assembly back into the machine.

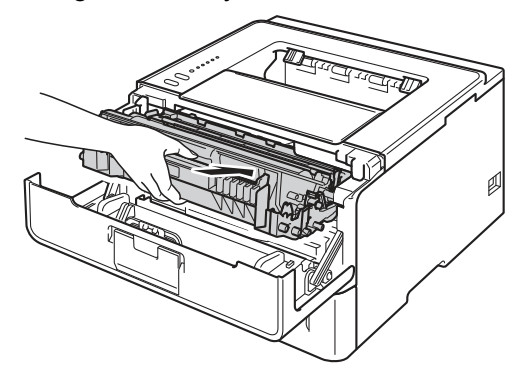

Close the front cover of the machine.

## **Cleaning the drum unit <sup>5</sup>**

If your printout has white or black dots at 3.7 in. (94 mm) intervals, the drum may have foreign material, such as glue from a label stuck on the drum surface. Follow the steps below to solve the problem.

- $\Box$  Make sure that the front cover is closed and the power cord is plugged in.
- **2** Turn on the machine and wait until the machine is in Ready mode.
- **Press Go** two times. The machine will print the drum dot check sheet.
- (4) Leave the machine turned on for 10 minutes for the internal fan to cool the extremely hot parts inside the machine.
- $\overline{5}$  Turn off the machine's power switch.
- **6** Press the front cover release button and then open the front cover.

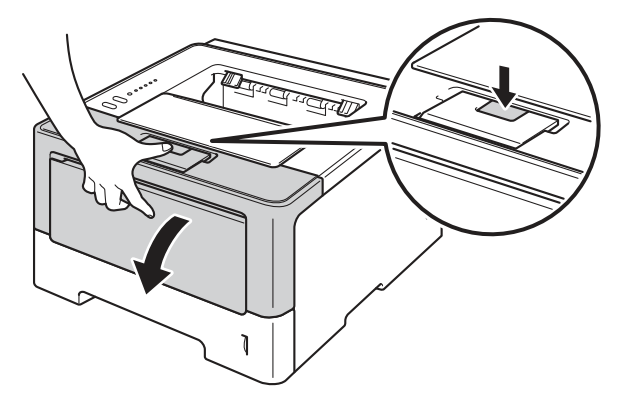

 $7$  Take out the drum unit and toner cartridge assembly.

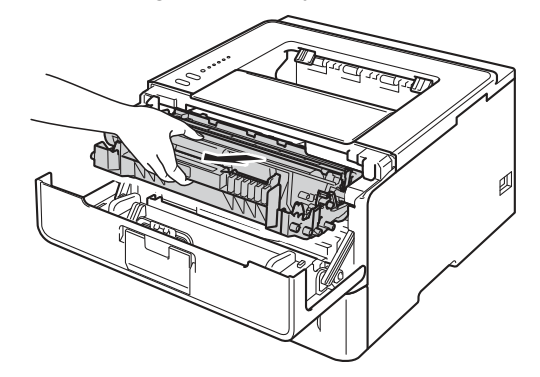

## **WARNING**

**AN** 

After you have just used the machine, some internal parts of the machine will be extremely hot. Wait for the machine to cool down before you touch the internal parts of the machine.

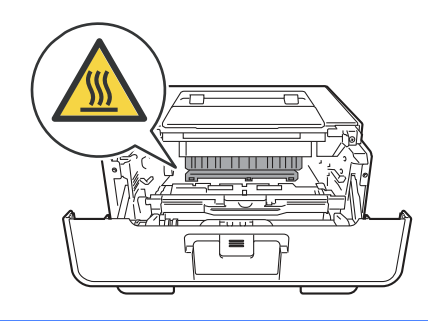

### *<u>O* Important</u>

- We recommend that you put the drum unit and toner cartridge assembly on a piece of disposable paper or cloth in case you accidentally spill or scatter toner.
- Handle the drum unit and toner cartridge assembly carefully. If toner scatters on your hands or clothes, immediately wipe or wash it off with cold water.
- To prevent damage to the machine from static electricity, DO NOT touch the electrodes shown in the illustration.

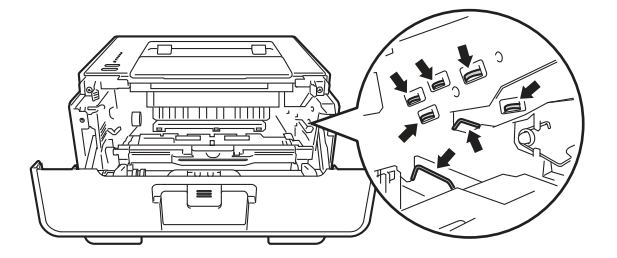

 $\left| \frac{8}{2} \right|$  Push down the green lock lever and take the toner cartridge out of the drum unit.

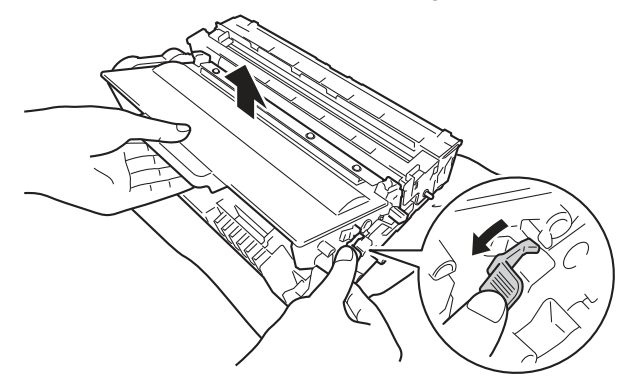

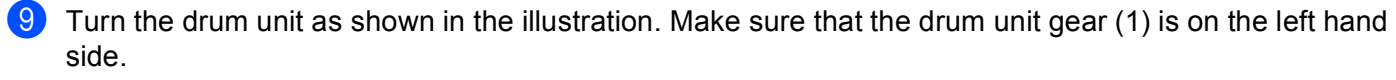

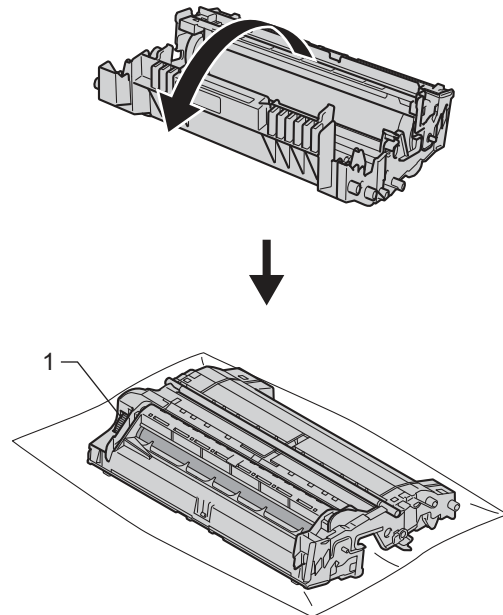

10 Use the numbered markers next to the drum roller to find the mark. For example, a dot in column 2 on the check sheet would mean that there is a mark in the "2" region of the drum.

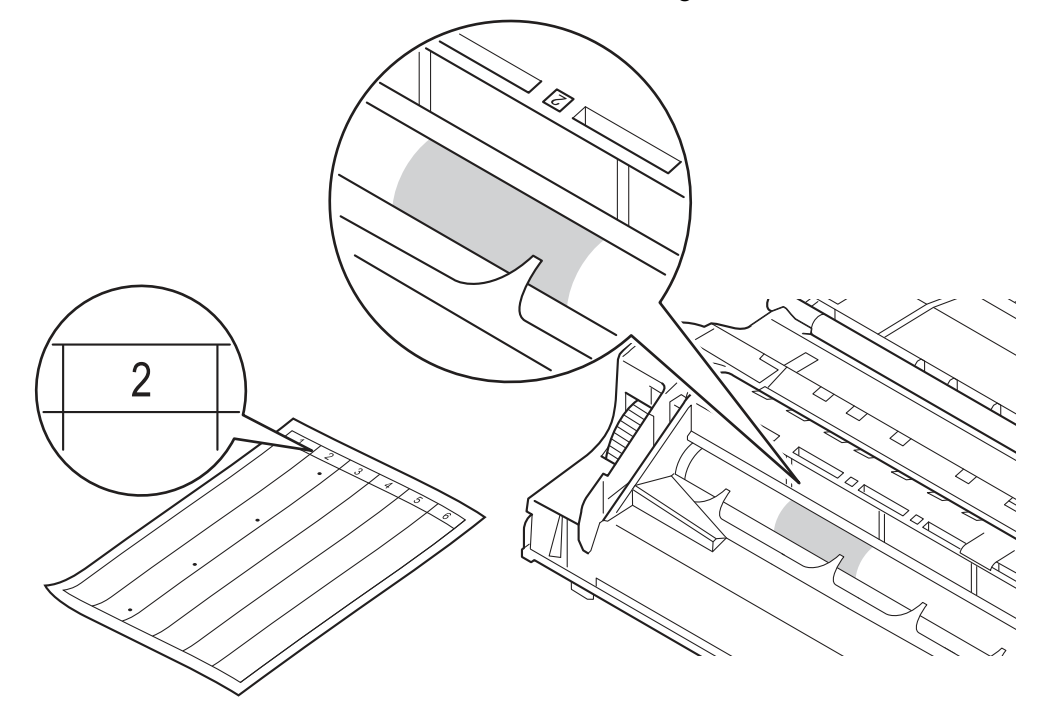

**if** Turn the drum unit gear toward you by hand while looking at surface of the suspected area.

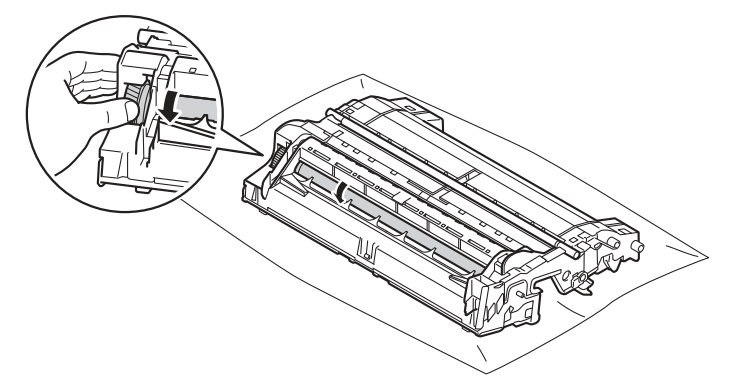

12 When you have found the mark on the drum that matches the drum dot check sheet, wipe the surface of the drum gently with a cotton swab until the mark on the surface comes off.

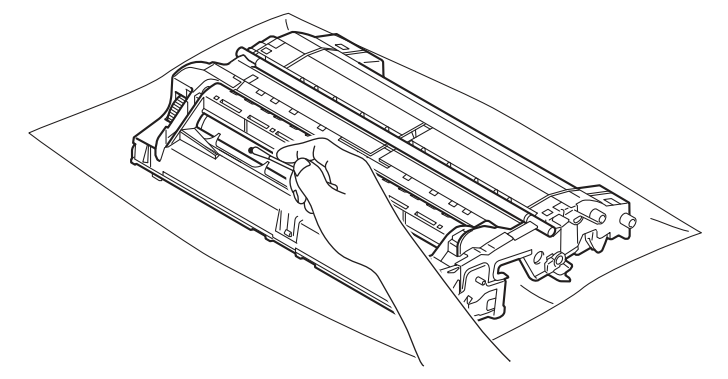

#### *<u>Important</u>*

DO NOT clean the surface of the photosensitive drum with a sharp object or any liquids.

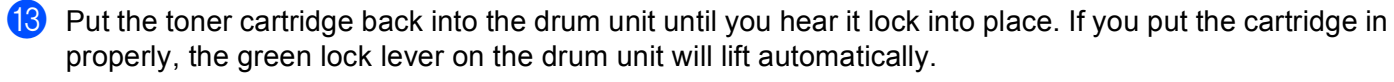

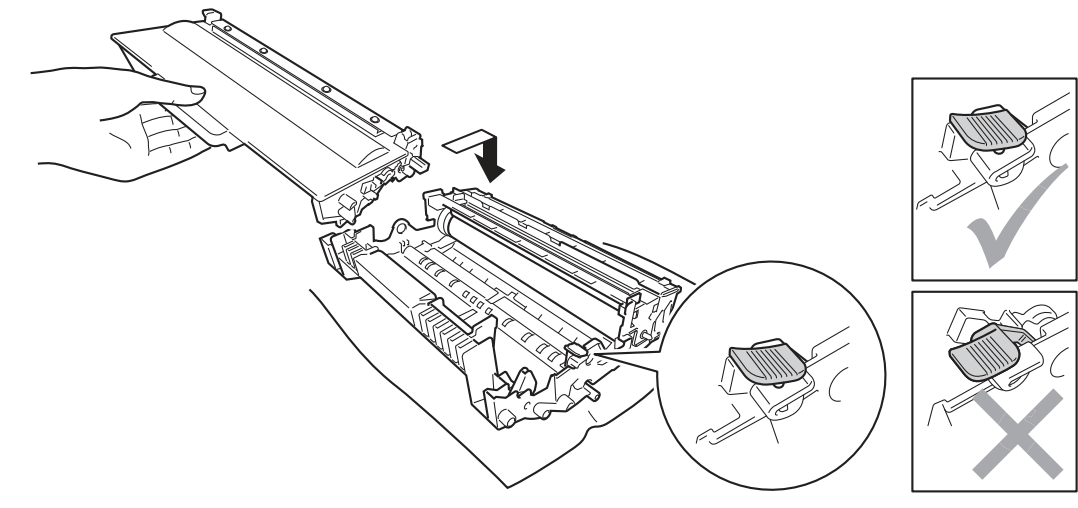

#### D **Note**

Make sure that you put in the toner cartridge properly or it may separate from the drum unit.

14 Put the drum unit and toner cartridge assembly back into the machine.

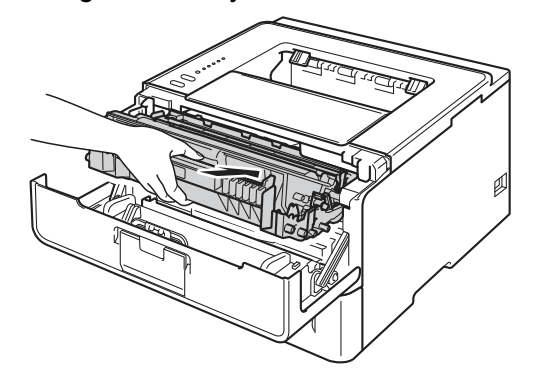

- **b** Close the front cover of the machine.
- **16** Turn on the machine's power switch.

## <span id="page-123-0"></span>**Cleaning the paper pick-up roller <sup>5</sup>**

Cleaning the paper pick-up roller periodically may prevent paper jams by insuring the proper feeding of paper.

- $\blacksquare$  Turn off the machine's power switch.
- 2 Disconnect the interface cables from the machine, and then unplug the power cord from the AC power outlet.
- **3** Pull the paper tray completely out of the machine.
- $\overline{4}$  Tightly wring out a lint-free cloth soaked in lukewarm water, and then wipe the separator pad (1) of the paper tray with it to remove dust.

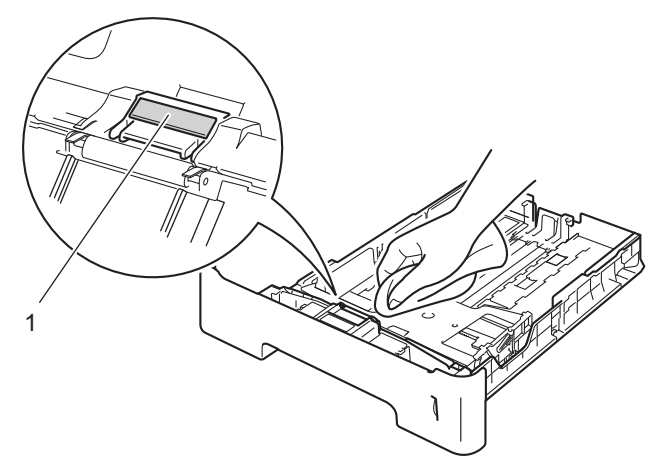

 $\overline{5}$  Wipe the two pick-up rollers (1) inside of the machine to remove dust.

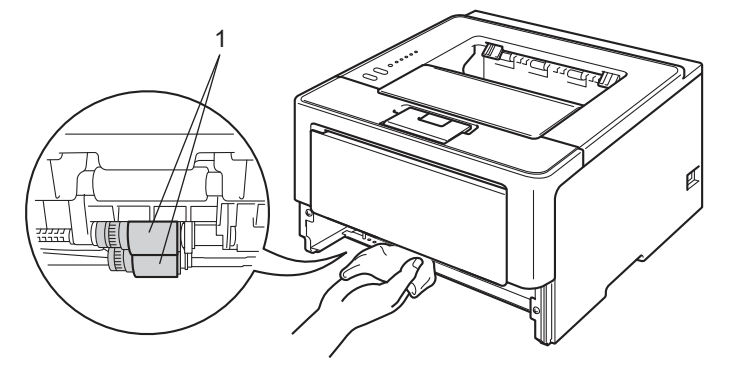

- $\begin{bmatrix} 6 \end{bmatrix}$  Put the paper tray back in the machine.
- Plug the machine's power cord back into the AC power outlet first, and then connect the interface cables.
- **8** Turn on the machine's power switch.

## **Packing and shipping the machine <sup>5</sup>**

## **WARNING**

If you use a Lower Tray, DO NOT carry the machine with the Lower Tray as you may be injured or cause damage to the machine because it is not attached to the Lower Tray.

**Note**

If for any reason you must ship your machine, carefully repack the machine in the original packaging to avoid any damage during transit. The machine should be adequately insured with the carrier.

Turn off the machine's power switch. Leave the machine turned off for at least 10 minutes to cool down.

- b Disconnect all the cables, and then unplug the power cord from the AC power outlet.
- Put the packing material (1) into the carton.

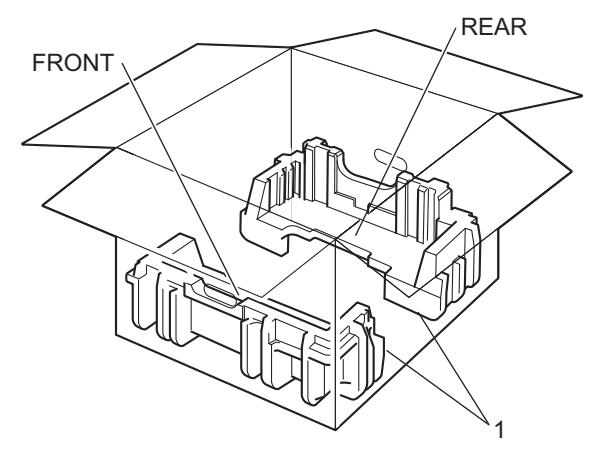

4 Wrap the machine in a plastic bag, then put it on the bottom packing material (1).

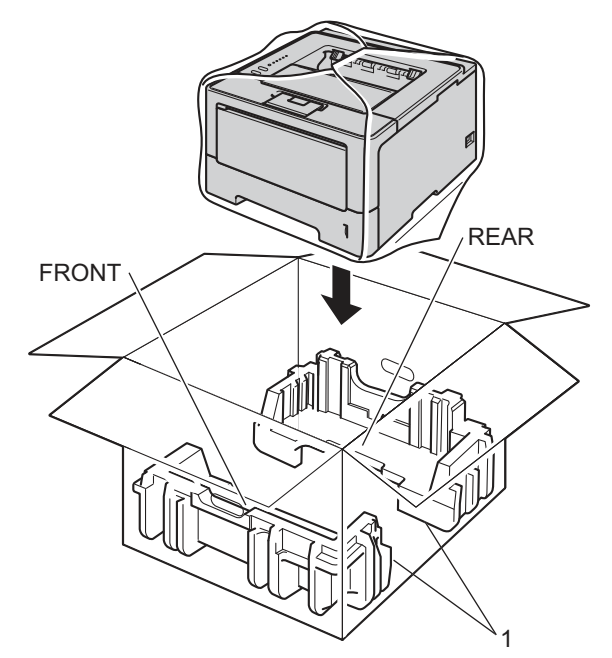

**6** Put the packing material (2) marked "FRONT" on the front of the machine. Put the packing material (3) marked "REAR" on the back of the machine.

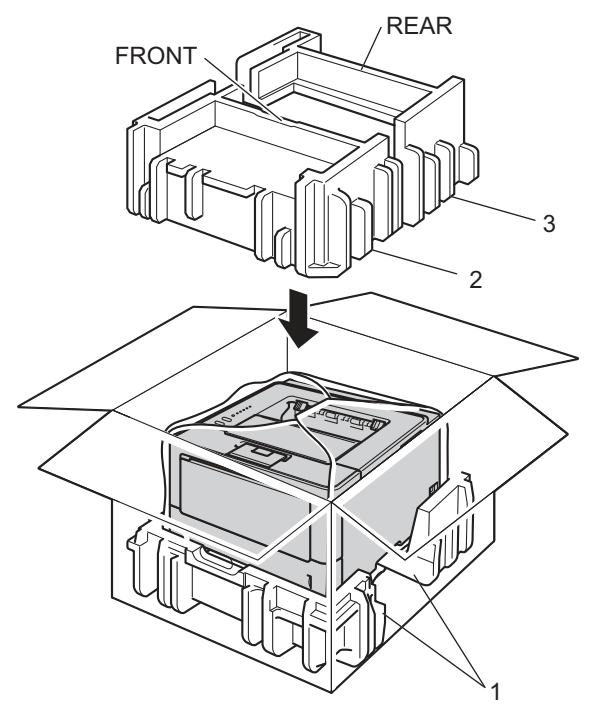

 $\overline{6}$  Put the cardboard tray (1) on the top and put the power cord in it.

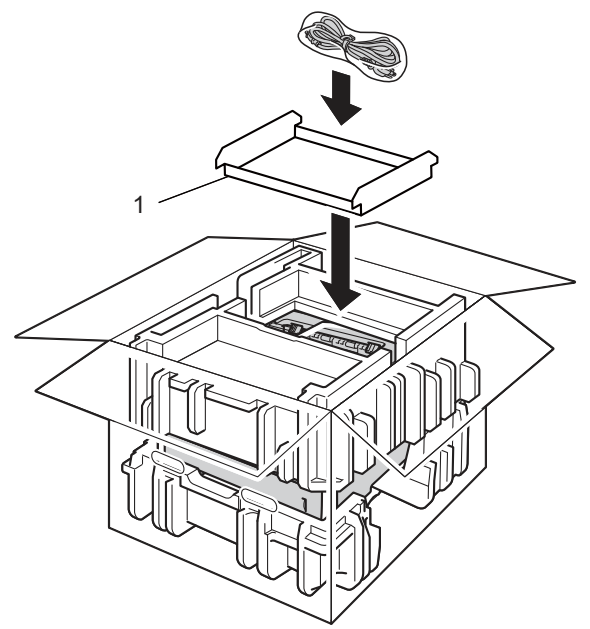

**C** Close the carton and tape it shut.

**h** <If you have a Lower Tray> Repack the lower tray as shown in the illustration.

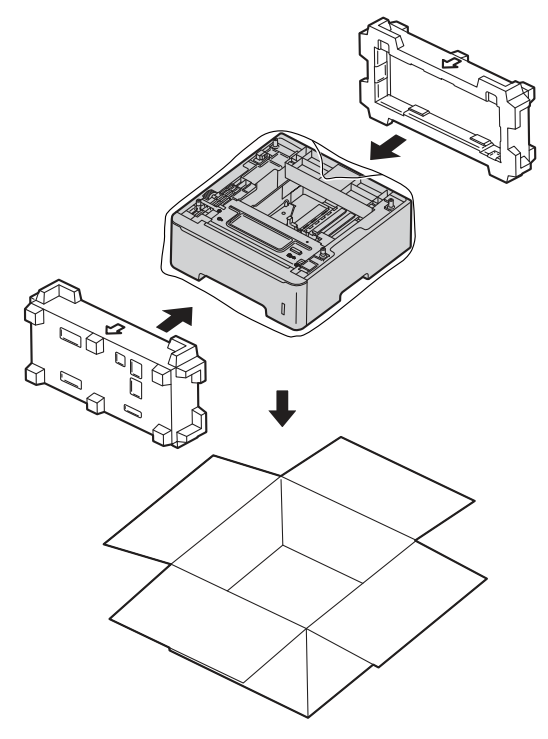

**6**

# **Troubleshooting <sup>6</sup>**

If you think there is a problem with your machine, check each item below first and follow the troubleshooting tips. Most problems can be easily resolved by yourself.

## **Identifying your problem <sup>6</sup>**

First, check the following.

- The machine's power cord is connected properly and the machine's power switch is turned on. If the machine does not turn on after connecting the power cord, see *[Other difficulties](#page-145-0)*  $\rightarrow \rightarrow$  page 140.
- All of the protective parts have been removed.
- $\blacksquare$  Paper is inserted properly in the paper tray.
- $\blacksquare$  The interface cables are securely connected to the machine and the computer, or wireless connection is set up on both the machine and your computer.
- **E**rror messages

(See *[Error messages in the Status Monitor](#page-128-0)* >> page 123.)

If you did not solve your problem with the above checks, identify your problem and then go to the page suggested below.

Machine does not print.

■ Paper handling

(See *[Paper handling difficulties](#page-143-0)* >> page 138.)

Pages are printed, but there are still problems.

**Print quality** 

(See *[Improving the print quality](#page-146-0)*  $\rightarrow$  page 141.)

**Printout is incorrect** 

```
(See Printing difficulties >> page 137.)
```
Network and other problems:

- *[Network difficulties \(HL-5450DN only\)](#page-144-0)* >> page 139
- [Other difficulties](#page-145-0) >> page 140

## <span id="page-128-0"></span>**Error messages in the Status Monitor <sup>6</sup>**

As with any sophisticated office product, errors may occur and consumable items may need to be replaced. If this happens, your machine identifies the error or required routine maintenance and shows the appropriate message. The most common error and maintenance messages are shown below.

You can correct most errors and perform routine maintenance by yourself. If you need more help, the Brother Solutions Center offers the latest FAQs and troubleshooting tips: Visit us at <http://solutions.brother.com/>.

The Status Monitor will report problems with the machine. Take the proper action by referring to the following table. If you want to turn the status monitor on, see [Status Monitor](#page-57-0) >> page 52 (For Windows<sup>®</sup> users) or *[Status Monitor](#page-73-0)* >> page 68 (For Macintosh users).

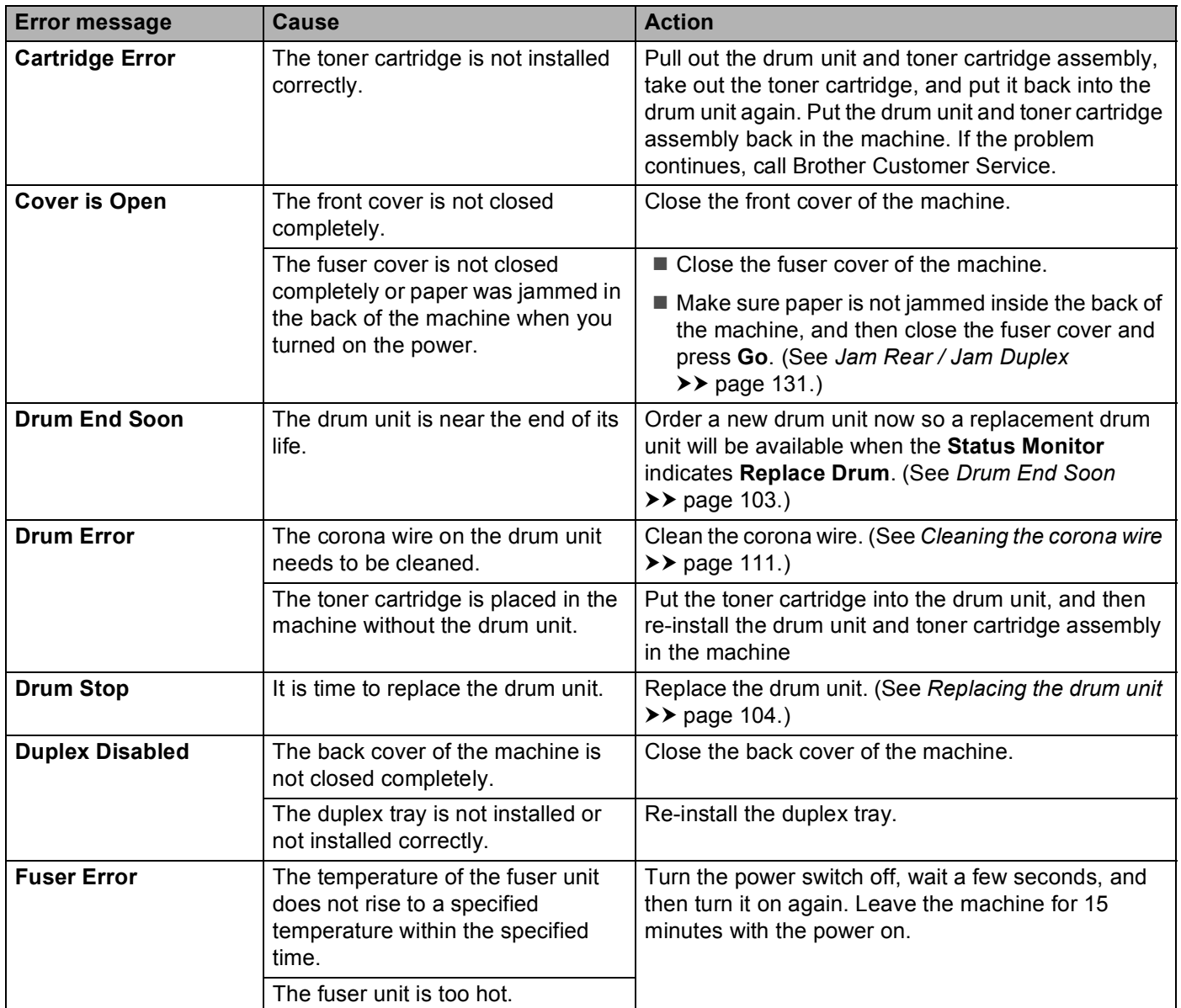

#### Troubleshooting

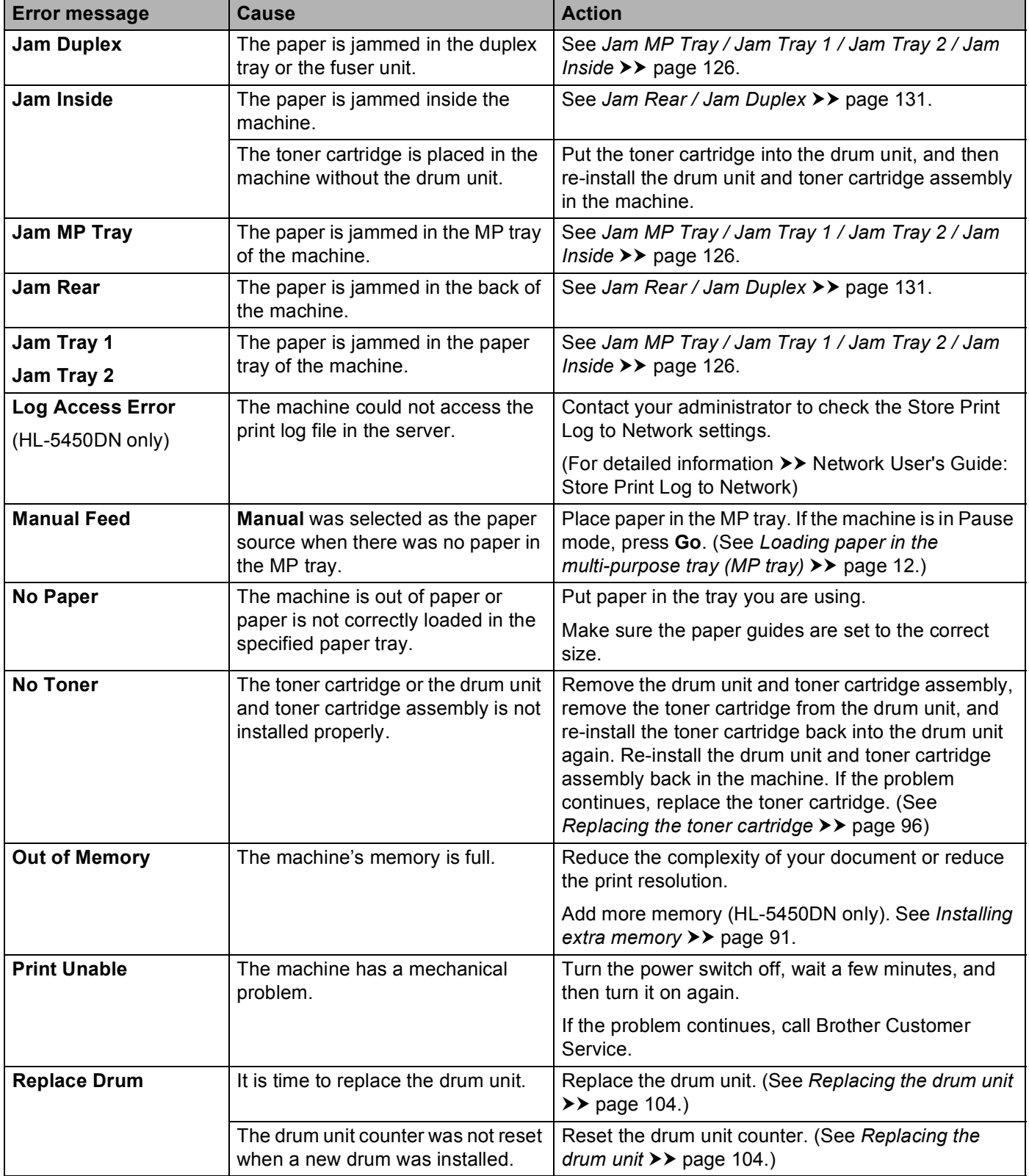

#### Troubleshooting

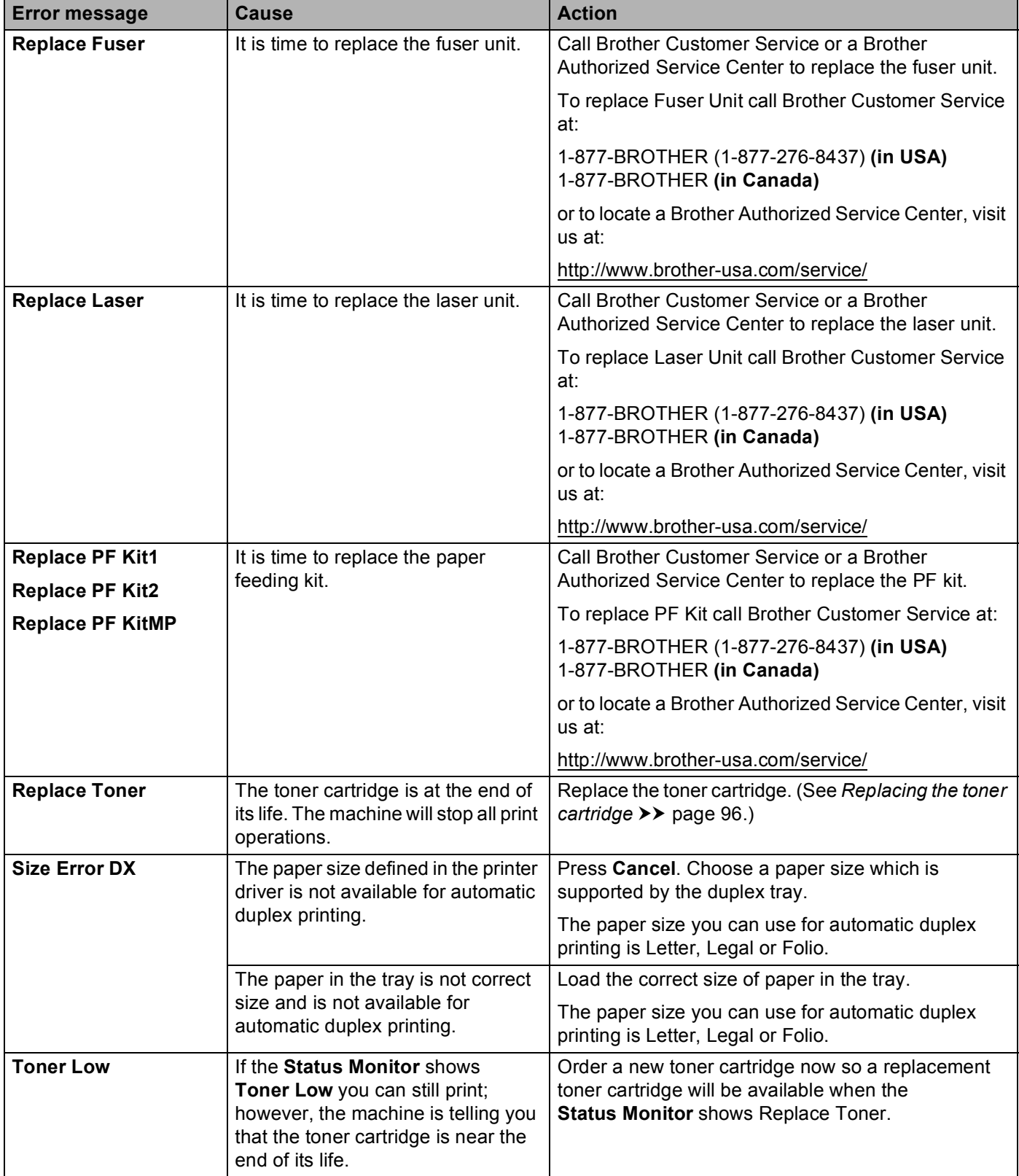

## **Paper jams <sup>6</sup>**

## **Note**

Always remove all paper from the paper tray and straighten the stack when you add new paper. This helps prevent multiple sheets of paper from feeding through the machine at one time and prevents paper jams.

### <span id="page-131-0"></span>**Jam MP Tray / Jam Tray 1 / Jam Tray 2 / Jam Inside <sup>6</sup>**

If a paper jam occurs inside the machine, the MP tray or paper tray, the **Error** LED will turn on and the **Paper** LED will blink.

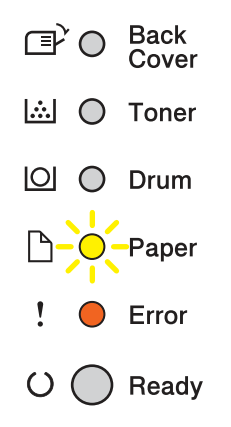

If you h[a](#page-131-1)ve printed using the MP Tray, start at step  $\bigcirc$ .

If you have printed using Tray 1 or Tray 2, start at step  $\bigcirc$  $\bigcirc$  $\bigcirc$ .

- <span id="page-131-1"></span>Remove the paper from the MP tray.
- **2** Remove any jammed paper from in and around the MP Tray. Press **Go**. If you still have the error indication, continue with the following steps.
- <span id="page-131-2"></span><sup>3</sup> Leave the machine turned on for 10 minutes for the internal fan to cool the extremely hot parts inside the machine.
- Pull the paper tray completely out of the machine.

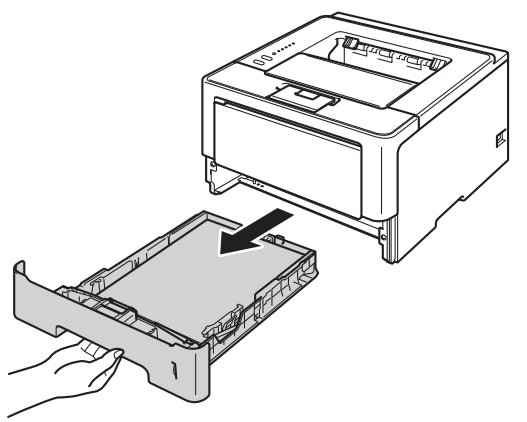

#### Troubleshooting

**6** Use both hands to slowly pull out the jammed paper.

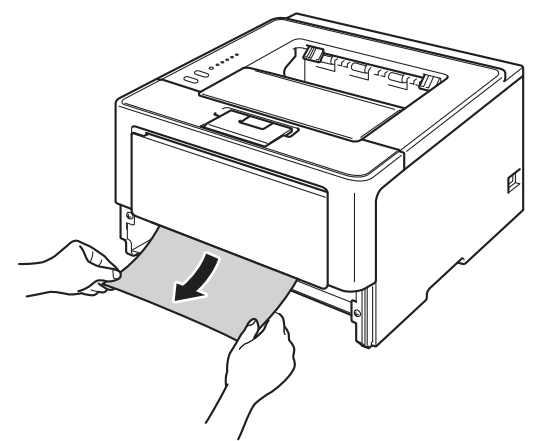

## **Note**

Pulling out the jammed paper downward allows you to remove the paper more easily.

**6** Press the front cover release button and then open the front cover.

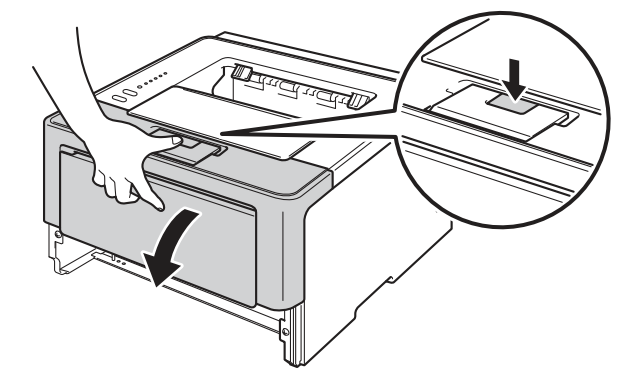

**(7)** Slowly take out the drum unit and toner cartridge assembly. The jammed paper may be pulled out with the drum unit and toner cartridge assembly, or this may release the paper so you can pull it out from inside of the machine.

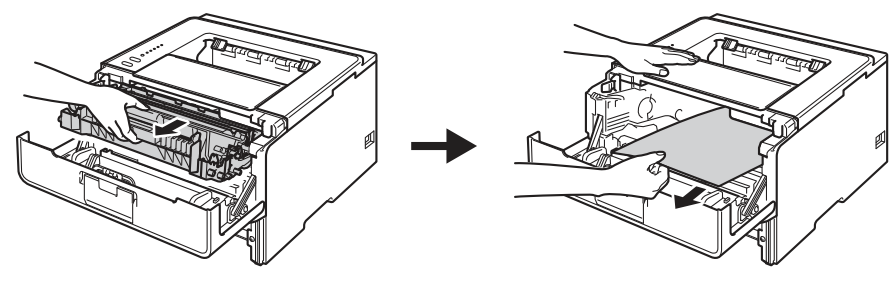

## **WARNING**

A

After you have just used the machine, some internal parts of the machine will be extremely hot. Wait for the machine to cool down before you touch the internal parts of the machine.

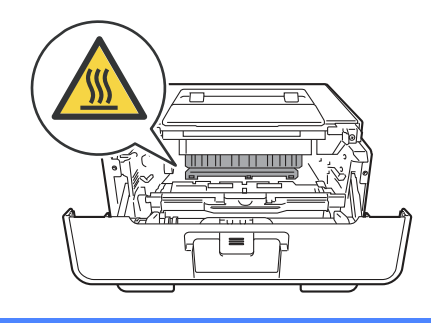

#### **A** Important

- We recommend that you put the drum unit and toner cartridge assembly on a piece of disposable paper or cloth in case you accidentally spill or scatter toner.
- Handle the drum unit and toner cartridge assembly carefully. If toner scatters on your hands or clothes, immediately wipe or wash it off with cold water.
- To prevent damage to the machine from static electricity, DO NOT touch the electrodes shown in the illustration.

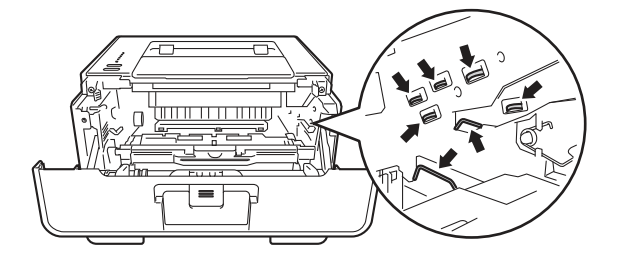

## **Note**

The drum unit and toner cartridge are two separate parts. Make sure both are installed as an assembly. If the toner cartridge is placed in the machine without the drum unit, the messages Drum Error or Jam Inside may be indicated.

8 Push down the green lock lever and take the toner cartridge out of the drum unit. Remove the jammed paper if there is any inside the drum unit.

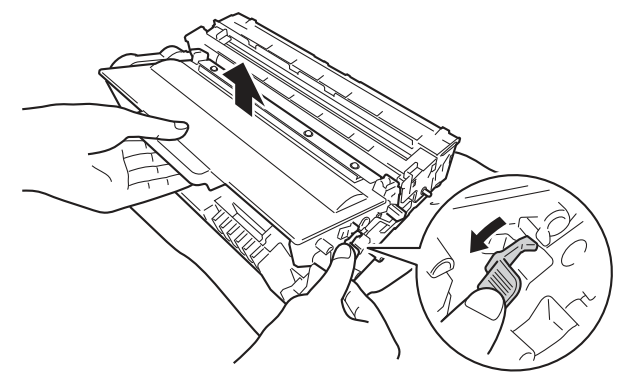

<sup>9</sup> Put the toner cartridge back into the drum unit until you hear it lock into place. If you put the cartridge in properly, the green lock lever on the drum unit will lift automatically.

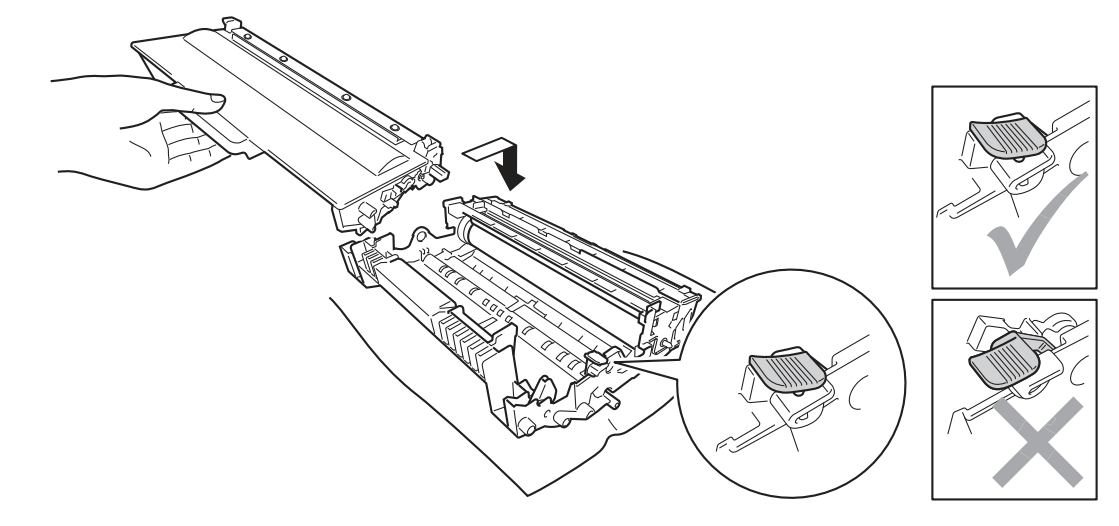

**Note**

Make sure that you put in the toner cartridge properly or it may separate from the drum unit.

**10** Put the drum unit and toner cartridge assembly back into the machine.

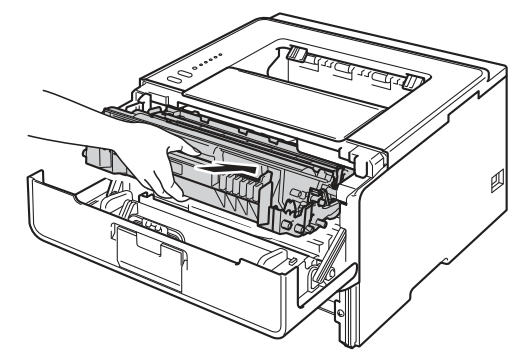

Close the front cover of the machine.

**6**

#### Troubleshooting

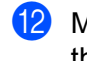

**12** Make sure that the paper is below the maximum paper mark ( $\triangledown$   $\triangledown$ ) in the paper tray. While pressing the green paper-guide release lever, slide the paper guides to fit the paper size. Make sure that the guides are firmly in the slots.

 $\boxed{13}$  Put the paper tray firmly back in the machine.

## **Note**

If you turn off the machine during paper jam, the machine will print incomplete data from your computer. Before you turn on the machine, delete the print spool job on your computer.

14 Make sure that the **Paper** and **Error** LEDs are off and that the **Ready** LED is green.

### <span id="page-136-0"></span>**Jam Rear / Jam Duplex <sup>6</sup>**

If a paper jam occurs behind the back cover (face-up output tray) or inside the duplex tray, the **Error** LED will turn on and the **Back Cover** and **Paper** LEDs will blink.

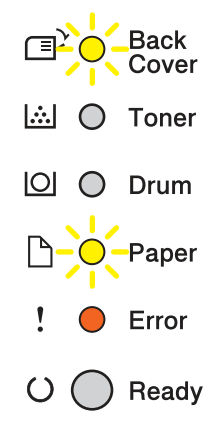

- $\Box$  Leave the machine turned on for 10 minutes for the internal fan to cool the extremely hot parts inside the machine.
- Pull the paper tray completely out of the machine.

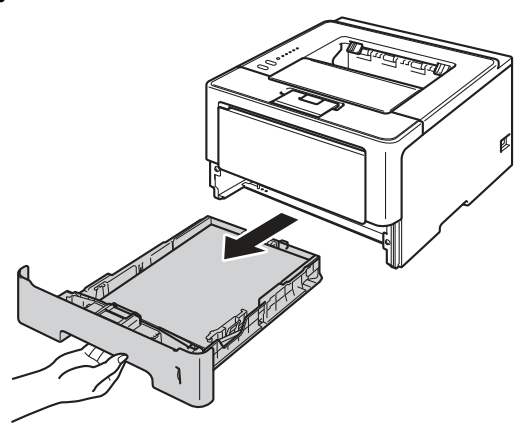

**8** Press the front cover release button and then open the front cover.

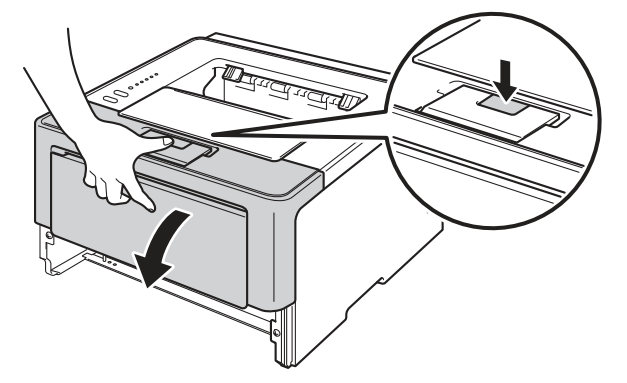

4 Slowly take out the drum unit and toner cartridge assembly. The jammed paper may be pulled out with the drum unit and toner cartridge assembly, or this may release the paper so you can pull it out from inside of the machine.

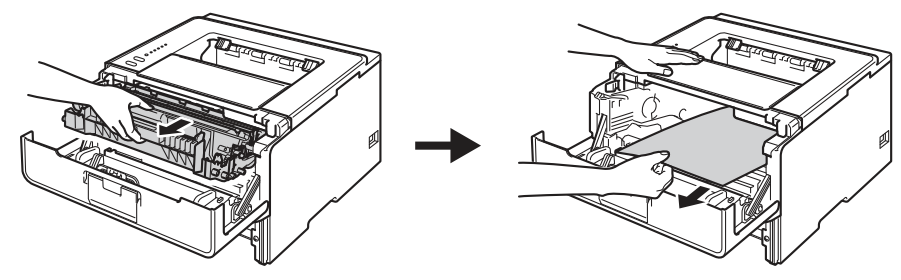

## **WARNING**

## A

After you have just used the machine, some internal parts of the machine will be extremely hot. Wait for the machine to cool down before you touch the internal parts of the machine.

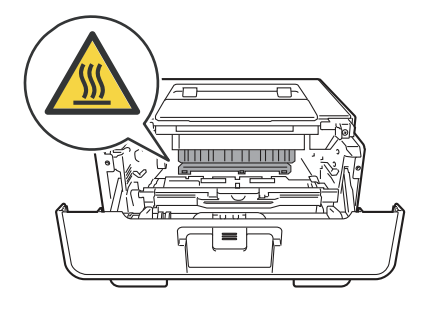

### **B** Important

- We recommend that you put the drum unit and toner cartridge assembly on a piece of disposable paper or cloth in case you accidentally spill or scatter toner.
- Handle the drum unit and toner cartridge assembly carefully. If toner scatters on your hands or clothes, immediately wipe or wash it off with cold water.
- To prevent damage to the machine from static electricity, DO NOT touch the electrodes shown in the illustration.

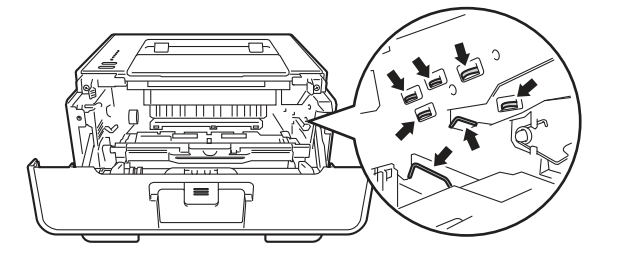

**6**

#### Troubleshooting

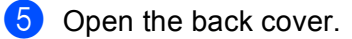

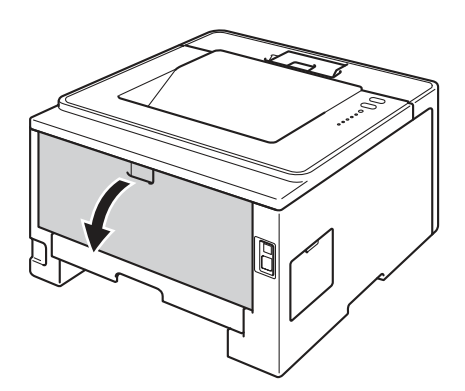

## **WARNING**

 $\triangle$ 

After you have just used the machine, some internal parts of the machine will be extremely hot. Wait for the machine to cool down before you touch the internal parts of the machine.

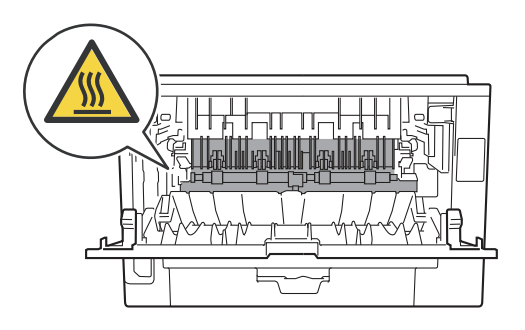

**6** Using both hands, gently pull the jammed paper out of the back of the machine.

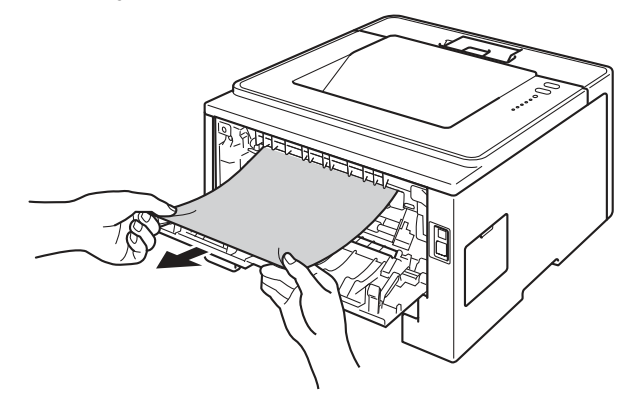

#### Troubleshooting

**T** Pull the green tabs at the left and right hand sides toward you and fold down the fuser cover (1).

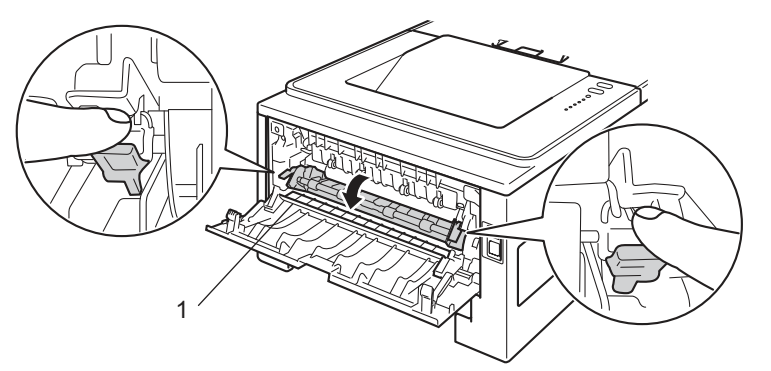

8 Using both hands, gently pull the jammed paper out of the fuser unit.

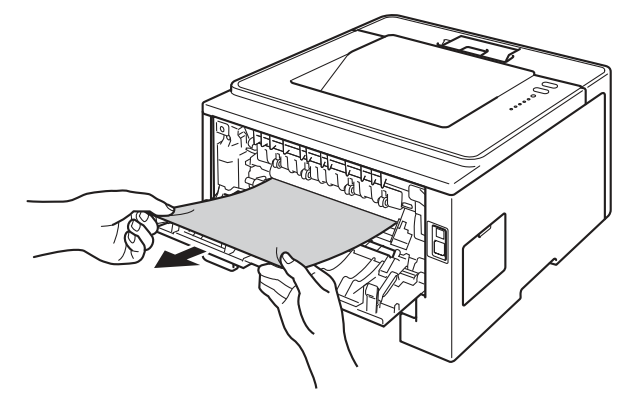

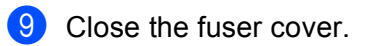

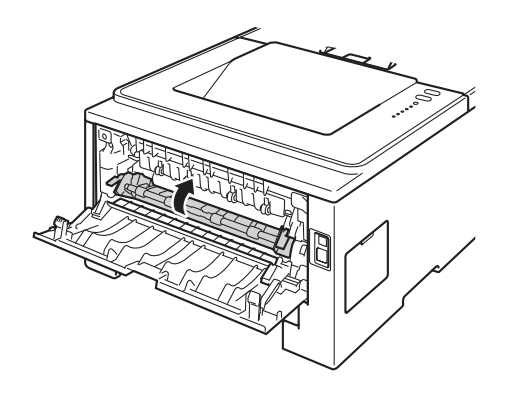

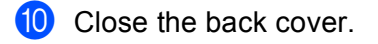

**i** Pull the duplex tray completely out of the machine.

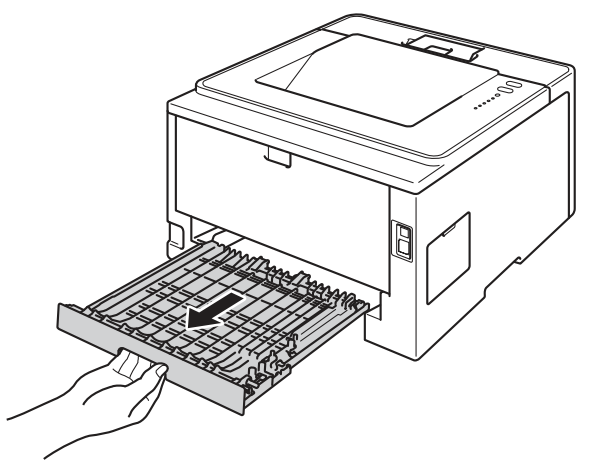

12 Pull the jammed paper out of the machine or out of the duplex tray.

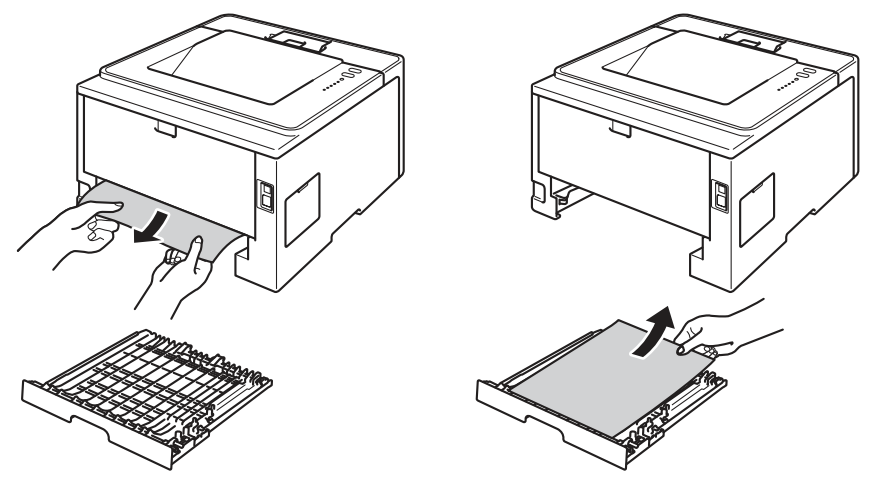

13 Make sure that the jammed paper does not remain under the machine from static electricity.

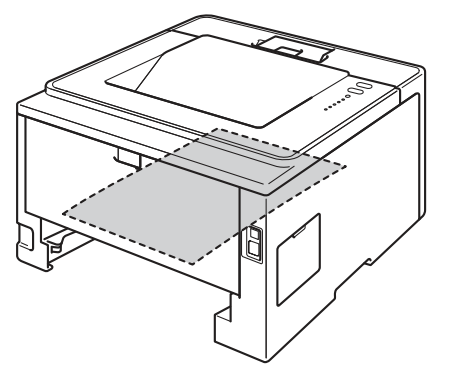

14 Put the duplex tray back into the machine.

#### Troubleshooting

15 Put the drum unit and toner cartridge assembly back into the machine.

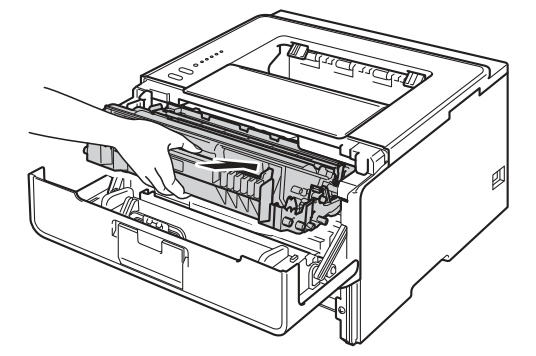

- **16** Close the front cover of the machine.
- $\Box$  Put the paper tray firmly back in the machine.
- 18 Make sure that the Back Cover, Paper and Error LEDs are off and that the Ready LED is green.

## **If you are having difficulty with your machine <sup>6</sup>**

### *<u>I</u>* Important

- For technical help, you must call the country where you bought the machine. Calls must be made from within that country.
- If you think there is a problem with your machine, check the chart below and follow the troubleshooting tips. Most problems can be easily resolved by yourself.
- If you need additional help, the Brother Solutions Center offers the latest FAQs and troubleshooting tips. Visit us at <http://solutions.brother.com/>.
- Using non-Brother supplies may affect the print quality, hardware performance, and machine reliability.

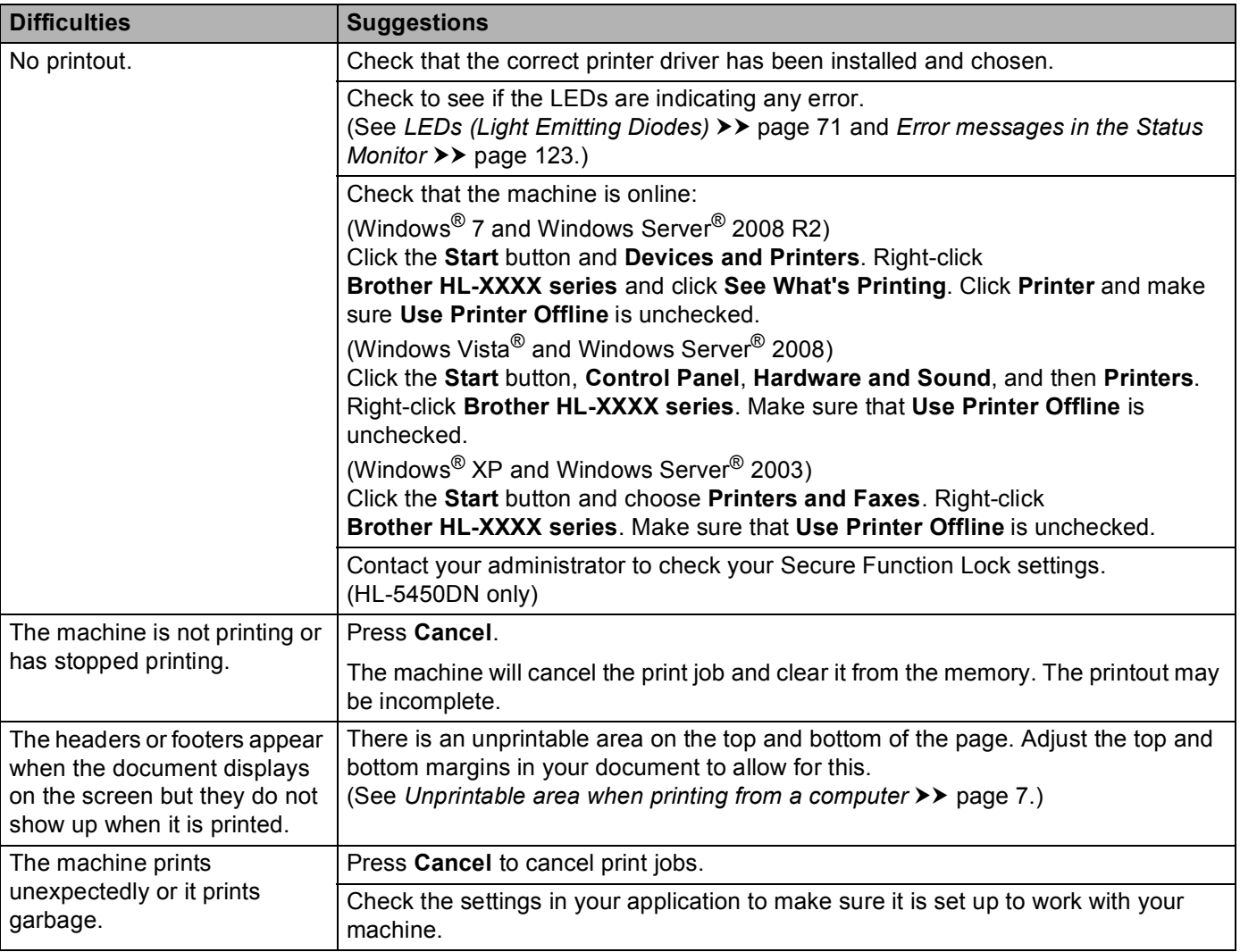

#### <span id="page-142-0"></span>**Printing difficulties**

### **Printing difficulties (continued)**

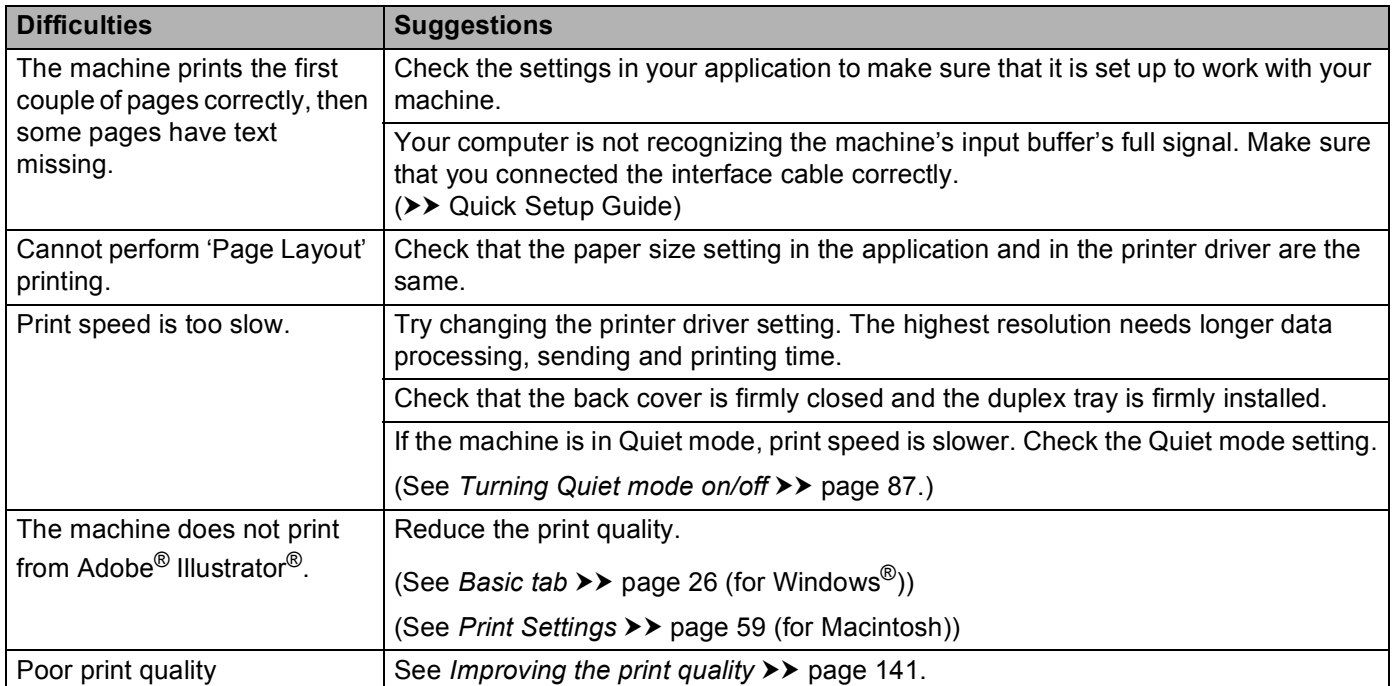

## <span id="page-143-0"></span>**Paper handling difficulties**

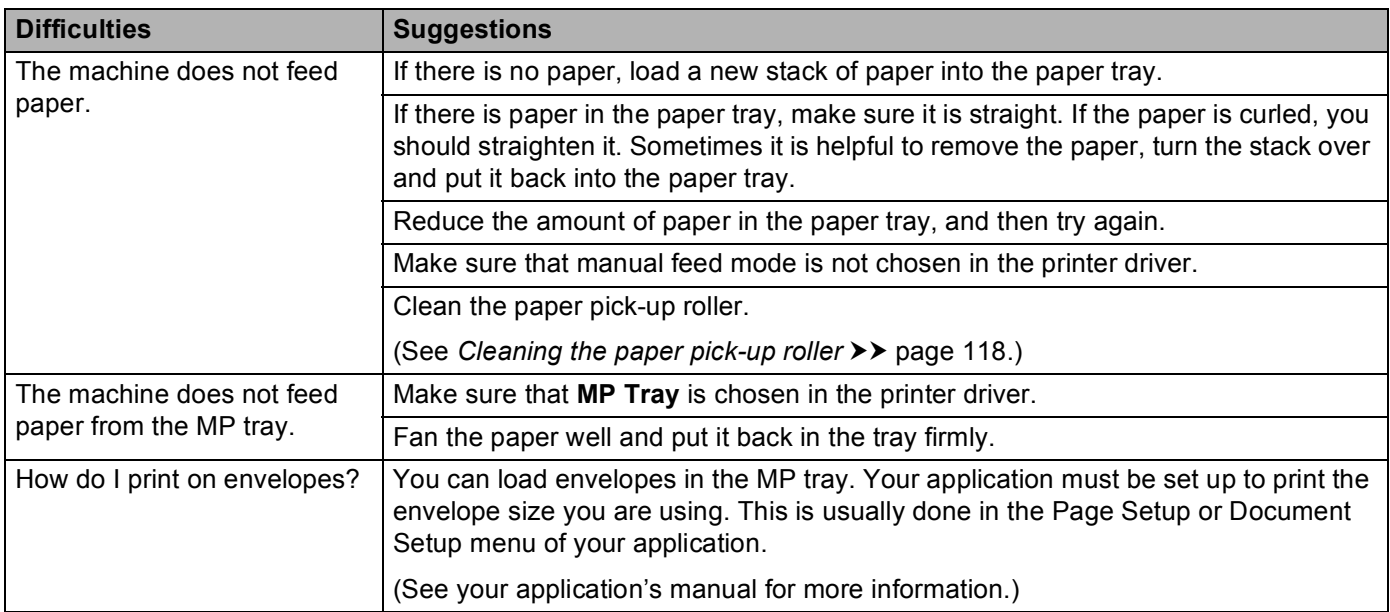
### <span id="page-144-0"></span>**Network difficulties (HL-5450DN only)**

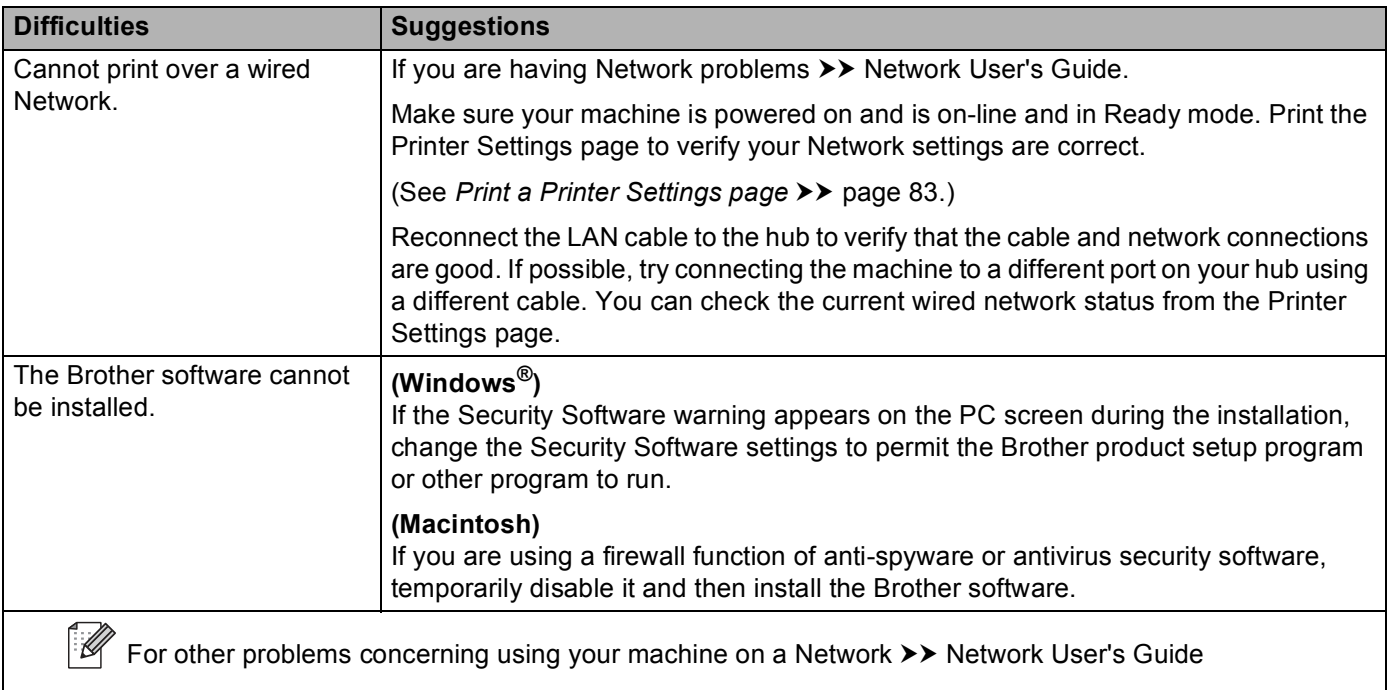

#### **Other difficulties**

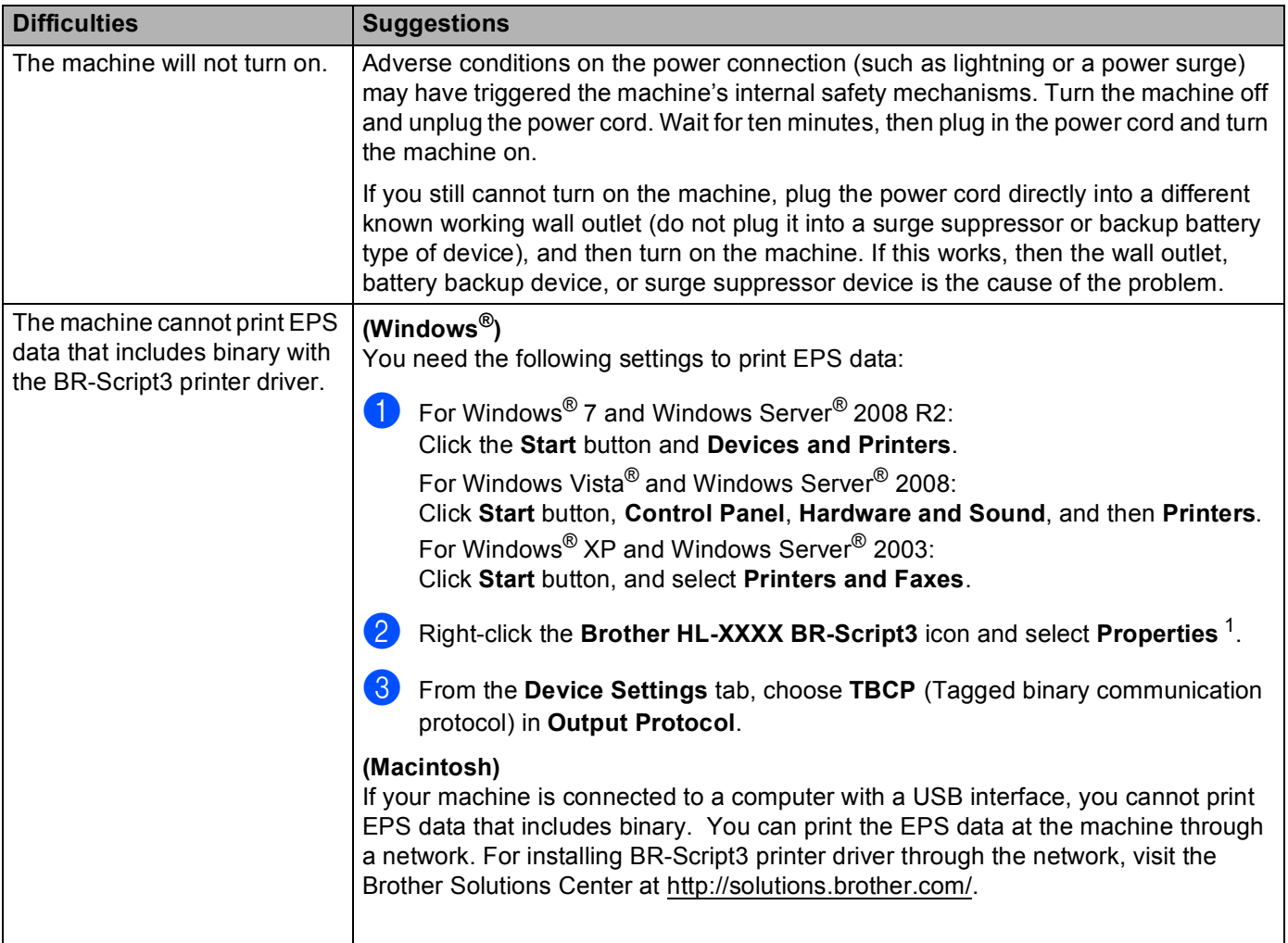

<span id="page-145-0"></span><sup>1</sup> **Printer properties** for Windows® 7 and Windows Server® 2008 R2 users

# <span id="page-146-0"></span>**Improving the print quality <sup>6</sup>**

If you have a print quality problem, print a test page first (see *[Print a test page](#page-87-0)* >> page 82). If the printout looks good, the problem is probably not the machine. Check the interface cable or try the machine on another computer. If the printout has a quality problem, check the following steps first. And then, if you still have a print quality problem, check the chart below and follow the recommendations.

## **Note**

Using non-Brother supplies may affect the print quality, hardware performance, and machine reliability.

 $\Box$  To get the best print quality, we suggest using the recommended paper. Check that you are using paper that meets our specifications. (See *[Acceptable paper and other print media](#page-7-0)*  $\rightarrow \rightarrow$  page 2.)

2) Check that the drum unit and toner cartridge are installed properly.

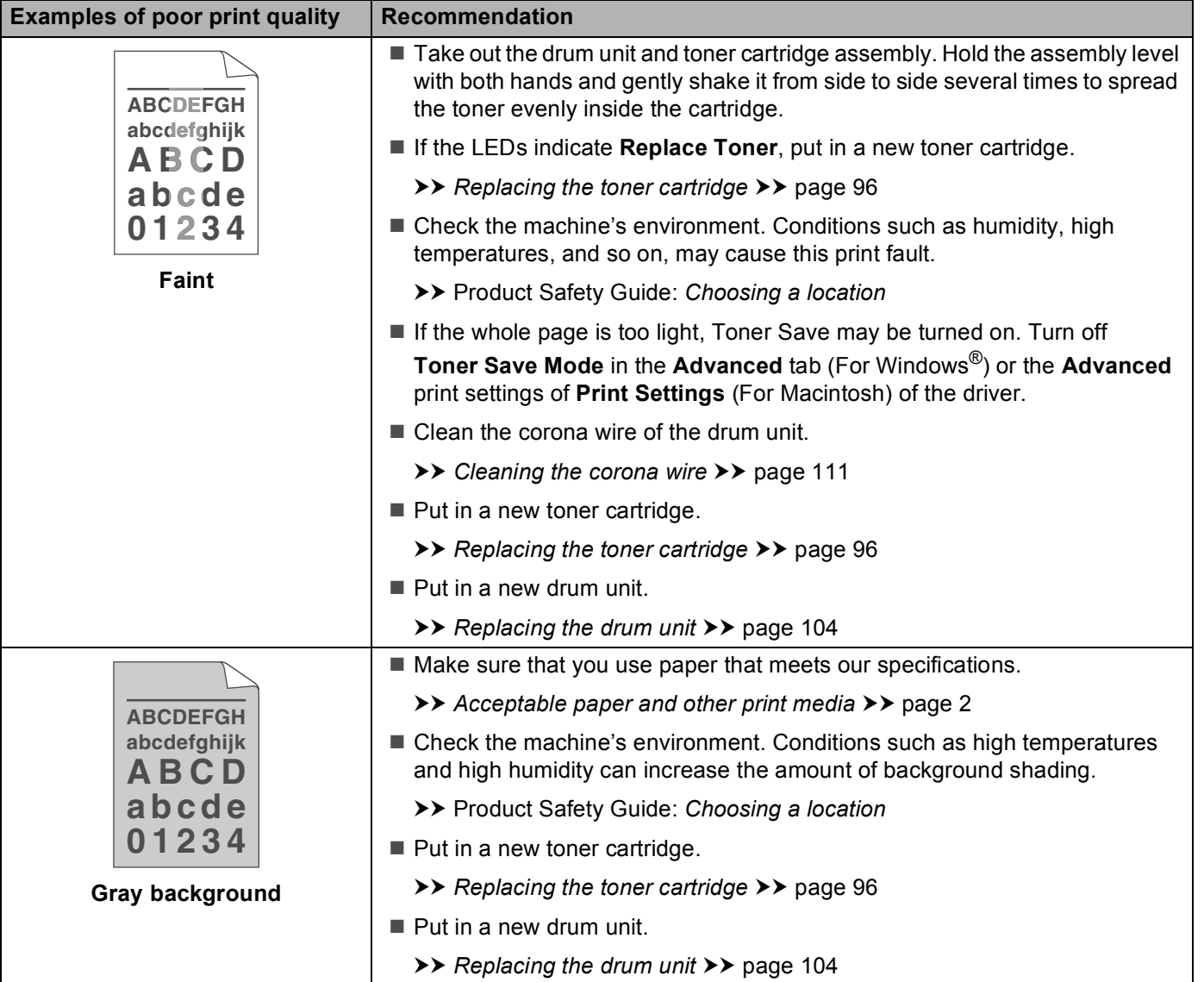

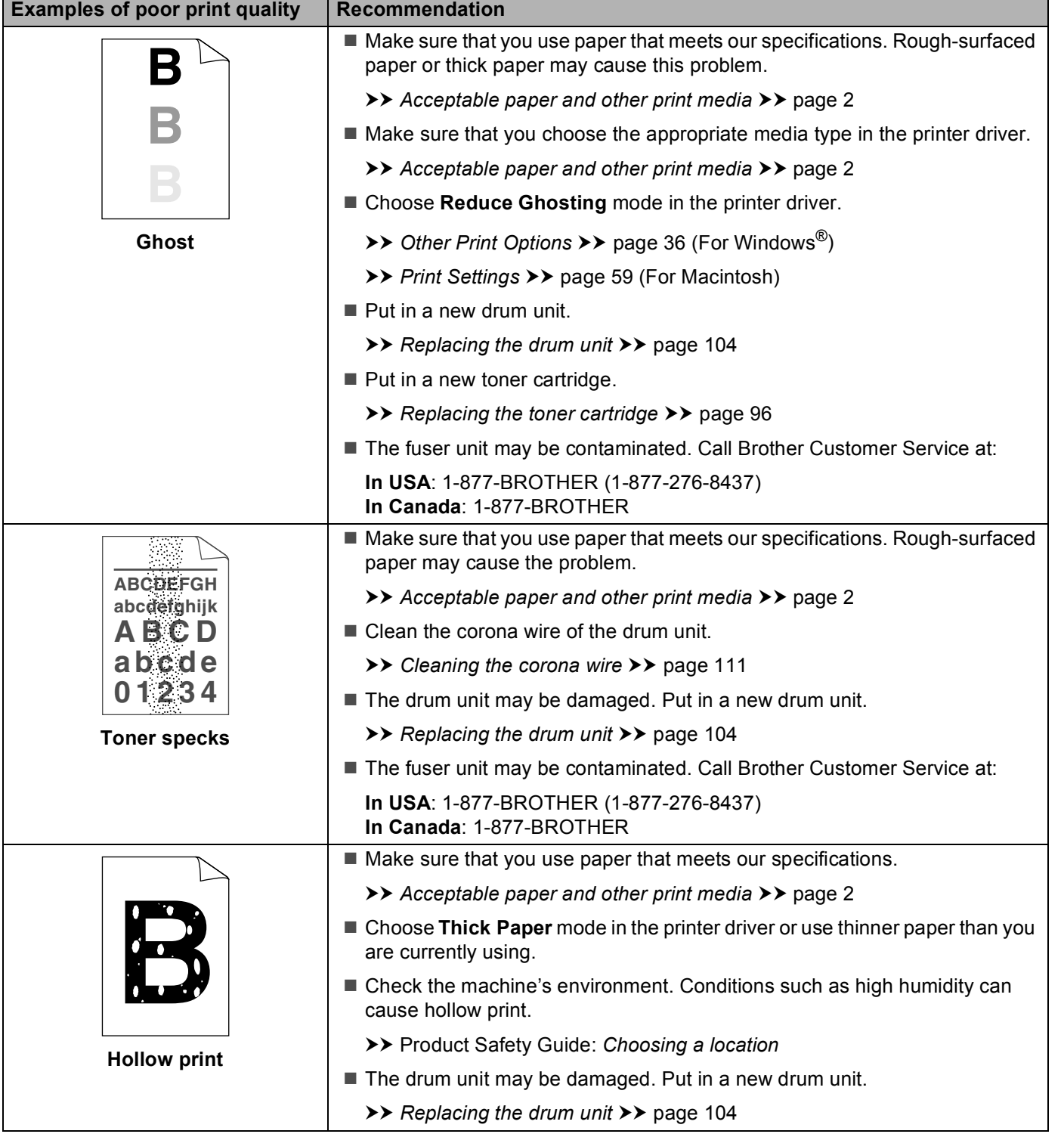

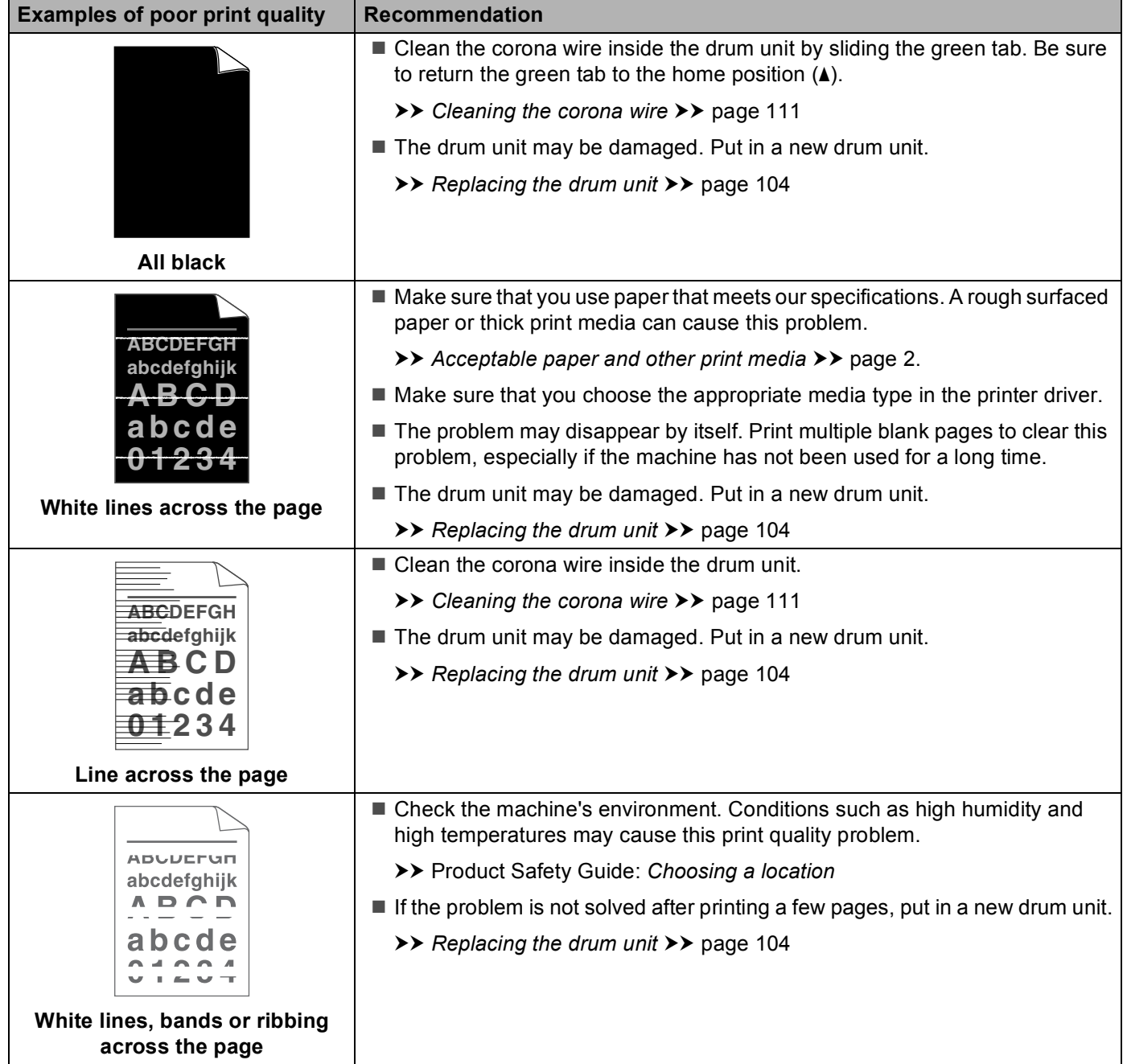

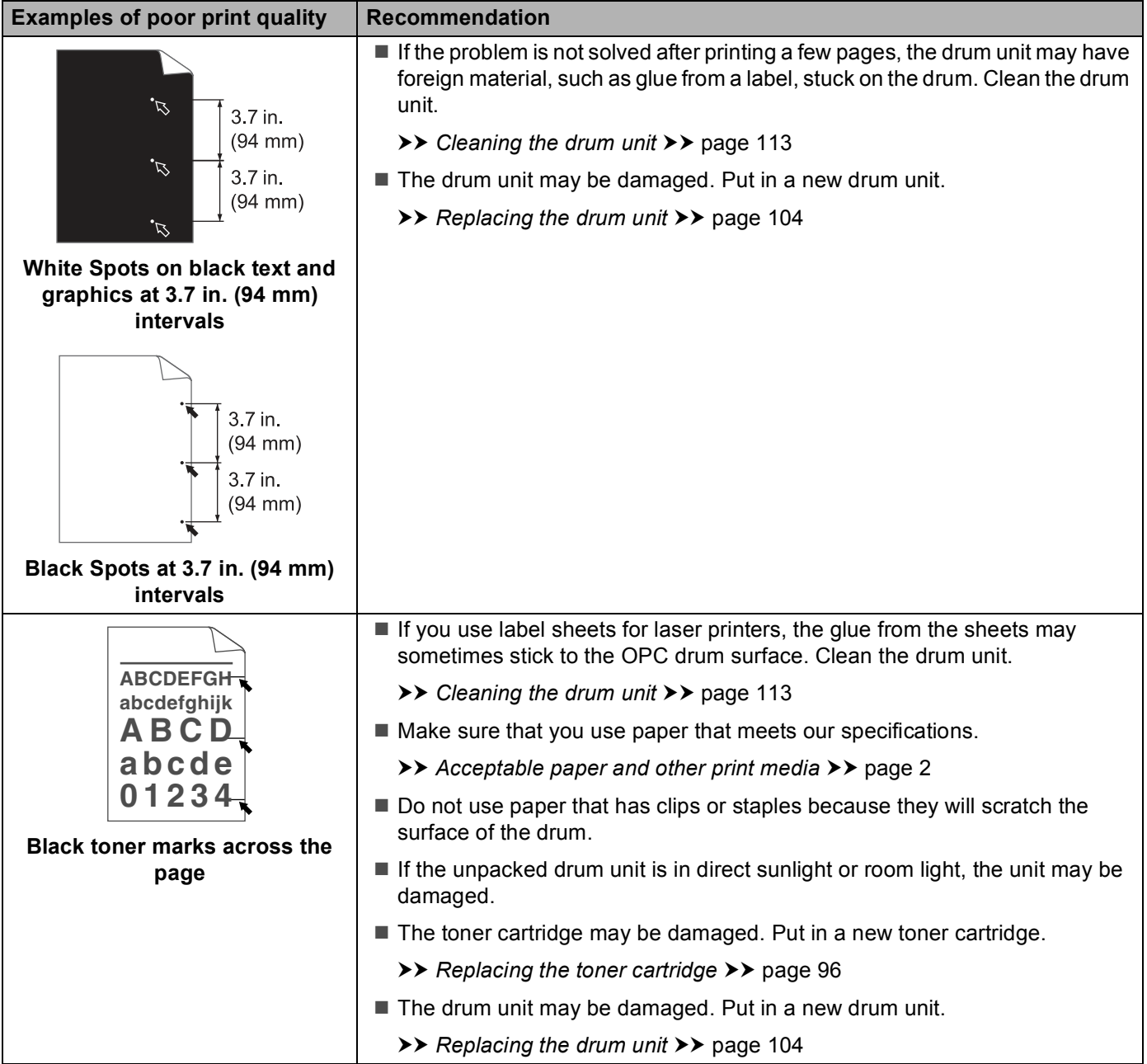

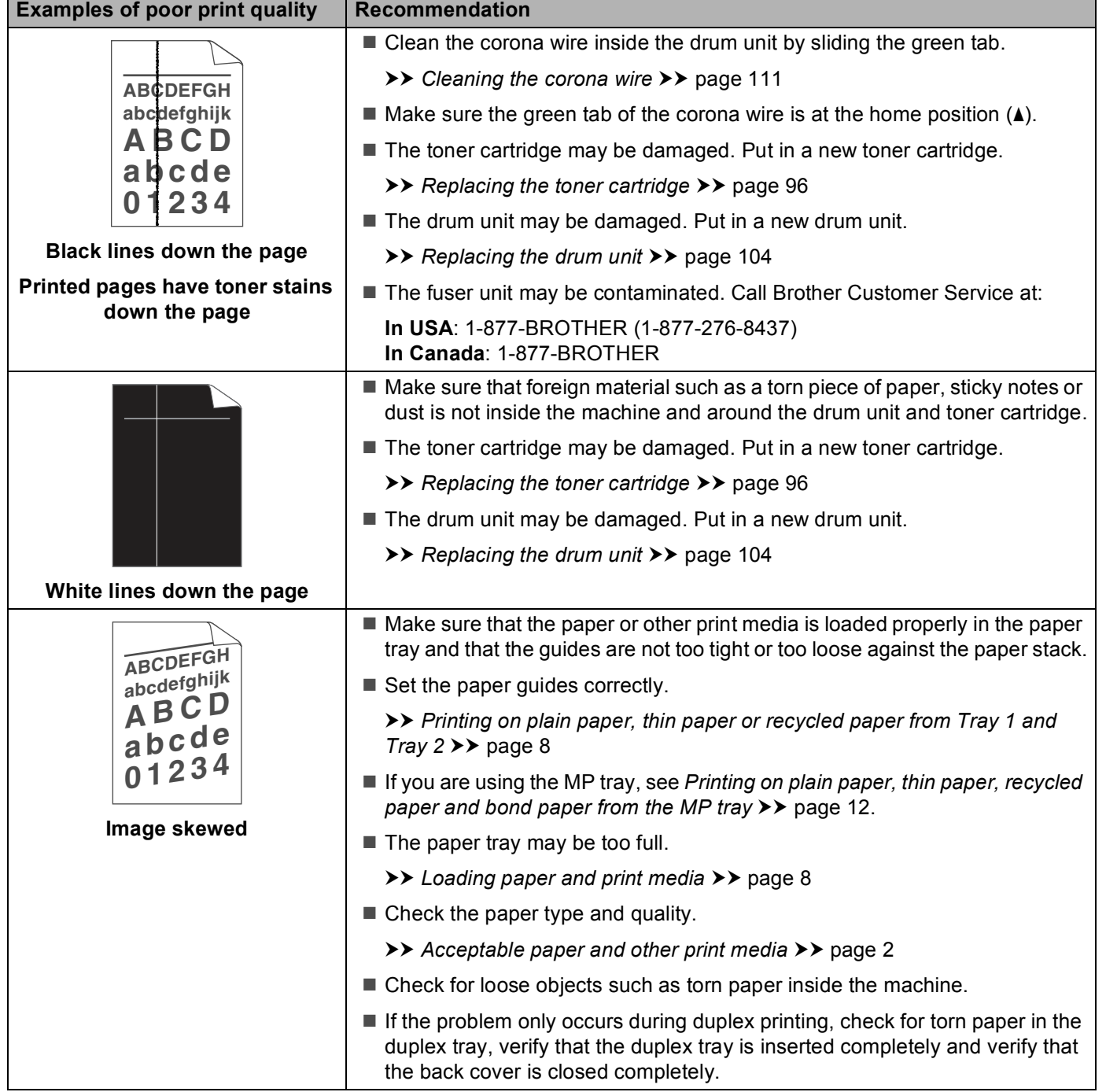

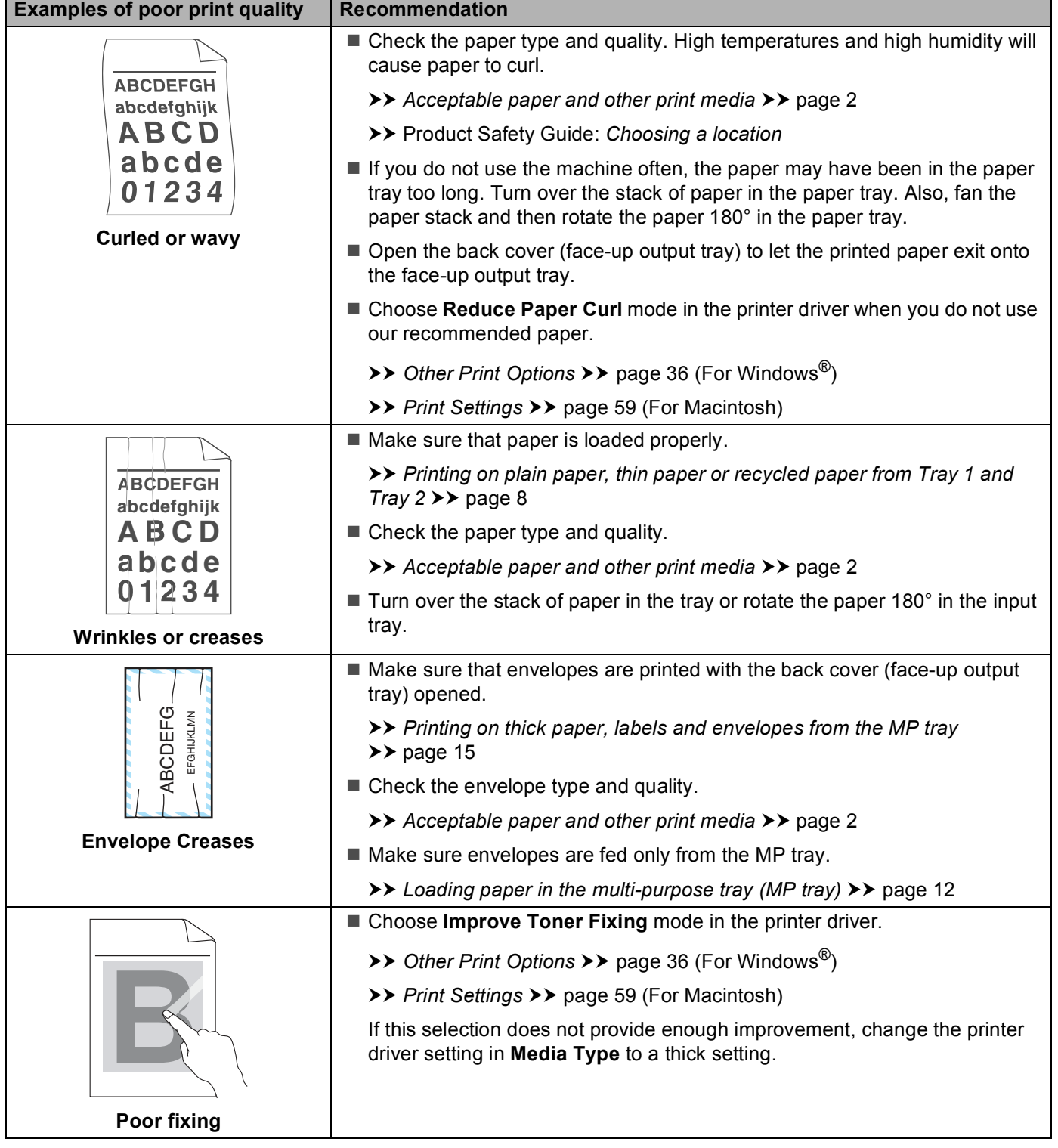

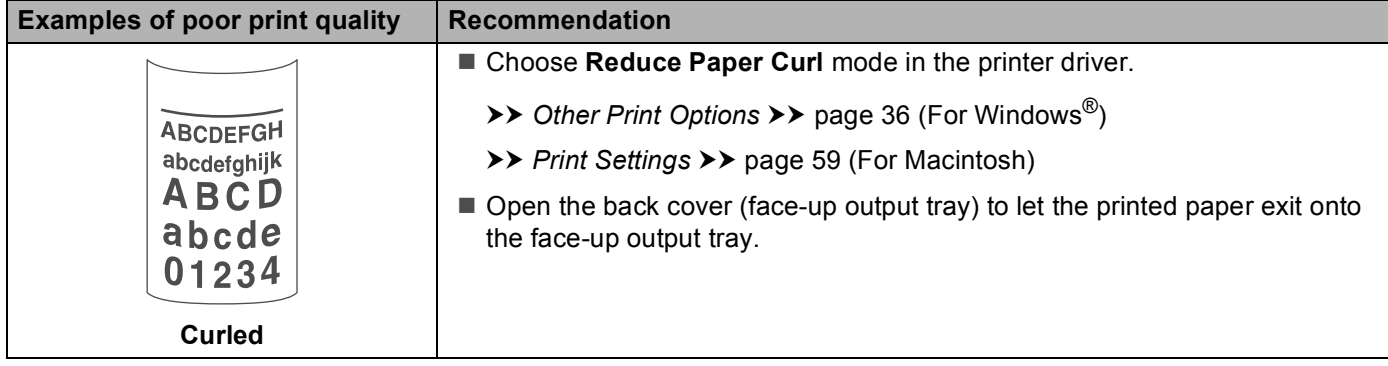

# **Machine Information <sup>6</sup>**

### <span id="page-153-0"></span>**Default settings <sup>6</sup>**

The machine has three levels of default settings; the default settings have been set at the factory before shipment.

- Network (HL-5450DN only)
- Factory Reset
- Settings Reset

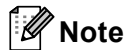

- You cannot modify the preset default settings.
- Page counters can never be changed.

#### **Network default settings (HL-5450DN only) <sup>6</sup>**

If you want to reset only the print server back to its default settings (by resetting all network information such as the password and IP address), follow these steps:

- $\blacksquare$  Turn off the machine's power switch.
- Make sure that the front cover is closed and the power cord is plugged in.
- c Hold down **Go** as you turn on the power switch. Keep **Go** pressed down until all the LEDs light up and then the Ready LED turns off.
- **4** Release **Go**. Make sure that all the LEDs turn off.
- **5** Press **Go** six times. Make sure that all the LEDs light up to indicate the print server has been reset to its factory default settings. The machine will restart.

#### **Factory Reset <sup>6</sup>**

You can partially reset the machine back to its default printer settings. The network settings will not be reset:

- $\blacksquare$  Turn off the machine's power switch.
- Make sure that the front cover is closed and the power cord is plugged in.
- c Hold down **Go** as you turn on the power switch. Keep **Go** pressed down until all the LEDs light up and then the Ready LED turns off.
- **4** Release Go. Make sure that all the LEDs turn off.
- **5** Press Go eight times. Make sure that all the LEDs light up to indicate the machine has been reset to its factory default settings (except the network settings). The machine will restart.

#### **Settings Reset <sup>6</sup>**

This operation will reset all the machine settings back to the settings that were set at the factory:

- $\Box$  Disconnect the network cable from the machine; otherwise the network settings (such as IP address) will not be reset.
- **2** Turn off the machine's power switch.
- $\langle 3 \rangle$  Make sure that the front cover is closed and the power cord is plugged in.
- **4** Hold down **Go** as you turn on the power switch. Keep **Go** pressed down until all the LEDs light up and then the Ready LED turns off.
- **E** Release Go. Make sure that all the LEDs turn off.
- **6** Press **Go** ten times. The machine will automatically restart.

# <span id="page-155-1"></span>**Machine specifications**

### **General A**

<span id="page-155-3"></span>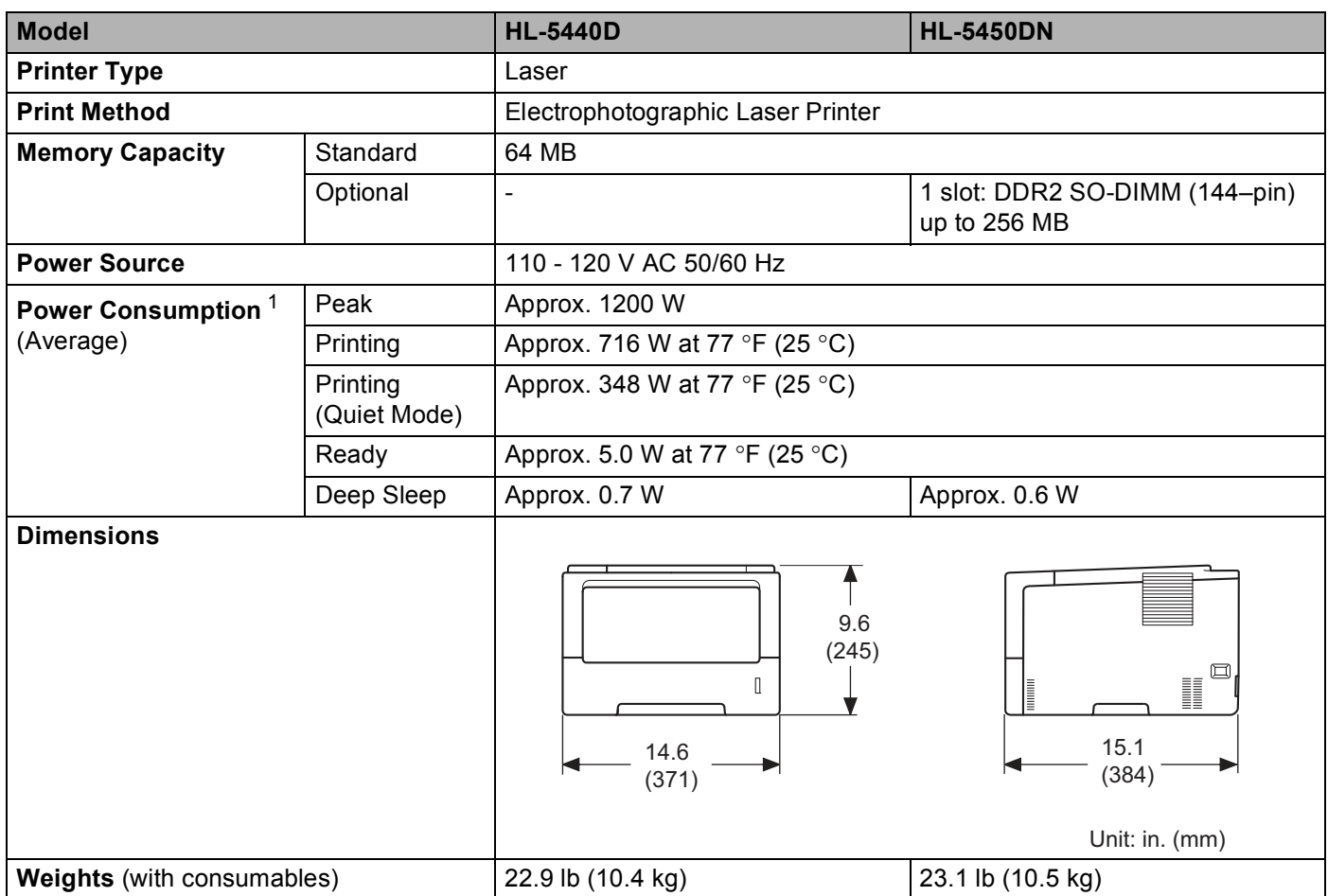

<span id="page-155-4"></span><span id="page-155-2"></span><span id="page-155-0"></span><sup>1</sup> USB connections to PC

#### Appendix

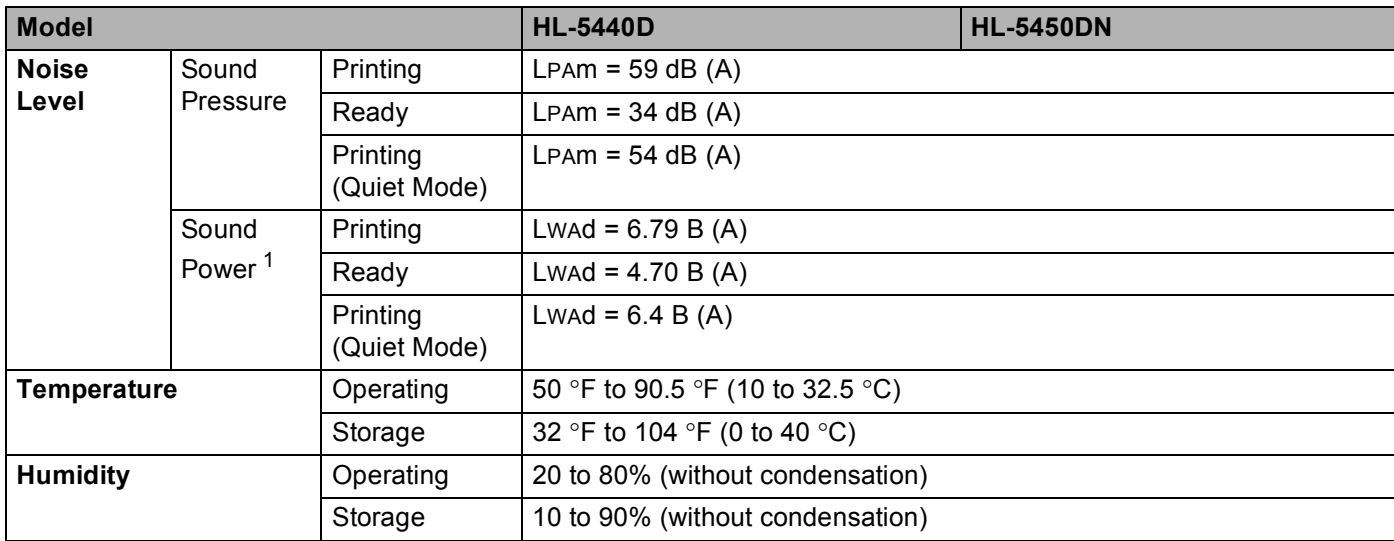

<span id="page-156-0"></span><sup>1</sup> Measured in accordance with the method described in RAL-UZ122.

## <span id="page-157-1"></span>**Print media**

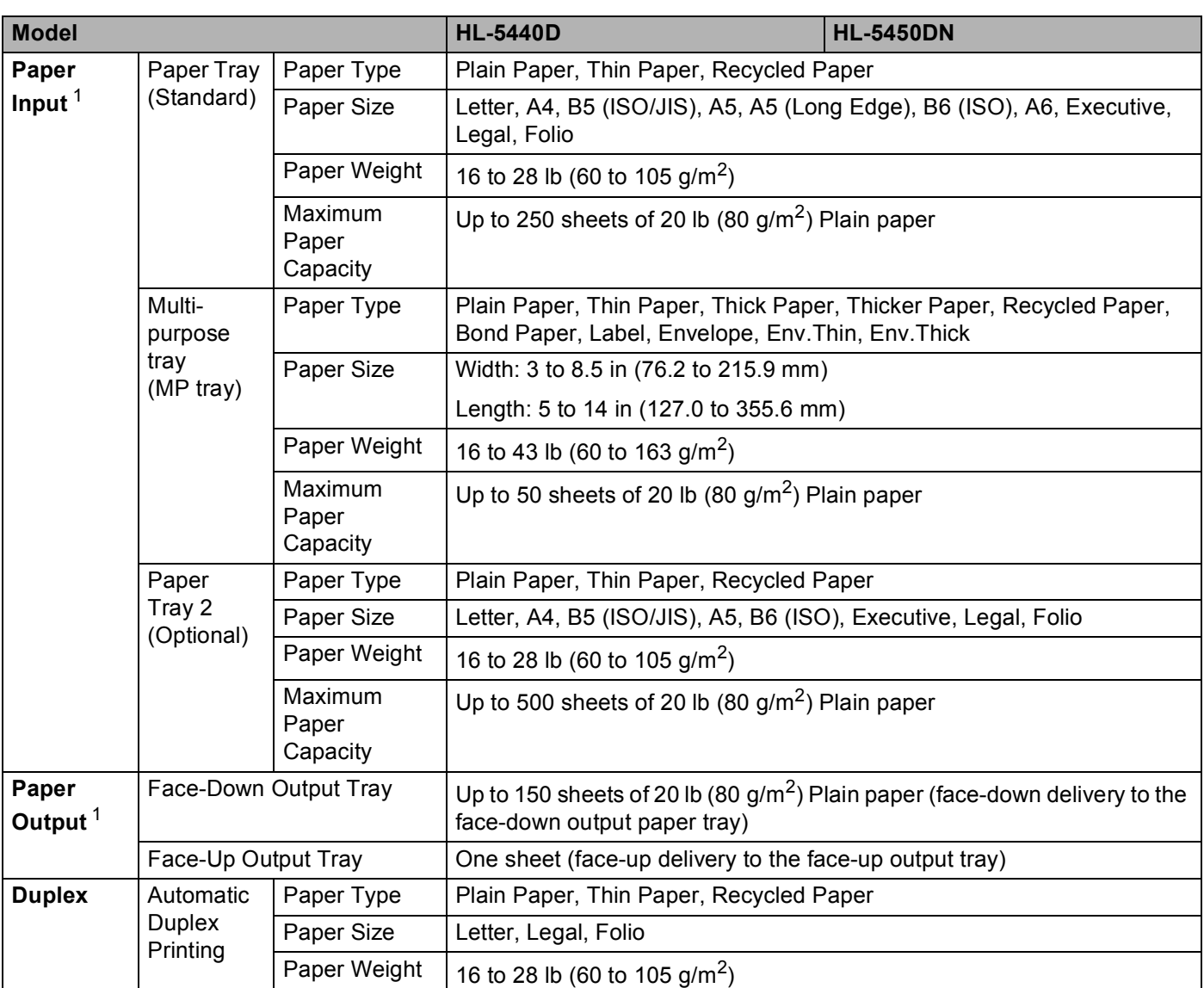

<span id="page-157-0"></span><sup>1</sup> For labels, we recommend removing the printed sheets from the output paper tray immediately after they exit the machine to avoid the possibility of smudging.

### **Printer <sup>A</sup>**

<span id="page-158-5"></span>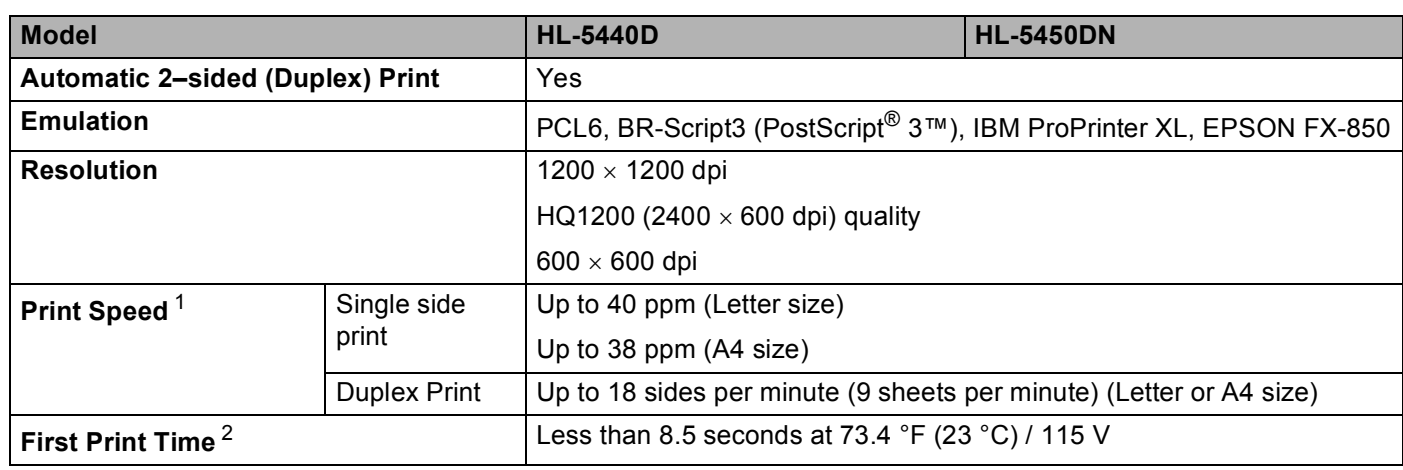

<span id="page-158-0"></span><sup>1</sup> The print speed may change depending on the type of document you print.

<span id="page-158-1"></span><sup>2</sup> From Ready mode and standard tray

### <span id="page-158-6"></span>**Interface A**

<span id="page-158-7"></span>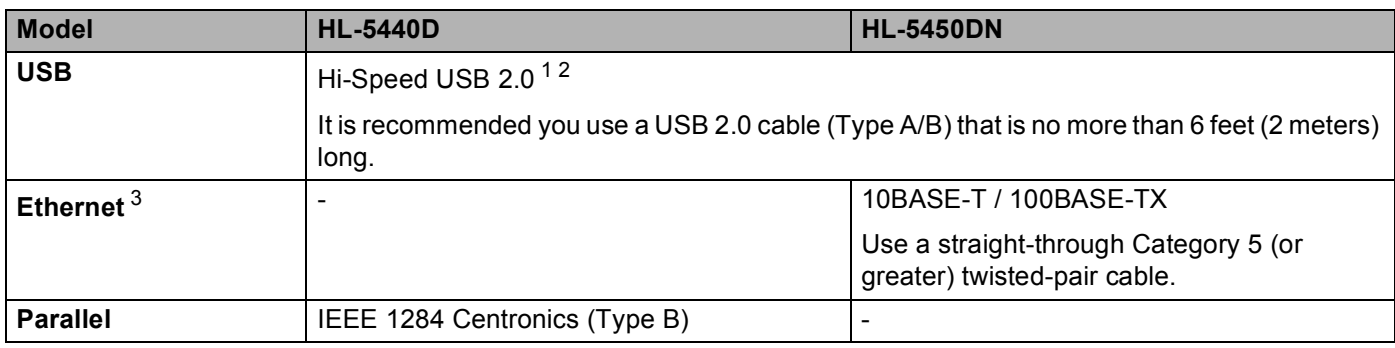

<span id="page-158-2"></span><sup>1</sup> Your machine has a Hi-Speed USB 2.0 interface. The machine can also be connected to a computer that has a USB 1.1 interface.

<span id="page-158-3"></span><sup>2</sup> Third party USB ports are not supported.

<span id="page-158-4"></span>3 For detailed network specifications, see [Network \(LAN\)](#page-162-0) >> page 157 and >> Network User's Guide

# <span id="page-159-3"></span>**Computer requirements**

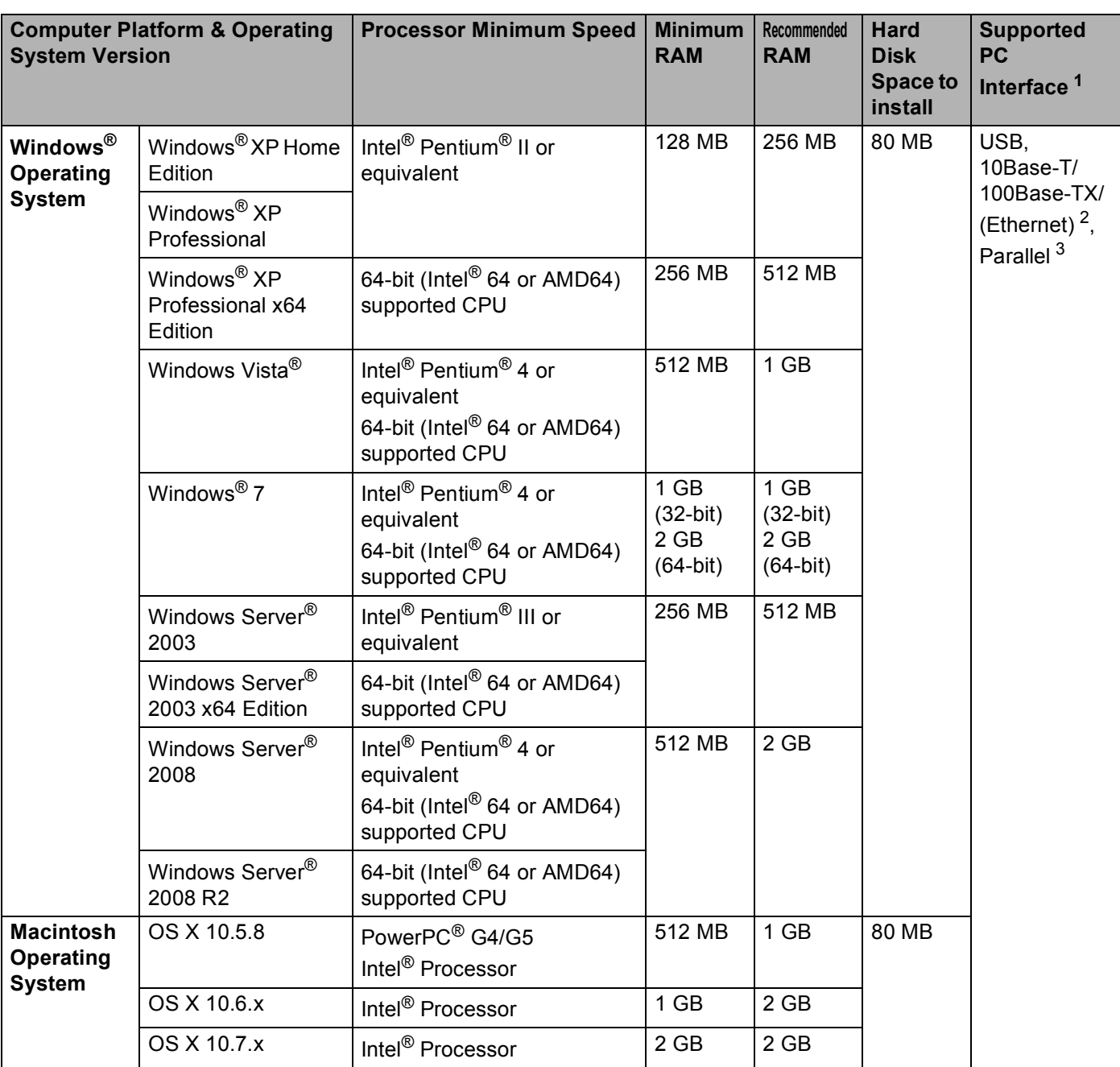

<span id="page-159-0"></span><sup>1</sup> Third party USB ports are not supported.

<span id="page-159-1"></span><sup>2</sup> Ethernet is available for HL-5450DN.

<span id="page-159-2"></span><sup>3</sup> Parallel is available for HL-5440D.

For the latest driver updates, visit <http://solutions.brother.com/>.

### <span id="page-160-0"></span>**Important information for choosing your paper**

The information in this section will help you choose paper to use with this machine.

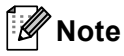

If you use paper that is not recommended, a paper jam or misfeed may occur in the machine.

#### **Before you buy a large quantity of paper**

Make sure that the paper is suitable for the machine.

#### **Paper for plain paper copies**

Paper is divided by usage, such as paper for printing and paper for copying. The usage is usually written on the paper's package. Check the package to see whether it is suitable for laser printers. Use paper that is suitable for laser printers.

#### **Basis weight**

The basis weight of the paper in general use varies in different countries. We recommend that you use paper that weighs 20 to 24 lb (75 to 90 g/m<sup>2</sup>), although this machine is able to cope with thinner or thicker paper than these weights.

#### **Long grain and short grain**

The pulp fiber of the paper is aligned during paper manufacturing. And paper can be classified into two types, long grain and short grain.

Long grain paper fibers run in the same direction as the long edge of the paper. Short grain paper fibers run perpendicular to the long edge of the paper. Though most plain paper for copying is long grain, some is short grain. We recommend that you use long grain paper for this machine. Short grain paper is too weak for the paper transport of the machine.

#### **Acid paper and neutralized paper <sup>A</sup>**

Paper can be classified as either acid paper or neutralized paper.

Though modern paper manufacture methods started with acid paper, neutralized paper is recently taking the place of acid paper because of environmental issues.

However, many forms of acid paper can be found in recycled paper. We recommend that you use neutralized paper for this machine.

You can use an acid paper check pen to distinguish acid paper from neutral paper.

#### **Print surface A**

The characteristics of the face side and reverse side of a sheet of paper may vary a little.

Usually, the opening side of the paper ream package is the print side. Follow the instructions on the paper package. Typically, the print side is indicated by an arrow.

### <span id="page-161-1"></span>**Symbol and character sets**

For the HP LaserJet, IBM Proprinter XL, and EPSON FX-850 emulation modes, you can choose the symbol and character sets using a Web Based Management (Web browser)  $^1$  $^1$  or the Remote Printer Console.

<span id="page-161-0"></span><sup>1</sup> HL-5450DN only

#### **How to use Web Based Management (Web browser) (HL-5450DN only) <sup>A</sup>**

To use Web Based Management (Web browser), follow the steps below.

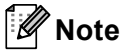

We recommend Windows<sup>®</sup> Internet Explorer<sup>®</sup> 7.0/8.0 or Firefox<sup>®</sup> 3.6 for Windows<sup>®</sup> and Safari 4.0/5.0 for Macintosh. Please also make sure that JavaScript and cookies are always enabled in whichever browser you use. To use a Web browser, you will need to know the IP address of the print server.

- **a** Start your Web browser.
- 2) Type "http://machine's IP address/" into your browser. (Where "machine's IP address" is the machine's IP address)
	- For example:

http://192.168.1.2/

**Note**

- <span id="page-161-2"></span>• If you have edited the hosts file on your computer or are using a Domain Name System (DNS), you can also enter the DNS name of the print server.
- For Windows<sup>®</sup> users, as the print server supports TCP/IP and NetBIOS, you can also enter the NetBIOS name of the print server. The NetBIOS name can be seen on the Printer Settings page. The NetBIOS name assigned is the first 15 characters of the node name and by default it will appear as "BRNxxxxxxxxxxxx" for a wired network or "BRWxxxxxxxxxxxx" for a wireless network.
- For Macintosh users, you can also have easy access to Web Based Management by clicking the machine icon on **Status Monitor** screen.
- 3) No password is required by default. Enter a password if you have set one and press  $\rightarrow$ .
- **Click Print.**
- e Choose the **HP LaserJet** tab and click **Font Setup**. Choose a symbol set you want to use from the **Symbol Set** list box.

#### **How to use and install the Remote Printer Console software**

To use and install the Remote Printer Console software, see *[Remote Printer Console \(Windows](#page-75-0)® only)*  $\rightarrow$  [page 70.](#page-75-0)

## <span id="page-162-5"></span>**Consumable Items**

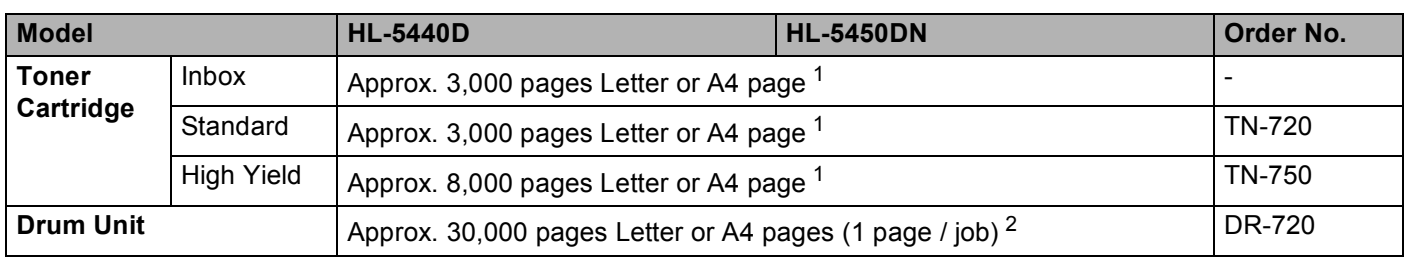

<span id="page-162-1"></span><sup>1</sup> Approx. cartridge yield is declared in accordance with ISO/IEC 19752.

<span id="page-162-2"></span> $2^{\circ}$  Drum life is approximate and may vary by type of use.

### <span id="page-162-0"></span>**Network (LAN)**

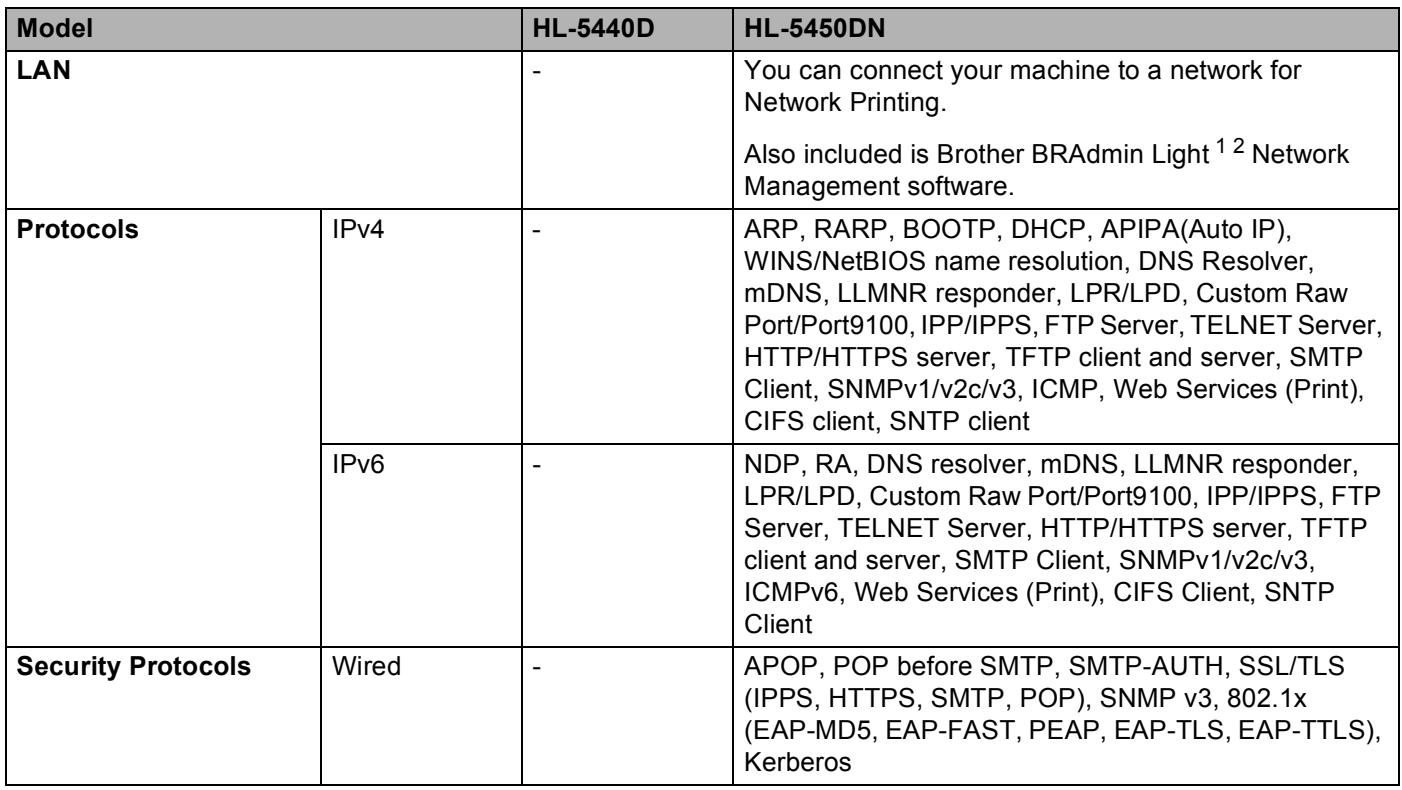

<span id="page-162-3"></span>1 (For Windows® users) Brother BRAdmin Light is available from the CD-ROM provided with the machine. (For Macintosh users) Brother BRAdmin Light is available as a download from <http://solutions.brother.com/>.

<span id="page-162-4"></span>2 (For Windows® users) If you require more advanced printer management, use the latest Brother BRAdmin Professional utility version that is available as a download from [http://solutions.brother.com/.](http://solutions.brother.com/)

# <span id="page-163-0"></span>**Brother numbers**

#### *<u>I</u>* Important

For technical and operational help, you must call the country where you bought the machine. Calls must be made *from within* that country.

#### <span id="page-163-2"></span>**Register your product**

By registering your product with Brother International Corporation, you will be recorded as the original owner of the product.

Your registration with Brother:

- $\blacksquare$  may serve as a confirmation of the purchase date of your product should you lose your receipt;
- may support an insurance claim by you in the event of product loss covered by insurance; and,
- $\blacksquare$  will help us notify you of enhancements to your product and special offers.

Please complete the Brother Warranty Registration or, for your convenience and most efficient way to register your new product, register on-line at

#### **<http://www.brother.com/registration/>**

#### <span id="page-163-1"></span>**FAQs (frequently asked questions) <sup>A</sup>**

The Brother Solutions Center is our one-stop resource for all your machine needs. You can download the latest software and utilities and read FAQs and troubleshooting tips to learn how to get the most from your Brother product.

**<http://solutions.brother.com/>**

You can check here for Brother driver updates.

Appendix

#### <span id="page-164-0"></span>**Customer Service**

**In USA:** 1-877-BROTHER (1-877-276-8437)

**In Canada:** 1-877-BROTHER

If you have comments or suggestions, please write us at:

- **In USA:** Printer Customer Support Brother International Corporation 7905 North Brother Boulevard Bartlett, TN 38133
- **In Canada:** Brother International Corporation (Canada), Ltd. - Marketing Dept. 1, rue Hotel de Ville Dollard-des-Ormeaux, PQ, Canada H9B 3H6

#### <span id="page-164-1"></span>**Service center locator (USA only) <sup>A</sup>**

For the location of a Brother authorized service center, call 1-877-BROTHER (1-877-276-8437), or visit us on-line at [http://www.brother-usa.com/service/.](http://www.brother-usa.com/service/)

#### **Service center locations (Canada only)**

For the location of a Brother authorized service center, call 1-877-BROTHER

### **Internet addresses** Brother Global Web Site:<http://www.brother.com/> For Frequently Asked Questions (FAQs), Product Support and Technical Questions, and Driver Updates and Utilities: <http://solutions.brother.com/>

For Brother Accessories & Supplies:

**In USA: <http://www.brothermall.com/>**

**In Canada: <http://www.brother.ca/>**

Appendix

#### <span id="page-165-4"></span>**Ordering supplies**

For best quality results use only genuine Brother supplies, which are available at most Brother retailers. If you cannot find the supplies you need and you have a Visa, MasterCard, Discover, or American Express credit card, you can order supplies directly from Brother. (You can visit us online for a complete selection of the Brother accessories and supplies that are available for purchase.)

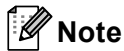

In Canada only Visa and MasterCard are accepted.

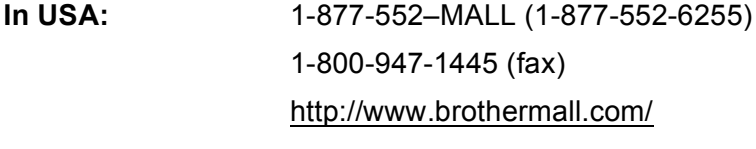

**In Canada:** 1-877-BROTHER <http://www.brother.ca/>

**Description Internal** *I***tem** Toner Cartridge TN-720 (Standard, Approx. 3,000 pages)<sup>[1](#page-165-0)2</sup> TN-750 (High Yield, Approx. 8,000 pages)<sup>[1](#page-165-0)2</sup> Drum Unit DR-720 (Approx. 30,000 pages)<sup>[1](#page-165-0)[3](#page-165-2)[4](#page-165-3)</sup>

<span id="page-165-0"></span><sup>1</sup> A4 or Letter size single-sided pages.

<span id="page-165-1"></span><sup>2</sup> Approx. cartridge yield is declared in accordance with ISO/IEC 19752.

<span id="page-165-2"></span> $3$  1 page per job.

<span id="page-165-3"></span><sup>4</sup> Drum life is approximate and may vary by type of use.

**A**

## B. Index

# $\overline{A}$

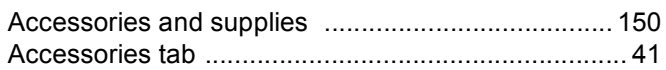

### $\mathbf B$

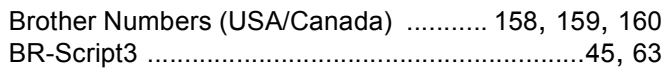

and the control of the control of the control of

### $\mathbf C$

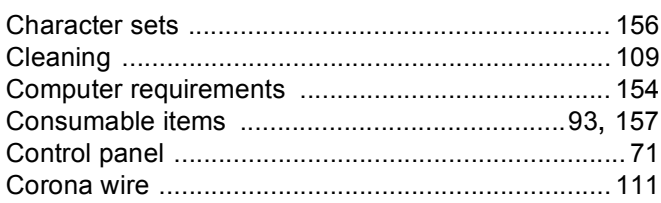

## D

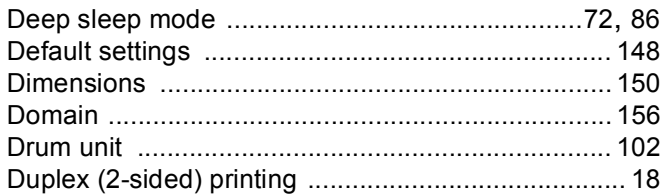

<u> 1980 - Jan James James Barbara, martxa a fizikar a</u>

# Engine and the second

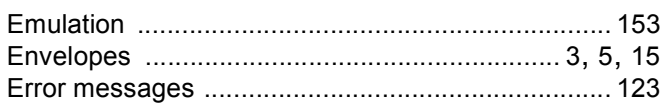

### F

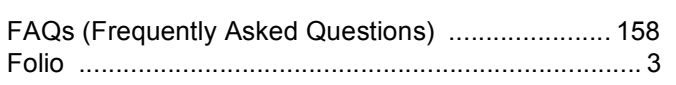

#### T

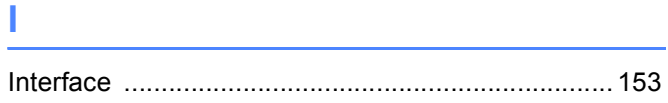

#### L

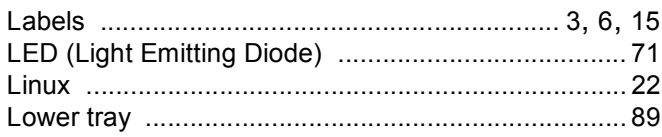

### **M**

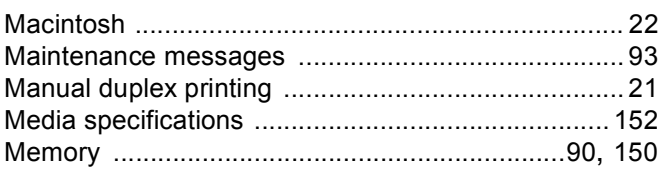

### N

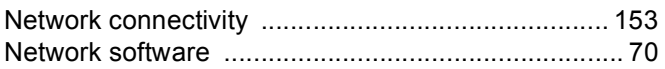

### P.

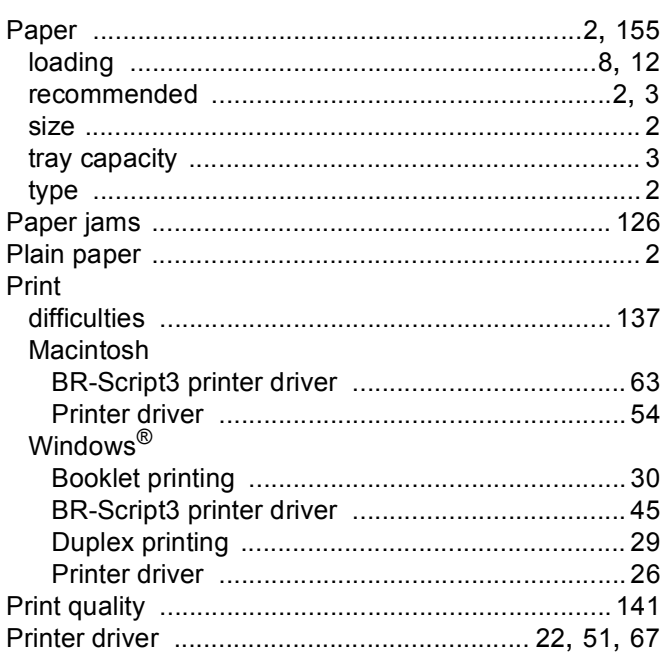

## $\overline{Q}$

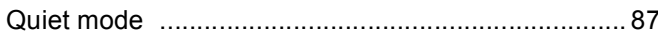

### R

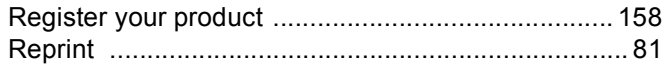

<u> 1980 - Jan Barat, amerikan per</u>

#### Index

# S

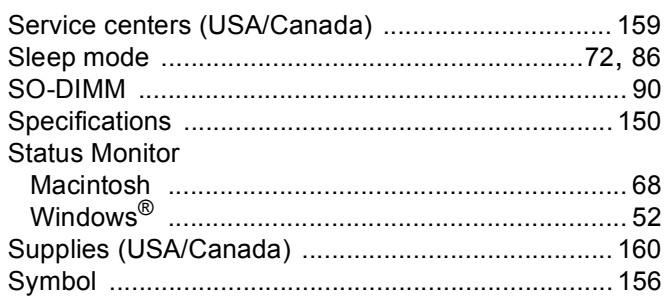

# **The Community of the Community**

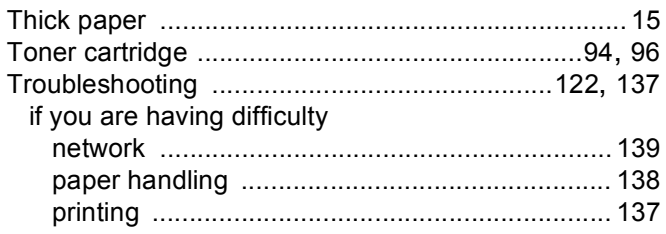

# <u>U and the second control of the second control of</u>

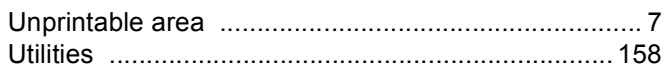

### W

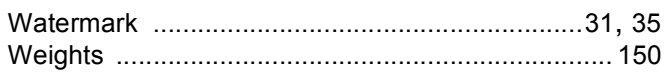